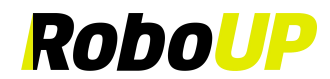

## **Mähroboter**

**>>>>> Kein Begrenzungsdraht <<<<<**

# **RoboUP®**

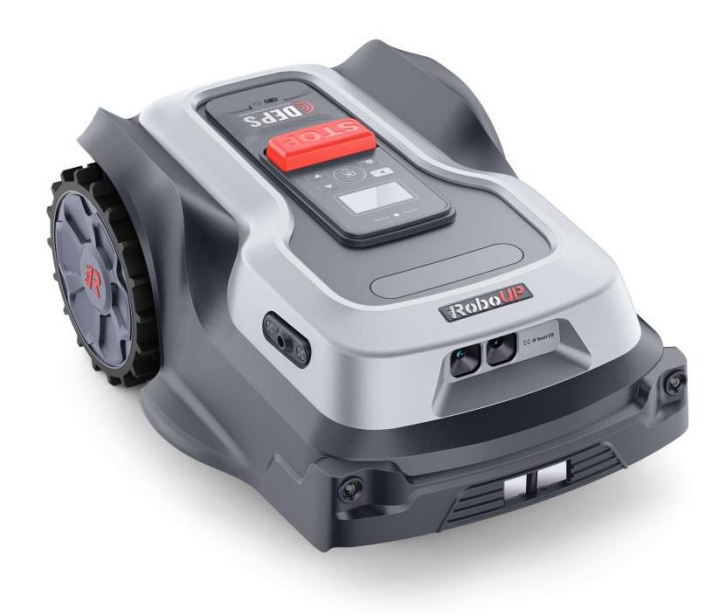

## **APP Benutzer-Handbuch**

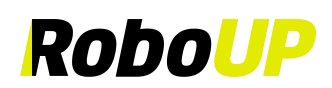

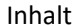

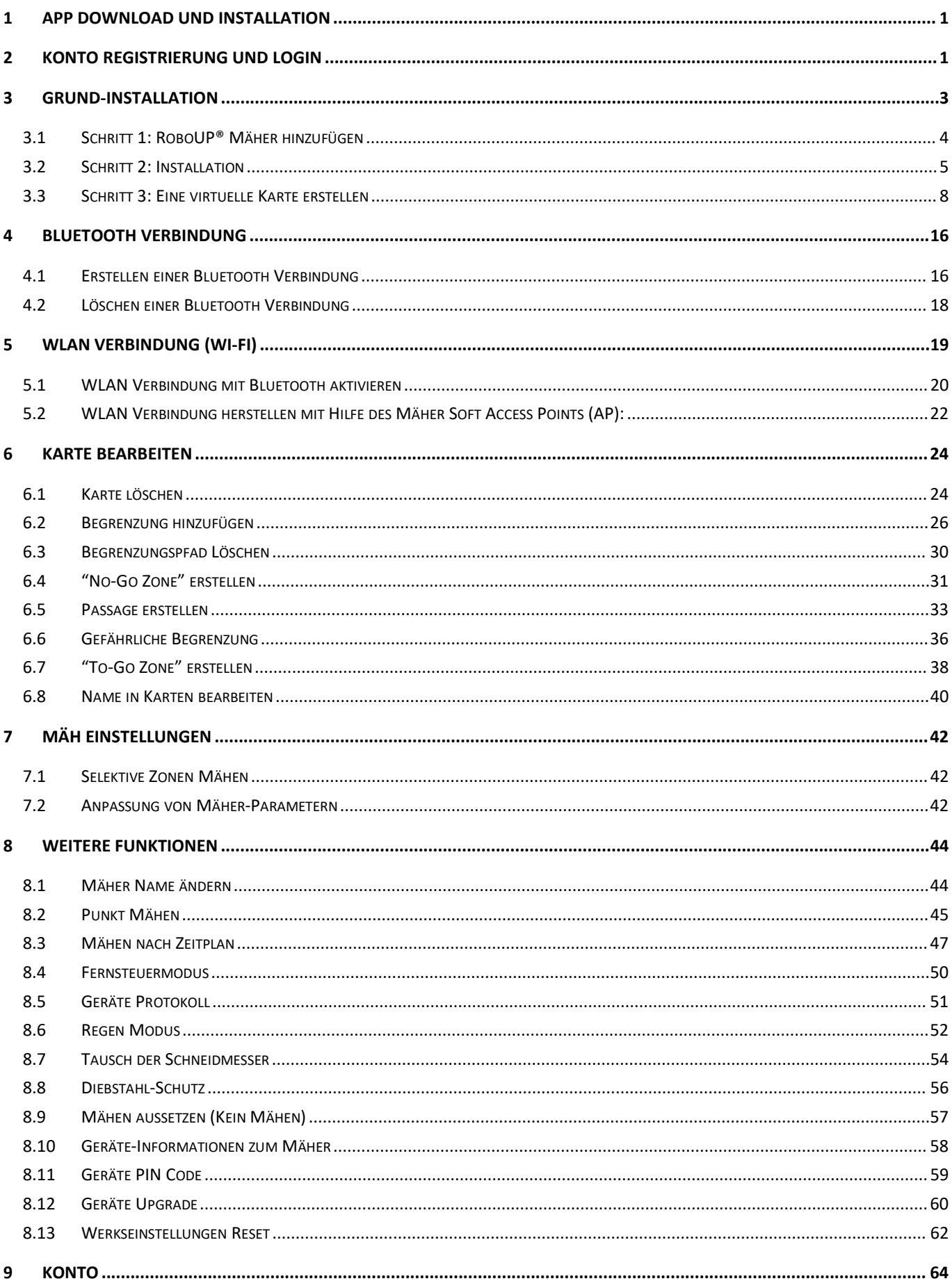

# RoboUP

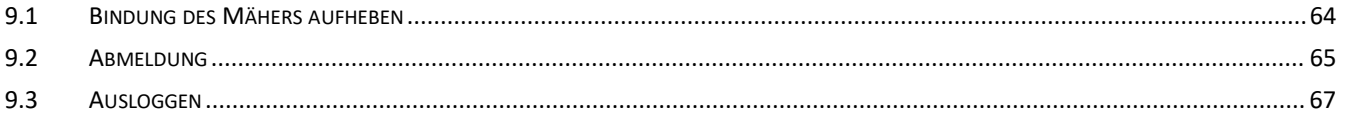

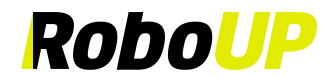

## <span id="page-3-0"></span>**1 APP Download und Installation**

Scannen Sie den folgenden QR-Code, um die RoboUP®APP-Installationsdatei herunterzuladen. Folgen Sie den Pop-ups, um die APP zu installieren.

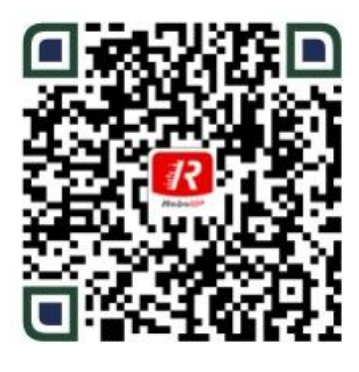

Android/iOS

## <span id="page-3-1"></span>**2 Konto Registrierung und Login**

1) Öffnen Sie die RoboUP-APP® auf Ihrem Smartphone und klicken Sie auf die Schaltfläche **[Ein Konto erstellen]** in der oberen rechten Ecke, um die Registrierungsseite aufzurufen.

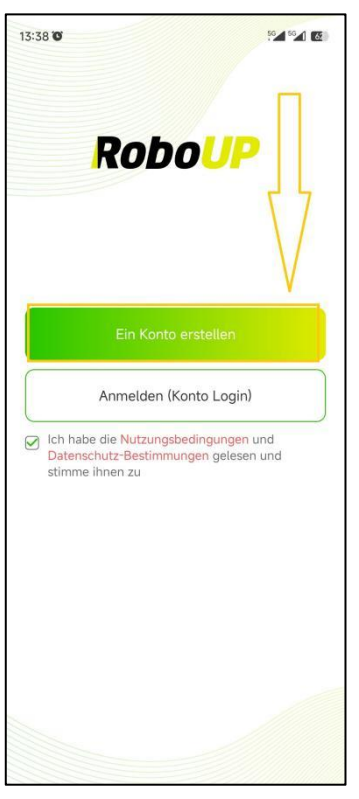

2) Wählen Sie die Region oder das Land aus, in dem Sie sich befinden und geben Sie eine gültige E-Mail-Adresse ein. Klicken Sie auf die Schaltfläche **[Senden]**, um einen Bestätigungs-Code zu erhalten.

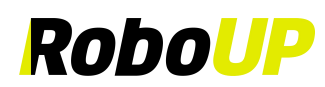

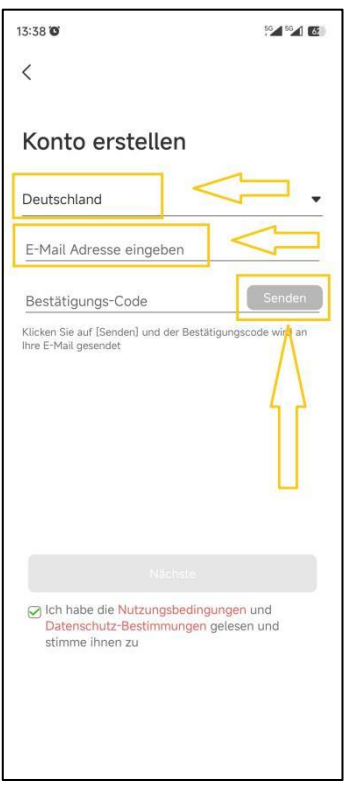

- 3) Überprüfen Sie Ihr Postfach auf eine E-Mail mit dem Verifizierungscode. Geben Sie den Code in die APP ein und klicken Sie auf **[Weiter].**
- 4) Legen Sie ein Login-Passwort zur Sicherung Ihres Kontos fest und tippen Sie auf die Schaltfläche **[Registrieren und anmelden]** ,um sich anzumelden.

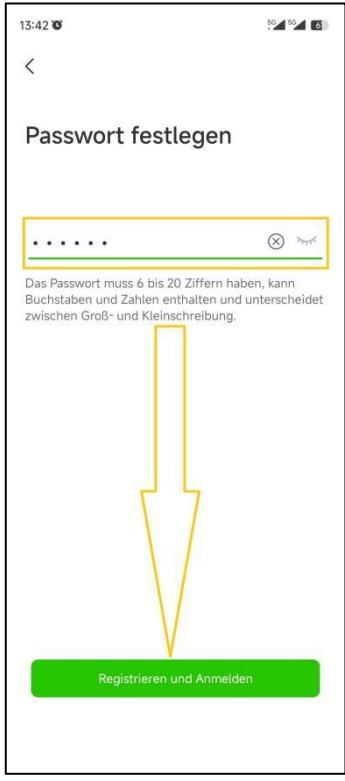

5) Klicken Sie auf **[Kontoanmeldung],** geben Sie Ihren Kontonamen und Ihr Passwort ein und bestätigen **[Ich habe die Nutzungsbedingungen und die Datenschutz-Bestimmungen gelesen und stimme ihnen zu]** (nachdem Sie sie sorgfältig gelesen und akzeptiert haben). Tippen Sie auf **[Anmelden]**, um sich anzumelden.

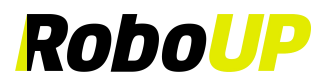

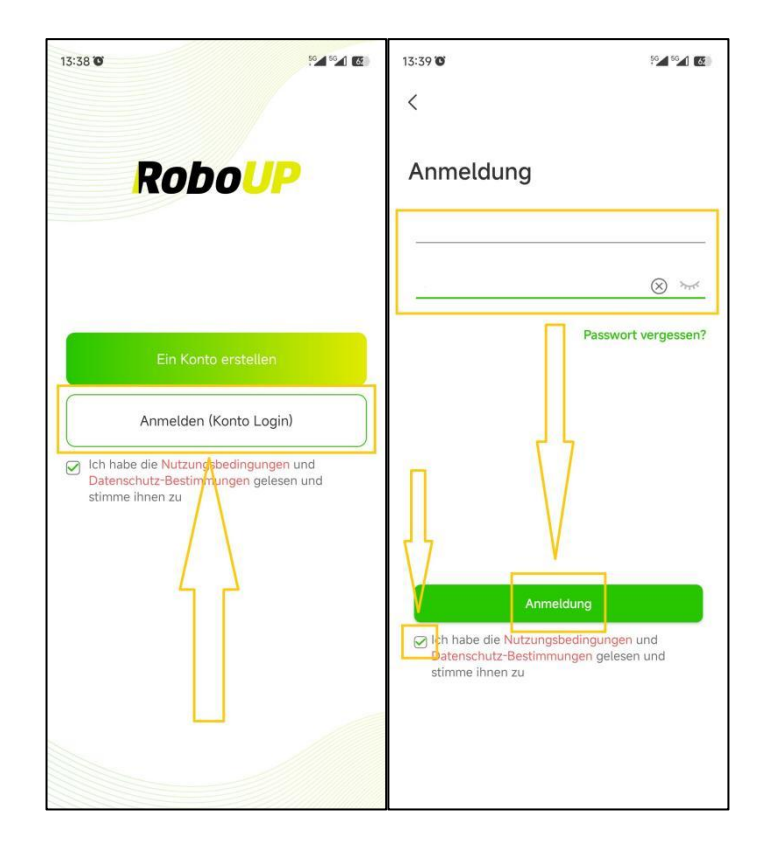

## <span id="page-5-0"></span>**3 Grund-Installation**

Die grundlegende Installationsanleitung der APP wird angezeigt, wenn Sie Ihrem Konto ein neues Gerät hinzufügen möchten.

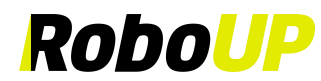

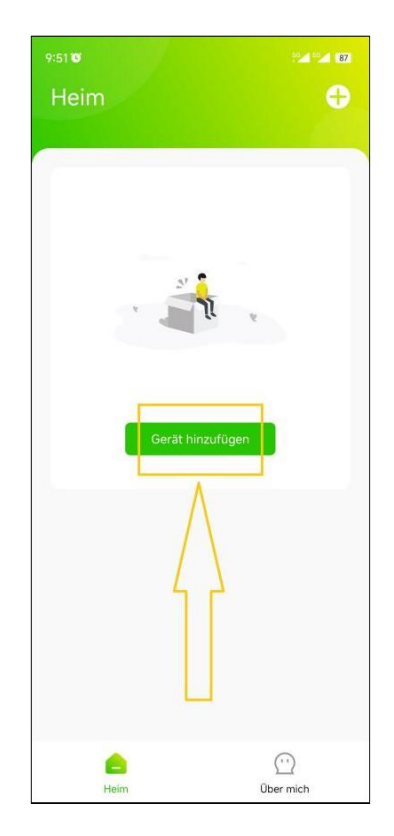

#### <span id="page-6-0"></span>**3.1 Schritt 1: RoboUP® Mäher hinzufügen**

**Hinweis: Die Standardmethode zum Verbinden Ihres Smartphones mit dem Mäher ist Bluetooth. Wenn Sie eine WLAN-Verbindung bevorzugen, klicken Sie auf das WLAN-Symbol in der oberen rechten Ecke der Gerätelistenseite und lesen Sie "5: WLAN-Verbindungen", um den Mäher mit Ihrem WLAN-Heimnetzwerk zu verbinden.**

1) Wählen Sie Ihr Mähermodell aus und tippen Sie **[Schritt 1: RoboUP-Mäher hinzufügen]**, um die Installationsanleitung aufzurufen.

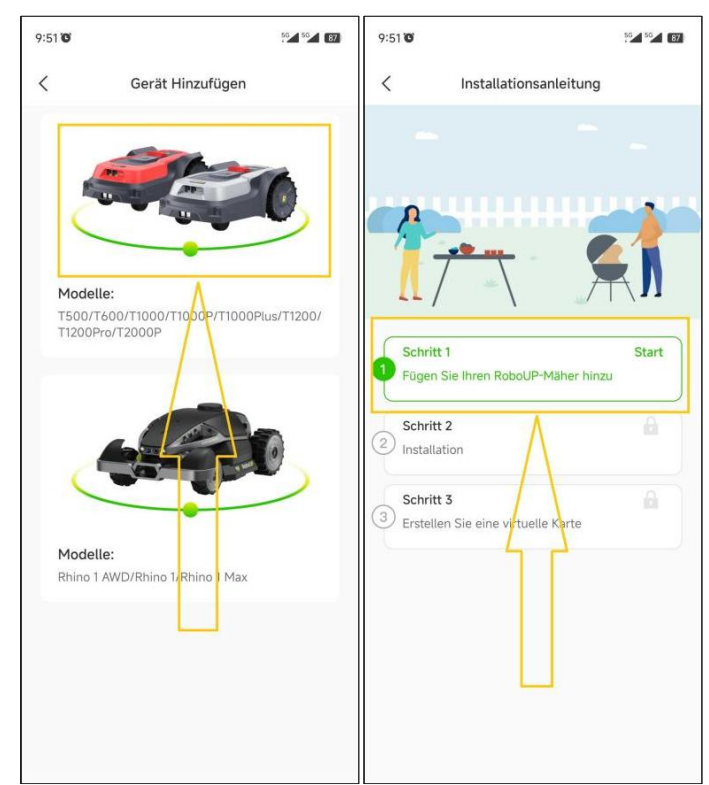

RoboUP® APP Benutzerhandbuch Rev2.0.0 (20240311) 4 2) Halten Sie die Ein-/Aus-Taste des Mähers für einige Sekunden gedrückt, um ihn einzuschalten. Geben Sie den PIN-Code ein (der Standardwert ist 0000; zum Ändern der PIN siehe "8.10 Geräte-PIN-Code"). Tippen Sie auf

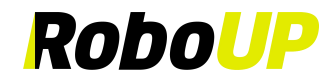

#### **[Bestätigen]** und **[Fertig].**

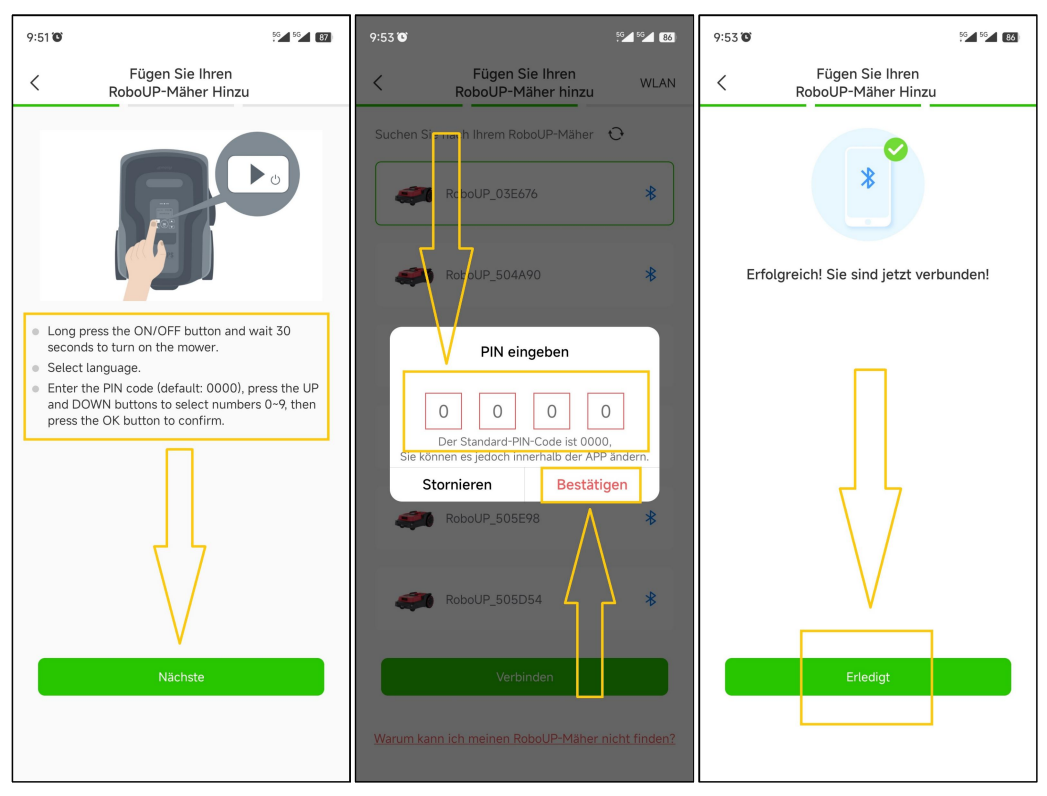

#### <span id="page-7-0"></span>**3.2 Schritt 2: Installation**

Klicken Sie auf **[Schritt 2: Installation]**, um die Ladestation und RTK-Basisstation gemäß den Schrittaufforderungen und Animationen zu installieren.

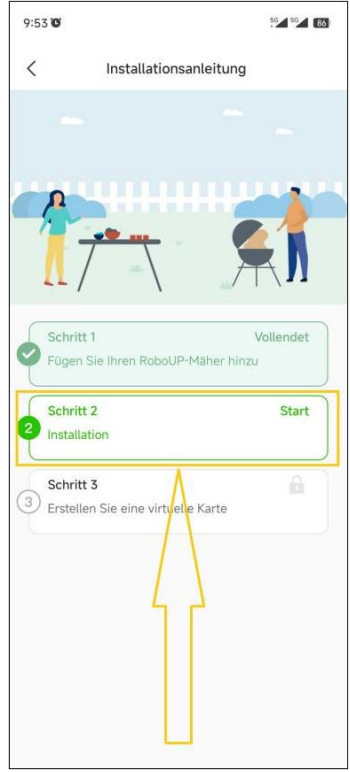

**Hinweis: Wenn das RTK-Basisstationsmodul bereits im Paket an der Ladestation angeschlossen ist, haben Sie eine "All-in-One"-Version. Wenn das RTK-Basisstationsmodul separat verpackt ist, besitzen Sie einen "Split"-Typ.** Bitte beachten Sie die folgenden Schritte, um "Schritt 2: Installation" abzuschließen:

RoboUP® APP Benutzerhandbuch Rev2.0.0 (20240311) 5 1) Auspacken: Prüfen Sie in der Anleitung, ob Teile fehlen. Wenn Teile fehlen, wenden Sie sich an unser

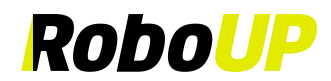

RoboUP®-Serviceteam: service@iroboup.com, andernfalls klicken Sie auf **[Nächster Schritt]**.

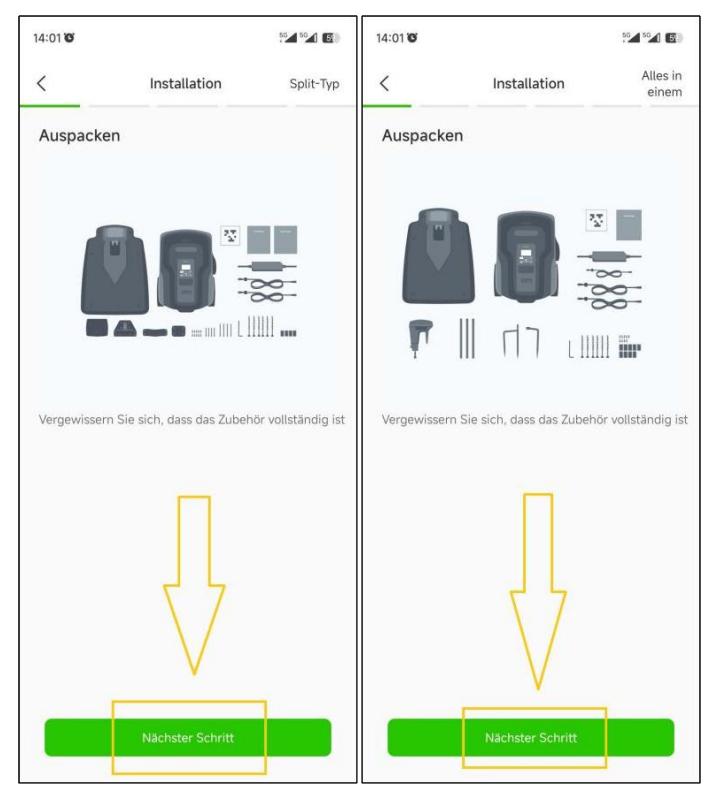

**2) Einen geeigneten Standort finden**: Ein geeigneter Standort sollte flach und ohne Hindernisse innerhalb von 2m um die Ladestation liegen. Eine gute WLAN-Abdeckung ist erforderlich. Wenn Sie einen guten Platz gefunden haben, kehren Sie zur APP zurück, aktivieren Sie die Schaltfläche ⚪ unten und klicken auf **[Nächster Schritt].**

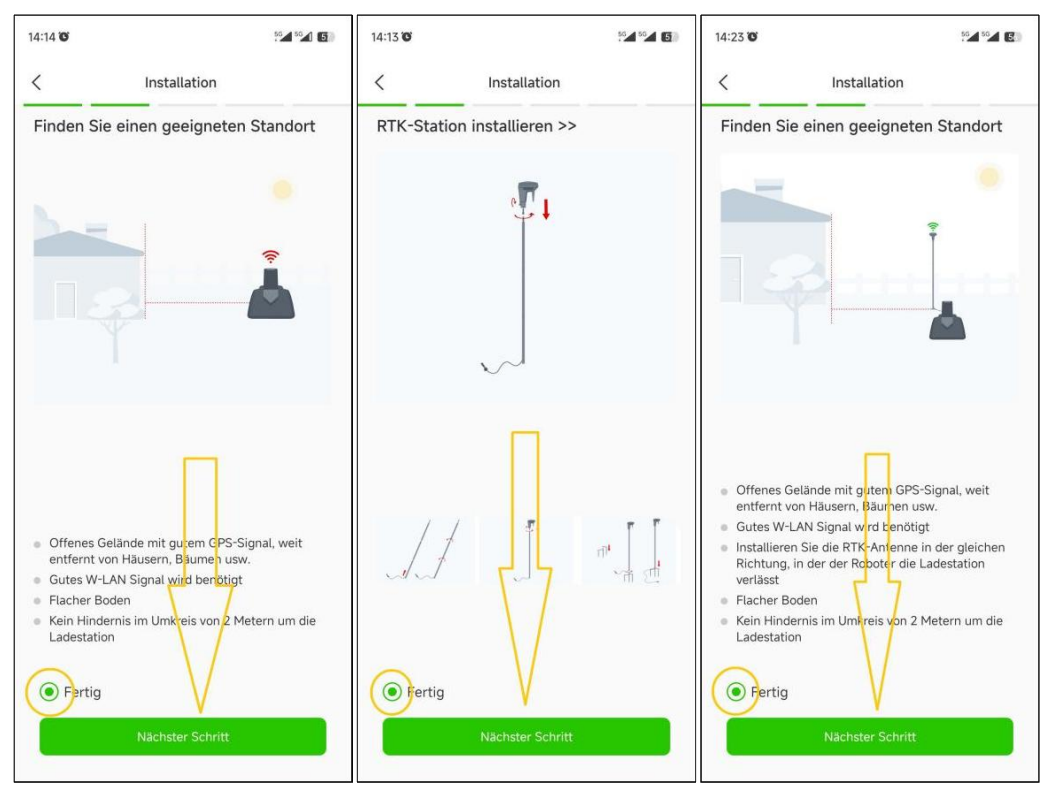

#### **HINWEIS: Es gibt 2 Verlängerungskabel: eins für die Ladestation und eins für das RTK-Basisstationsmodul.**

**3) Einschalten der Ladestation**: Nehmen Sie bei Bedarf das Verlängerungskabel und stecken Sie es zwischen das Netzteil und die Ladestation. Schließen Sie dann das Netzteil an eine Steckdose an, um die Ladestation mit

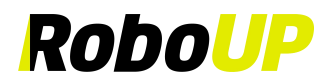

Strom zu versorgen. Wenn Sie fertig sind, kehren Sie zur APP zurück, aktivieren Sie die Schaltfläche O unten und klicken Sie auf **[Nächster Schritt].**

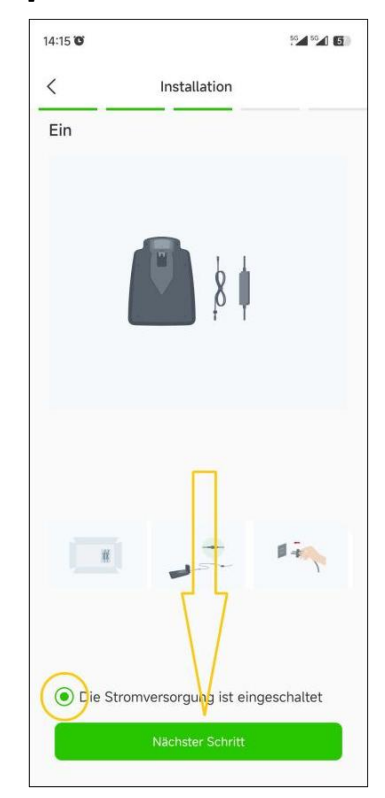

**4) Verbindung mit Satellit herstellen**: Warten Sie mindestens 3 Minuten, um so viele GNSS-Satellitensignale wie möglich zu empfangen. Prüfen Sie, ob die Signalanzeige-LED der RTK-Basisstationsmodule durchgehend blau leuchtet. Wenn Sie fertig sind, kehren Sie zur APP zurück, aktivieren Sie die Schaltfläche ⚪ unten und klicken Sie auf **[Nächster Schritt].**

**Hinweis: Wenn die Signalanzeige-LED der RTK-Basisstation längere Zeit nicht durchgehend blau leuchtet, trennen Sie die RTK-Basisstation von derLadestation und installieren Sie sie mitdem RTK-Verlängerungskabel an einem anderen geeigneten erhöhten Ort. Weitere Informationen finden Sie unter [RTK Station separat installieren].**

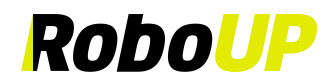

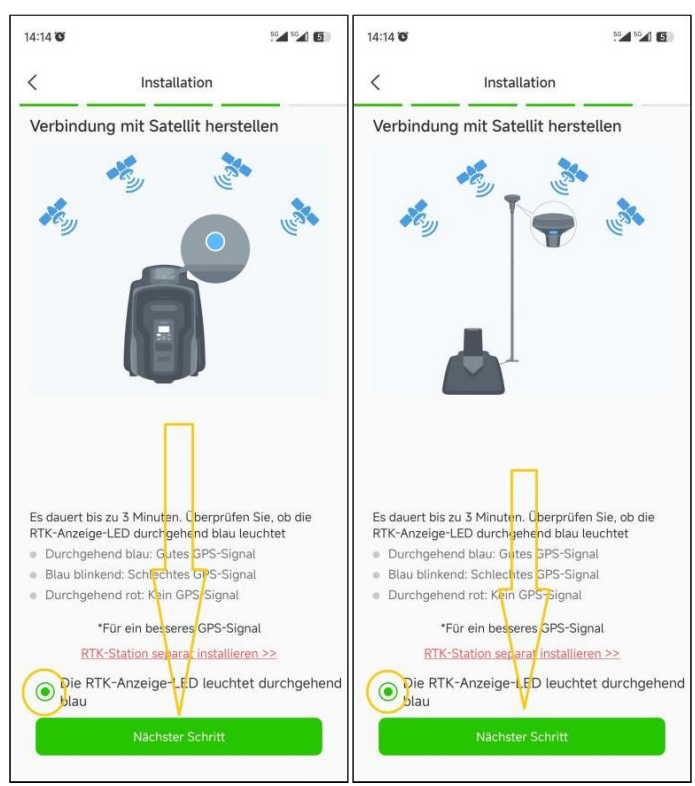

5) **Ladestation befestigen**: Nachdem Sie die vorherigen Schritte gut ausgeführt haben, nehmen Sie den Innensechskant-Schraubenschlüssel und verankern die Ladestation mit den Fixierschrauben im Boden. Wenn Sie fertig sind, kehren Sie zur APP zurück, aktivieren Sie die Schaltfläche ⚪ unten und klicken auf **[Fertig]**, um zur **[Installationsanleitung]** zurückzukehren.

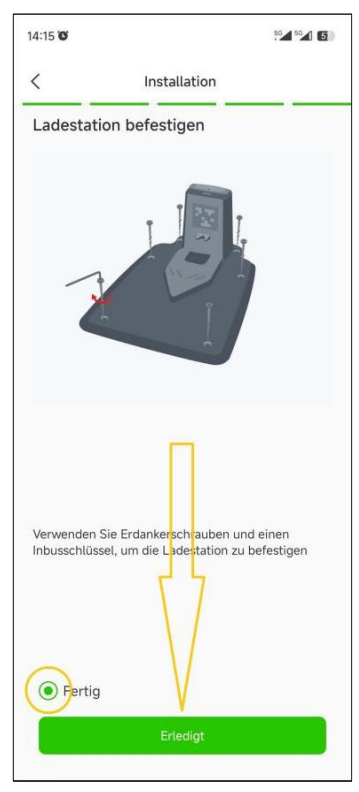

#### <span id="page-10-0"></span>**3.3 Schritt 3: Eine virtuelle Karte erstellen [Erstellen Sie eine virtuelle Karte]**

- **3.3.1** Erstellen der Haupt-Begrenzung
	- RoboUP® APP Benutzerhandbuch Rev2.0.0 (20240311) 8 1) **Virtuelle Karte erstellen**: Klicken Sie auf **[Schritt 3: Virtuelle Karte erstellen] [Schritt 3: Erstellen Sie eine**

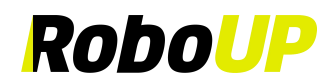

**virtuelle Karte]**, um die Kartierungsseite aufzurufen. Überprüfen Sie, ob das RTK-Symbol auf dem Display der Benutzeroberfläche **[√]** zeigt: Wenn ja, aktivieren Sie die Schaltfläche ⚪ unten und klicken Sie auf **[Nächster Schritt].**

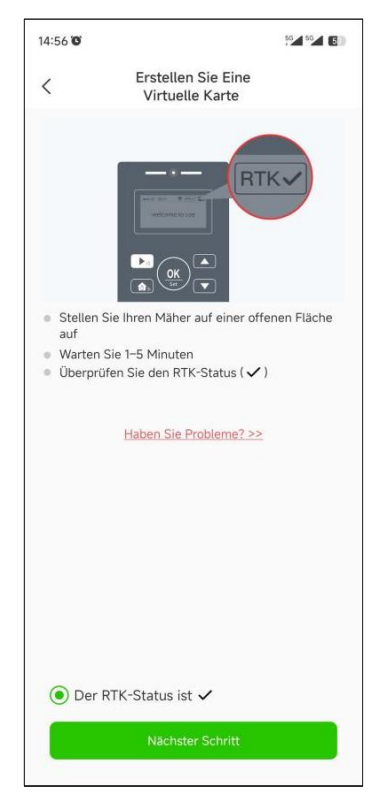

2) **Erstellen der Haupt-Begrenzungs-Karte**: Die Haupt-Begrenzung ist die Gartenzone, in der sich die Ladestation befindet. Klicken Sie auf **[Zone 1 erstellen]**. Wählen Sie die Kartierungsmethode entsprechend der Gartenumgebung: "Automatische Kartierung" oder "Manuelle Kartierung".

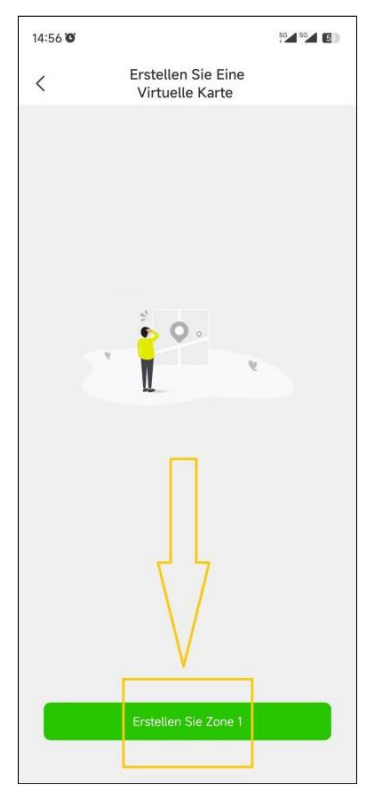

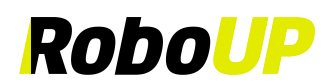

a. **Automatische Kartierung**: Wenn der Garten physische Grenzen (Zäune, Mauern, Rasenkantensteine, usw.) hat, klicken Sie auf **[Automatische Kartierung]**, um die nächste Seite aufzurufen. Klicken Sie **auf [Begrenzung erstellen]**. Zuerst wird der Mäher automatisch kalibriert. Sobald er fertig ist, verlässt er die Ladestation und erstellt automatisch eine Begrenzung entlang der Ränder/physischen Grenzen. Nachdem der Mäher fast vollständig zur Ladestation zurückgekehrt ist, warten Sie auf das Pop-up-Fenster und klicken dann [Speichern], um die Karte zu speichern.

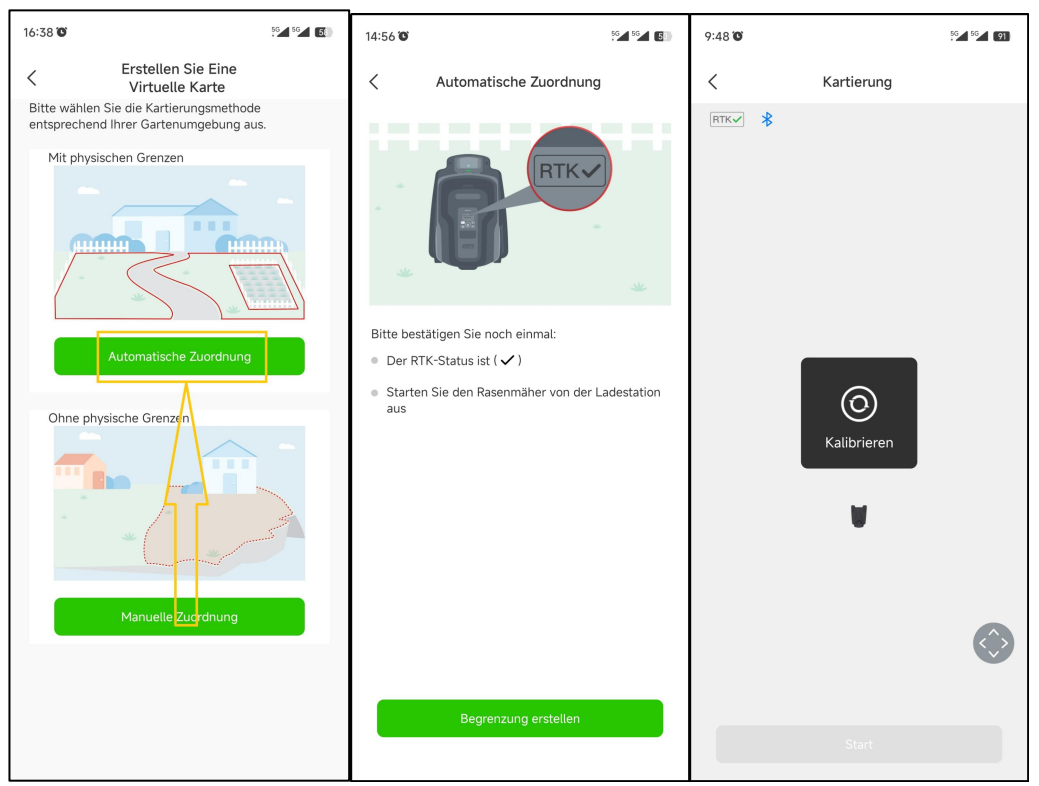

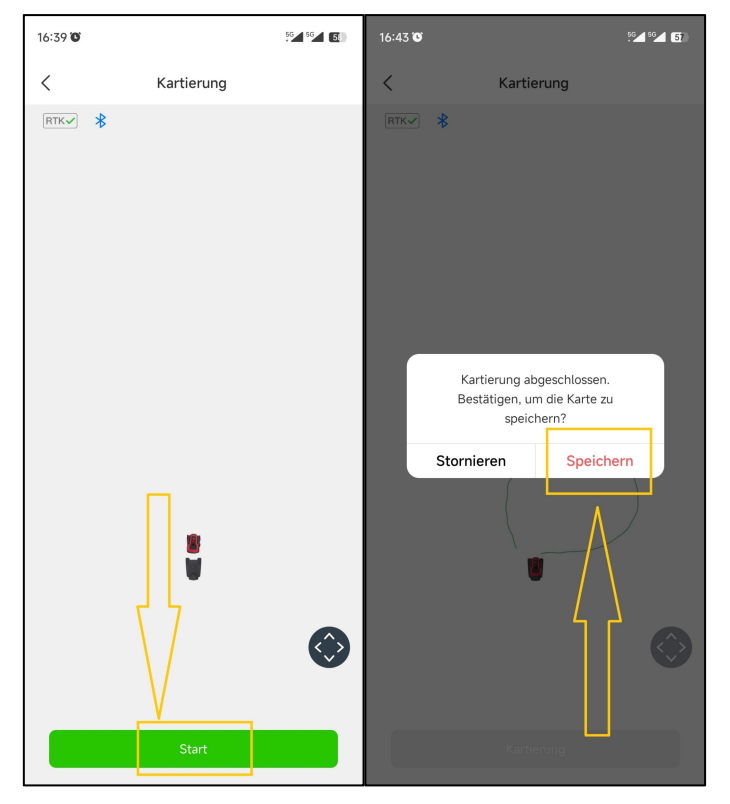

b. **Manuelle Kartierung**: Wenn der Garten KEINE physischen Grenzen hat, klicken Sie auf **[Manuelle Kartierung]**, um die nächste Seite aufzurufen. (Falls erforderlich, installieren Sie das Lineal aus dem Paket).

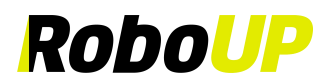

Aktivieren Sie die Schaltfläche ⚪ unten und klicken Sie auf **[Begrenzung erstellen]** starten, um die Seite für die manuelle Kartierung aufzurufen. Sobald der Mäher die Kalibrierung abgeschlossen hat, verwenden Sie die beiden Daumenschieberegler, um den Mäher manuell zu steuern und eine Begrenzung entlang der Kanten zu erzeugen. Nachdem der Mäher beinahe wieder zur Ladestation zurückgekehrt ist, warten Sie auf das Pop-up-Fenster und klicken Sie auf **[Abschließen]** und **[Speichern]**,um die Begrenzungskarte zu speichern.

**Hinweis: Für eine stabile Bluetooth-Verbindung während der Kartierung empfehlen wir Ihnen, dicht hinter dem Mäher herzugehen (max. 3m Abstand).**

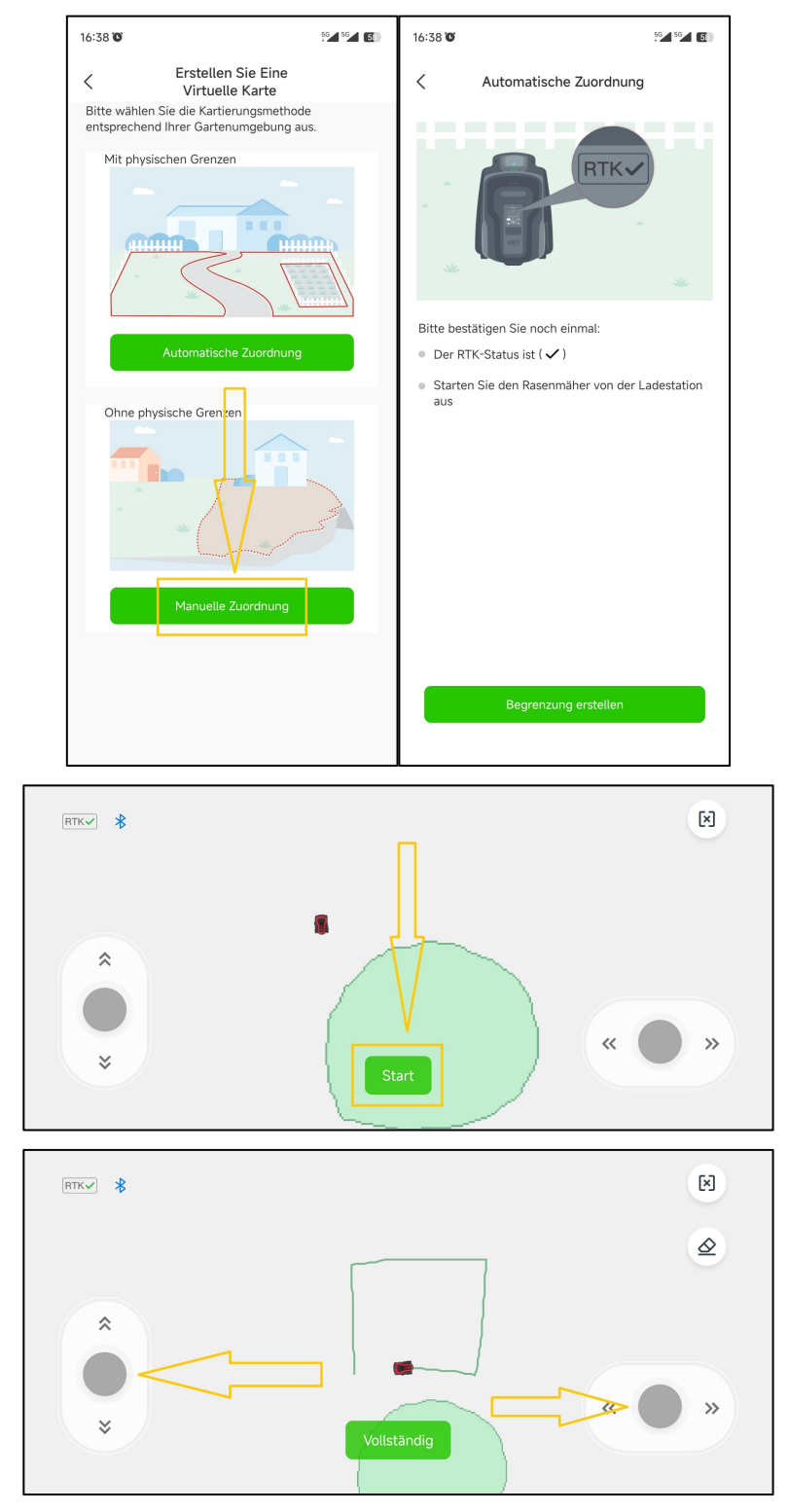

Daumenschieberegler zum Bewegen des Mähers "vorwärts/rückwärts" und "links/rechts"

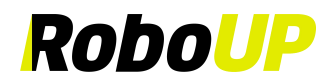

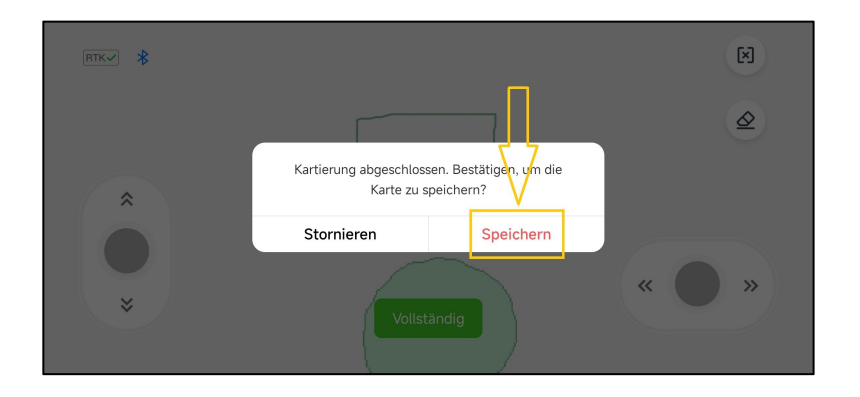

#### **3.3.2 Erstellen einer oder mehrerer sekundärer Begrenzungen**

1) Wenn es mehr als eine Rasenfläche gibt, klicken Sie auf **[Ja]**, um Begrenzungen für zusätzliche Zonen zu erstellen.

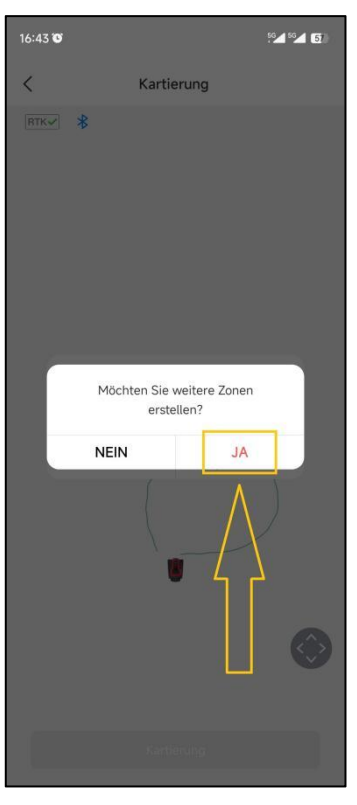

2) Verwenden Sie auf der Controller-Seite die beiden Daumenschieberegler und steuern Sie den Mäher zum neuen Startpunkt. Klicken Sie auf der folgenden Seite auf **[Ja, der Mäher ist da]**. Siehe "3.3.1 Erstellen der Haupt-Begrenzung", um die richtige Methode für die Kartierung auszuwählen.

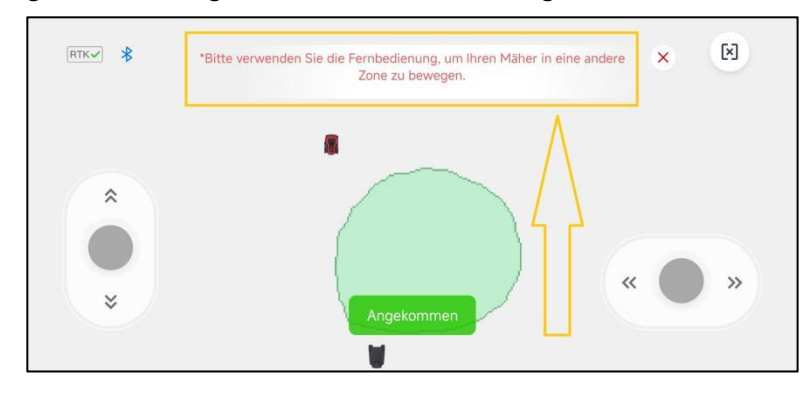

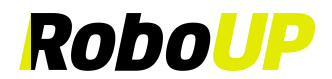

#### **3.3.3 Karten löschen**

**Hinweis: Derzeit wird diese Funktion nur bei manueller Kartierung unterstützt. Falls der Mäher Probleme hat,** entlang des Pfades der Begrenzung zu arbeiten, müssen Sie dies beheben. Starten Sie diese Funktion und steuern Sie **den Mäher zu dem Startpunkt, der geändert werden muss.**

1) Klicken Sie auf der Seite für die manuelle Kartierung auf das Symbol **[Radiergummi]** in der oberen rechten Ecke, um die Seite für die Kartenänderung aufzurufen. Verwenden Sie die Daumenschieber "vorwärts/rückwärts" und links/rechts" für die Mäherlenkung.

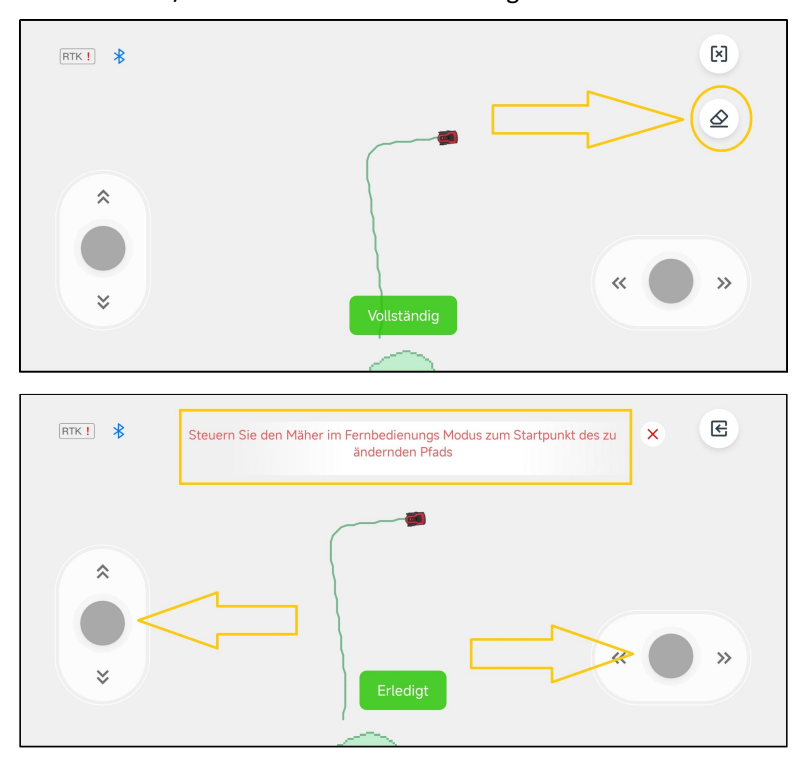

2) Sobald der Mäher einen Punkt der Begrenzung erreicht hat, den Sie ändern möchten, klicken Sie auf **[Fertig]**. Dieser Teil der Begrenzung wird gelöscht. Fahren Sie nun fort, um eine korrigierte Karte zu erstellen.

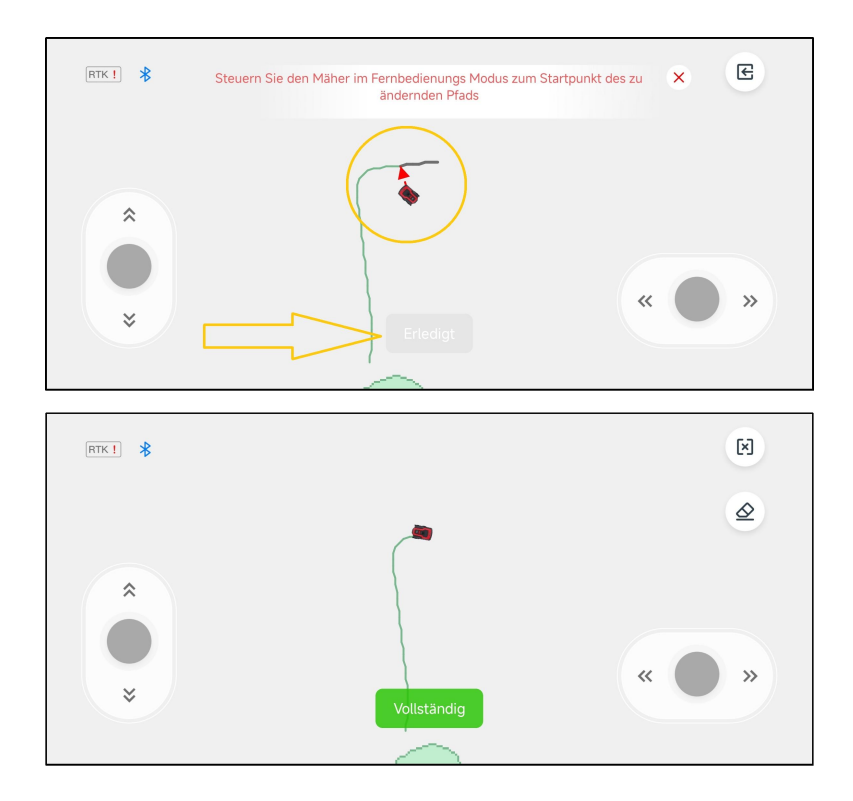

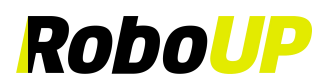

#### **3.3.4 Passage erstellen**

1) Nachdem eine sekundäre Begrenzung für eine Zone kartiert wurde, müssen Sie eine Passage erstellen, um sie mit der ersten Zone zu verknüpfen. Voraussetzung ist, dass ein geeigneter physischer Pfad vorhanden ist. Klicken Sie dazu auf **[Ja]** in der Popup-Eingabeaufforderung **[Bitte erstellen Sie eine Passage, um die beiden Zonen zu verbinden]**.

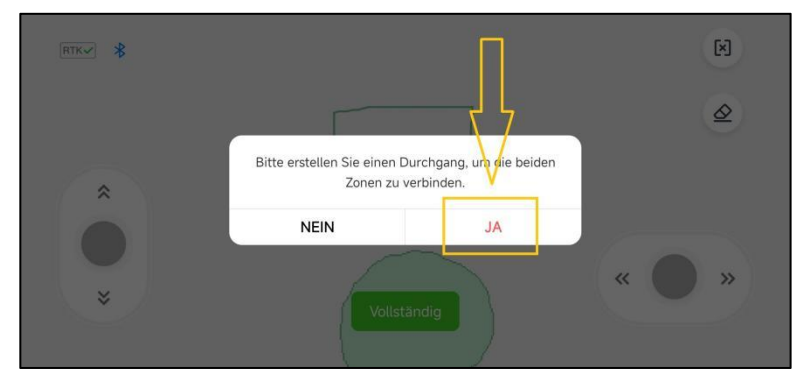

2) Stellen Sie sicher, dass die Länge der physischen Passage zwischen 0,5 und 20 Metern liegt. Klicken Sie auf **[Weiter]**, um die Zonenübersichtsseite aufzurufen. Verwenden Sie die Daumenschieberegler "vorwärts/rückwärts" und "links/rechts" und lenken Sie den Mäher zum Startpunkt der Passage.

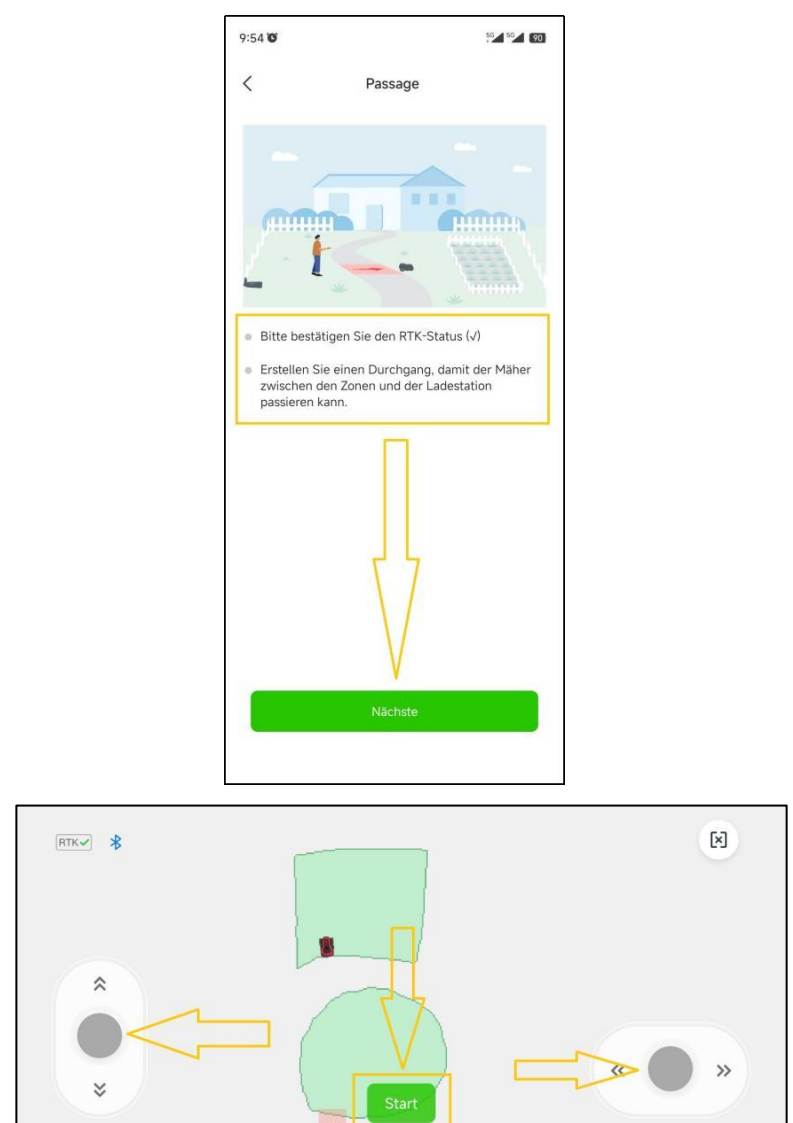

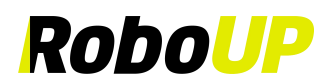

3) Klicken Sie nun auf [**Passage erstellen]** und verwenden Sie die Daumenschieberegler, um den Mäher durch den physischen Durchgang zu steuern und die beiden Begrenzungen/Zonen auf der Karte zu verbinden. Wenn Sie fertig sind, tippen Sie auf **[Abschließen]**, um die Passage zu speichern.

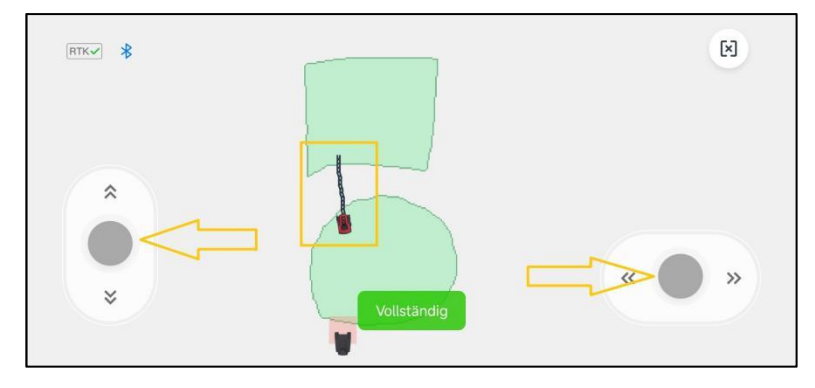

#### **3.3.5 Beenden der Kartierung**

1) Wenn es Objekte (Pools, Blumenbeete, Sandkasten, usw.) gibt, die Sie vor dem Rasenmäher schützen müssen, klicken Sie auf **[No-Go Zone]**, um "No-Go Zonen" zu erstellen. Sobald alle Begrenzungen, Passagen und "No-Go Zonen" erstellt wurden, klicken Sie auf **[Speichern]**, um das Kartieren abzuschließen. Auf der nächsten Seite finden Sie einen empfohlenen Mähplan. Um ihn zu überschreiben und Ihren eigenen Zeitplan festzulegen, klicken Sie auf **[Mähen planen]**.

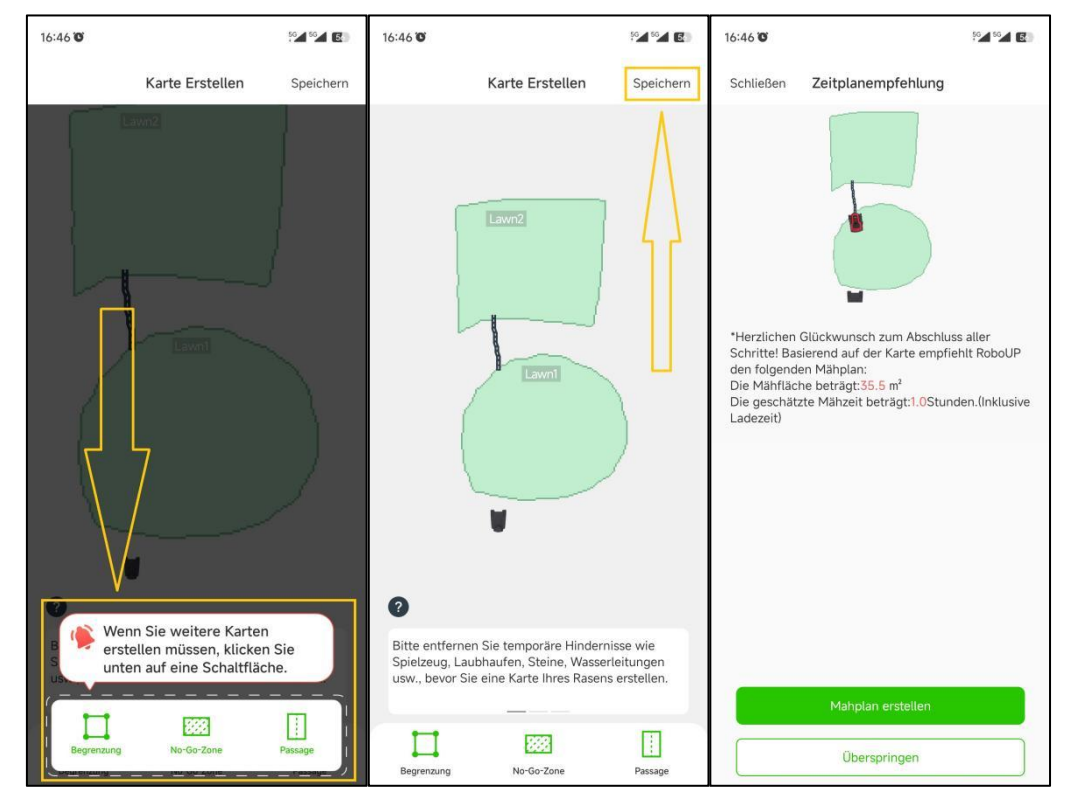

2) Die APP führt Sie schließlich zu einer Einführung, wie Sie die Tasten und das LC-Display der Benutzeroberfläche (User Interface UI) des Mähers bedienen. Stellen Sie sicher, dass Sie mit der Verwendung vertraut sind. Klicken Sie auf **[Start to use]**. Jetzt können Sie den Mäher entweder über die APP oder das UI-Panel bedienen.

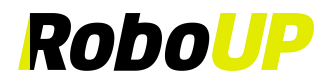

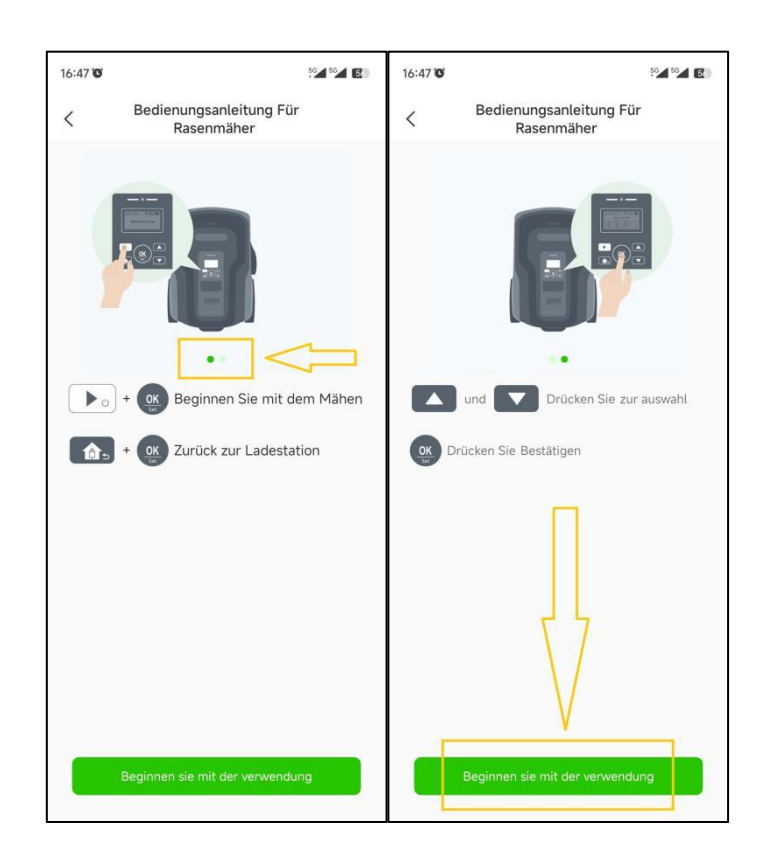

**Hinweis: Eine ausführliche Anleitung zum Bearbeiten von Karten finden Sie unter "6:Kartenbearbeitung".**

## <span id="page-18-0"></span>**4 Bluetooth Verbindung**

**Hinweis: Um den Mäher mit einem neuen Smartphone über Bluetooth zu steuern, müssen Sie zunächst den Mäher vom aktuellen Smartphone trennen. Danach folgen Sie "Schritt 3: Erstellen Sie eine virtuelle Karte" in "3: Grund-Installation", um das neue Smartphone über eine Bluetooth-Verbindung mit dem Mäher zu verbinden.**

#### **4.1 Erstellen einer Bluetooth Verbindung**

<span id="page-18-1"></span>1) Tippen Sie auf **[Gerät hinzufügen]** oder auf das [+]-Symbol auf der APP-Startseite. Wählen Sie Ihr Mähermodell aus und klicken Sie auf **[Schritt 1: Fügen Sie Ihren RoboUP-Mäher hinzu]**. Befolgen Sie die Anweisungen, um den Mäher einzuschalten. Klicken Sie auf **[Weiter]**. Wenn das Gerät gefunden wurde, klicken Sie auf **[Verbinden]**. Wenn das Gerät nicht gefunden werden kann, klicken Sie auf **[Warum kann ich meinen RoboUP-Mäher nicht finden?]**, um das Problem zu beheben.

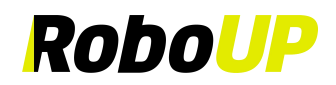

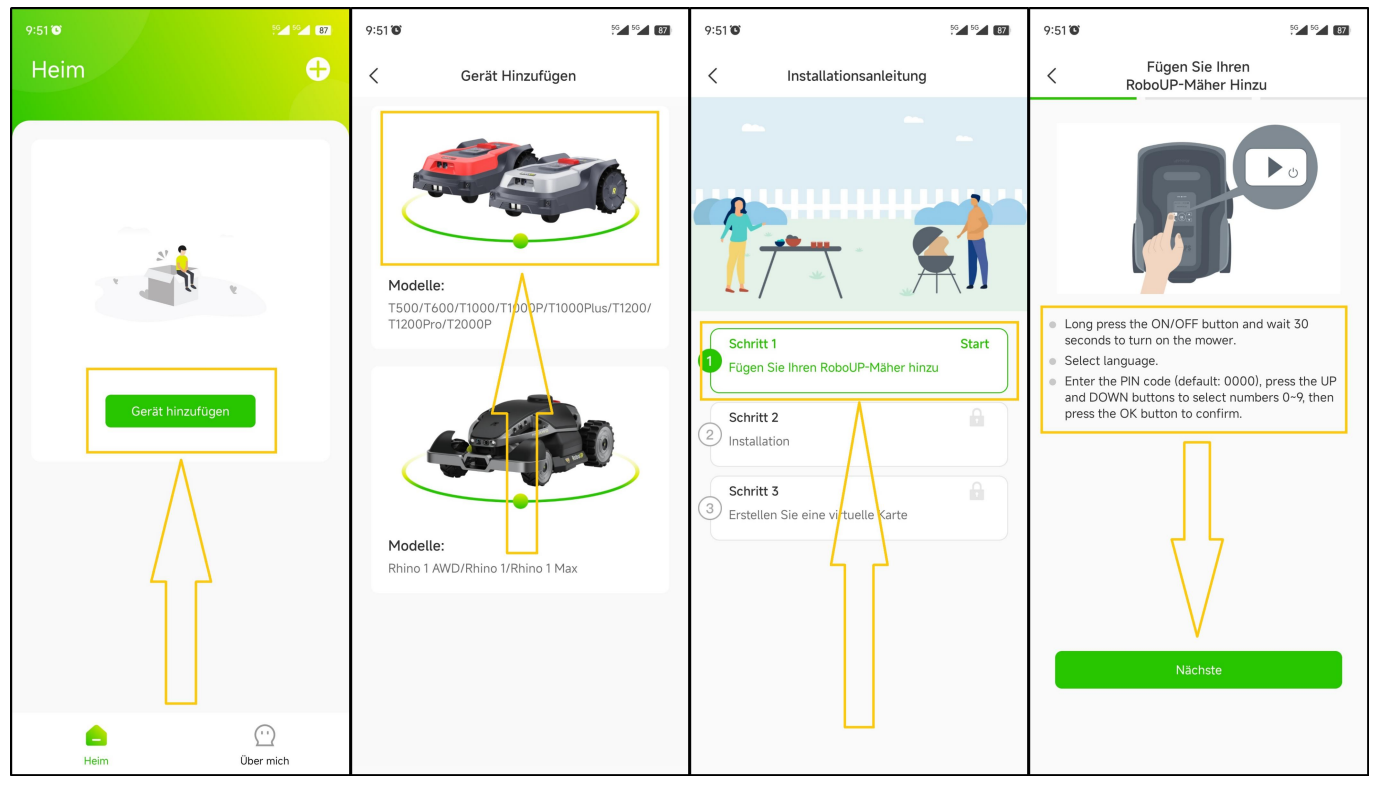

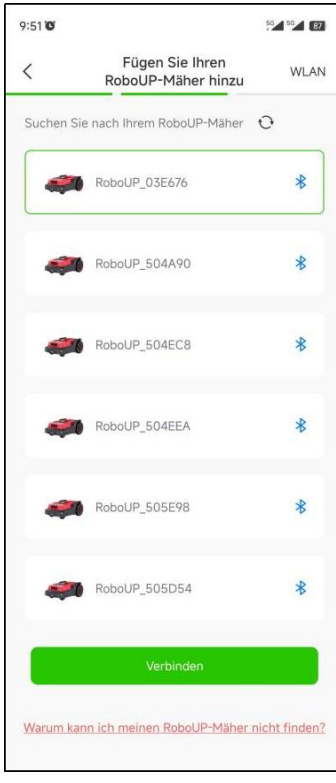

2) Geben Sie den PIN-Code des RoboUP-Mähers® ein (der Standardwert ist 0000, der unter "8.11 Geräte-PIN-Code" geändert werden kann). Klicken Sie auf **[Bestätigen]**, um eine Bluetooth-Verbindung des Telefons mit dem Mäher herzustellen. Sobald die Verbindung hergestellt ist, klicken Sie auf **[Fertig]**, um zur Seite **[Installationsanleitung]** zurückzukehren.

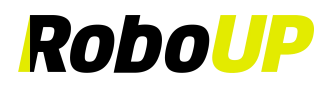

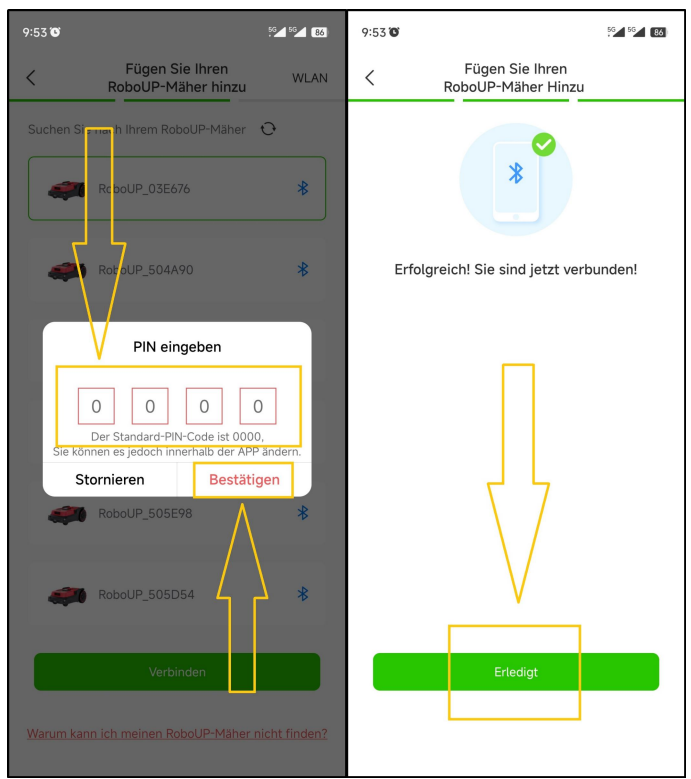

#### **4.2 Löschen einer Bluetooth Verbindung**

<span id="page-20-0"></span>1) Klicken Sie auf der Startseite auf das Symbol **[Löschen]** oder den Papierkorb unter dem Mäher. Klicken Sie im Popup-Fenster auf **[Bestätigen]**, um die Bluetooth-Verbindung des Telefons mit dem Mäher zu löschen.

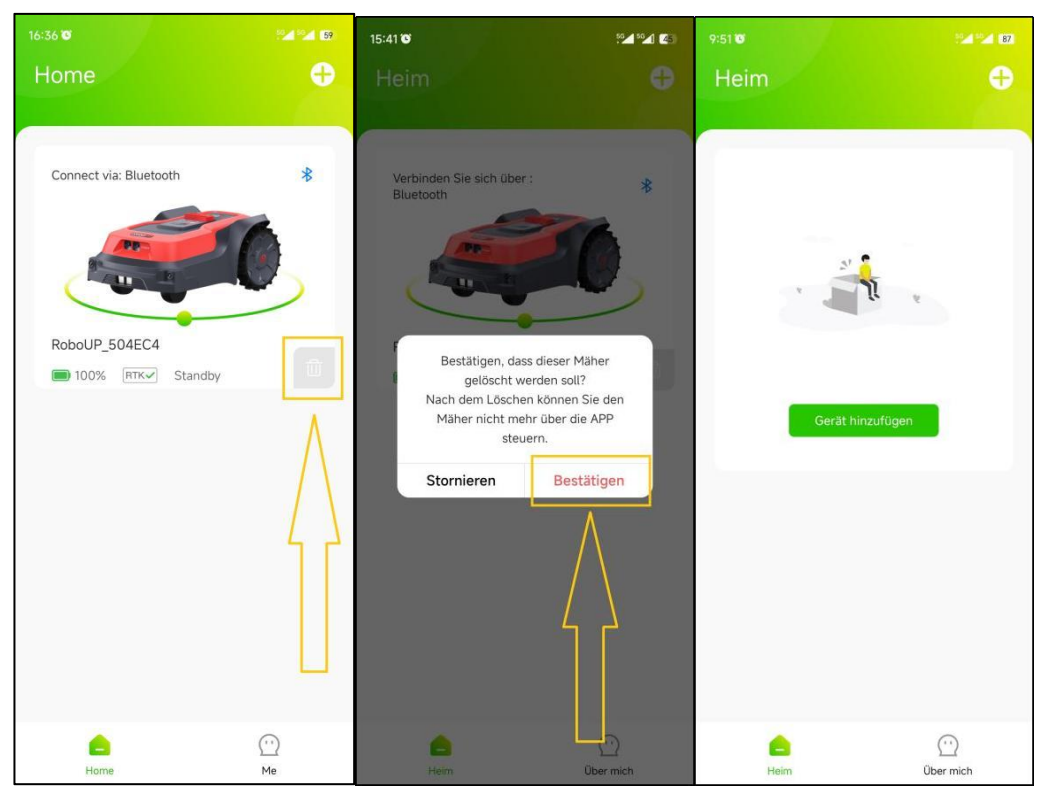

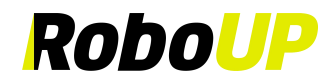

## <span id="page-21-0"></span>**5 WLAN Verbindung (Wi-Fi)**

Hinweis: Die Bluetooth-Verbindung des Mähers ermöglicht es Ihnen, Begrenzungs- und Passagekarten zu erstellen,<br>Mähparameter und Zeitpläne festzulegen und vieles mehr. Wenn Sie den Mäher auf die Werkseinstellungen **zurücksetzen oder "Over-the-Air"-Firmware-Upgrades (OTA-FW) installieren möchten, führen Sie bitte die folgenden Schritte aus, um eine WLAN-Verbindung einzurichten.**

1) **Wenn noch keine Bluetooth Verbindung besteht**: Tippen Sie auf **[Gerät hinzufügen]** oder auf das **[+]** -Symbol auf der APP-Startseite. Wählen Sie Ihr Mähermodell aus. Klicken Sie auf **[Schritt 1: Fügen Sie Ihren RoboUP-Mäher hinzu]**. Befolgen Sie die Anweisungen, um den Mäher einzuschalten. Klicken Sie auf **[Weiter]** und dann auf **[WLAN]** in der oberen rechten Ecke, um die WLAN-Verbindungsseite aufzurufen.

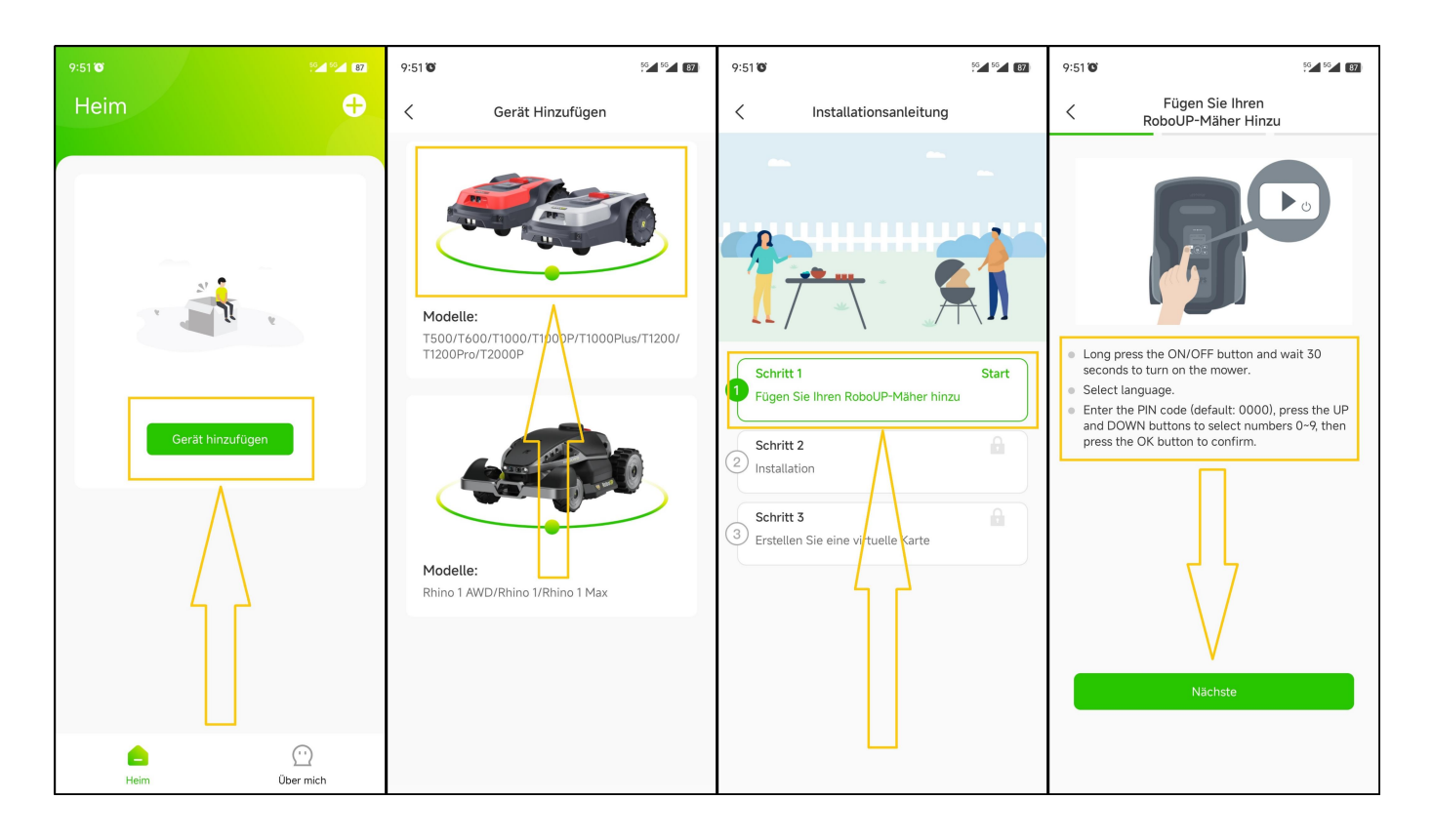

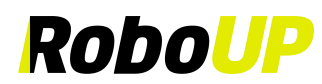

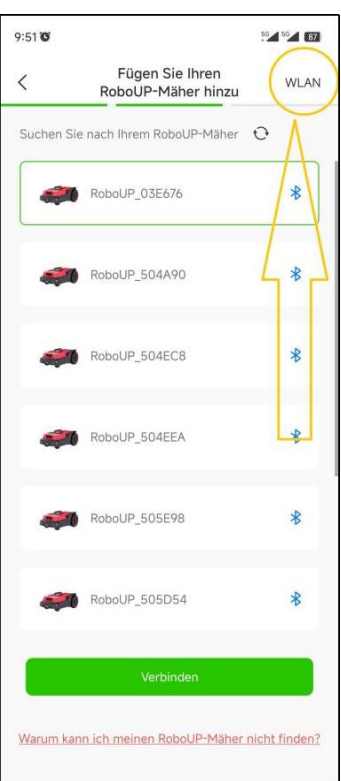

2) **Wenn bereits eine Bluetooth-Verbindung aktiv ist**: Klicken Sie auf den Mäher und tippen Sie auf das Symbol **[Weitere Funktionen]** in der oberen rechten Ecke, um die nächste Seite aufzurufen. Klicken Sie auf **[WLAN verbinden],** um die Seite mit der WLAN-Verbindung aufzurufen**.**

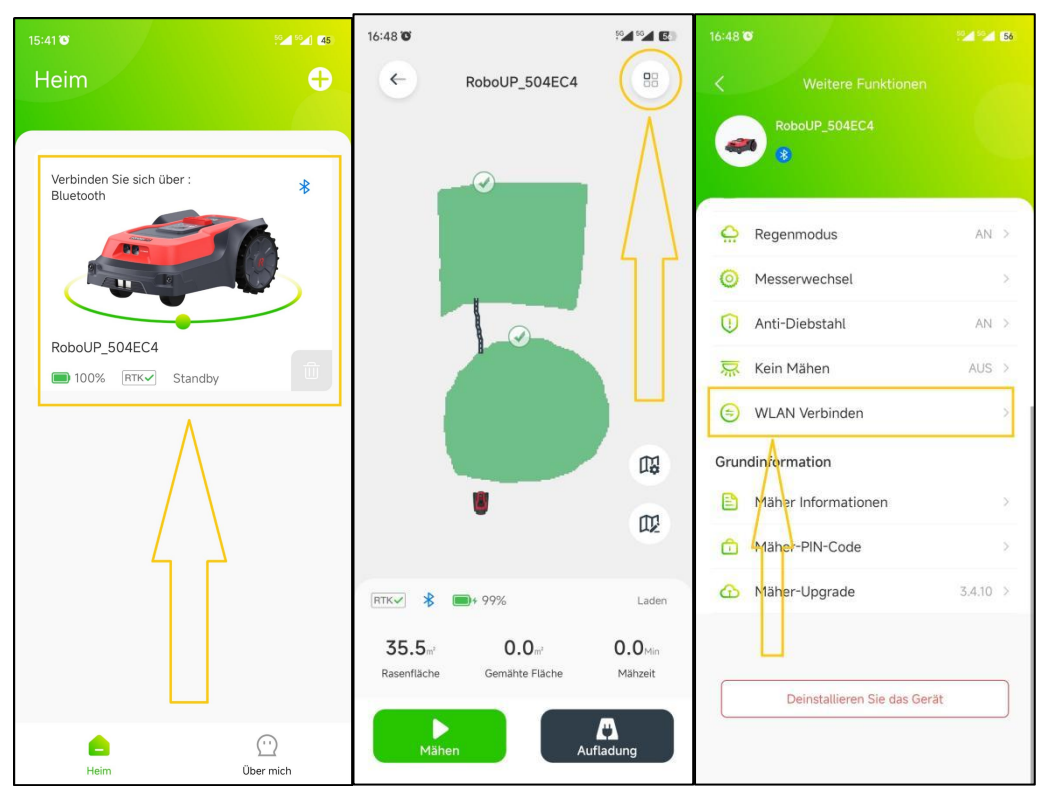

#### **5.1 WLAN Verbindung mit Bluetooth aktivieren**

<span id="page-22-0"></span>1) Wählen Sie **[Wi-Fi BT (schneller)]**, um die Seite **[Mit Gerät verbinden]** aufzurufen. Wählen Sie den Rasenmäher aus und klicken Sie auf **[Mit Heim-WLAN verbinden]**. Geben Sie den PIN-Code ein und tippen Sie auf **[Bestätigen]**.

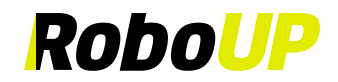

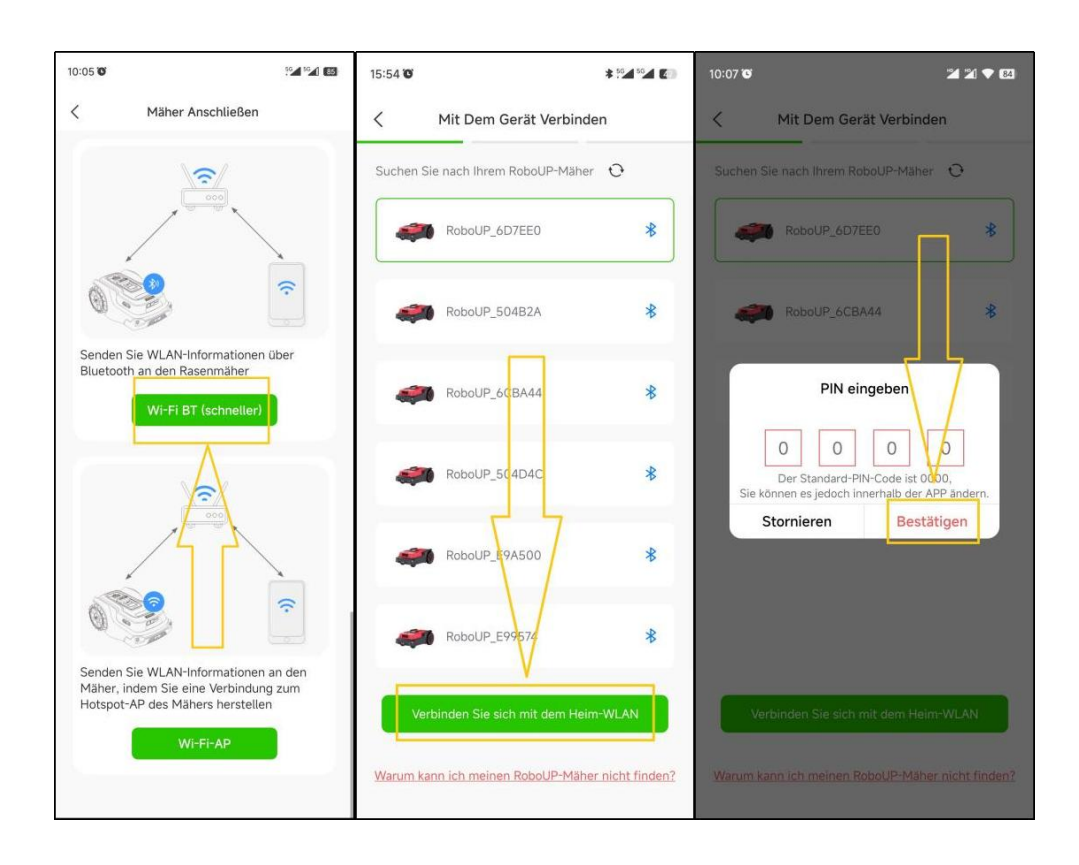

- 2) Rufen Sie die Seite **[Mit Heim-WLAN verbinden]** auf und überprüfen Sie, ob das ausgewählte WLAN-Netzwerk auf der 2,4-GHz-Frequenz läuft (5GHz-Netzwerke werden NICHT unterstützt):
	- a. Wenn **NEIN**: Klicken Sie auf **[WLAN ersetzen]** und wählen Sie ein anderes verfügbares 2,4-GHz-Netzwerk aus, geben Sie das richtige Passwort ein und tippen Sie auf **[WLAN verbinden]**.
	- b. Wenn **JA**: Geben Sie das richtige Passwort ein und tippen Sie auf **[WLAN verbinden]**.

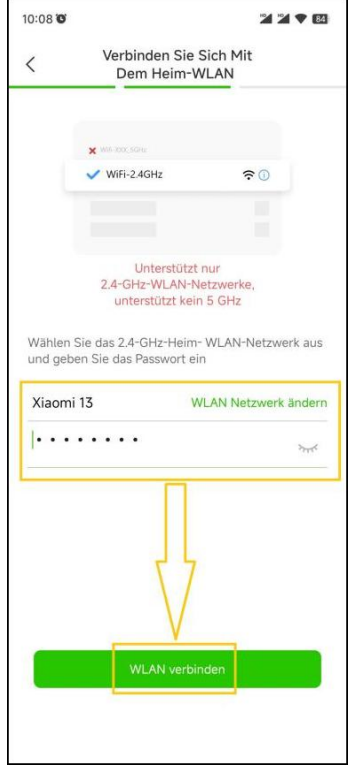

3) Die Seite **[Verbinden]** informiert über den Verbindungsstatus. Sobald die Verbindung erfolgreich hergestellt und der Mäher gebunden wurde, tippen Sie auf **[Bestätigen]**, um zur Startseite der APP zurückzukehren.

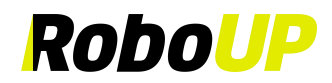

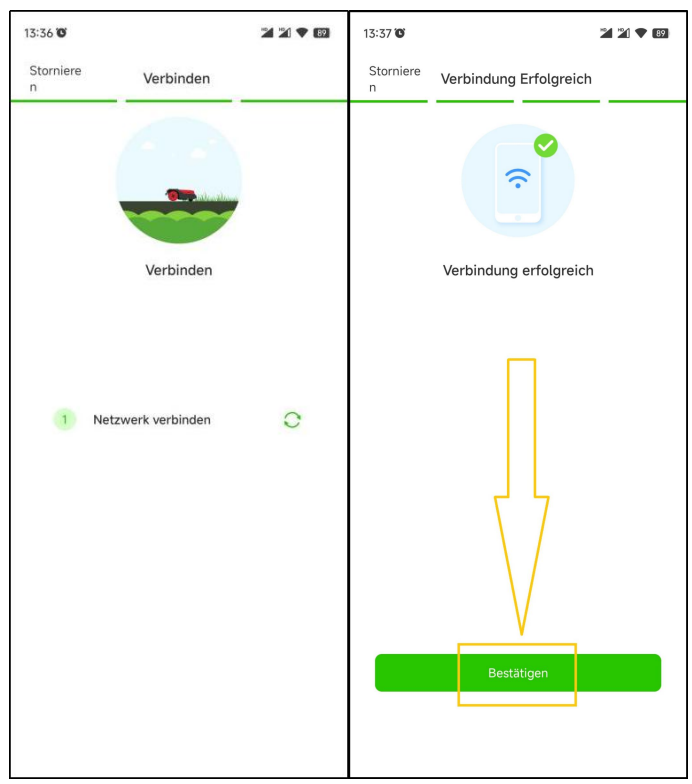

<span id="page-24-0"></span>4) Wenn die Verbindung fehlschlägt, versuchen Sie es erneut, und führen Sie die oben genannten Schritte aus.

#### **5.2 WLAN Verbindung herstellen mit Hilfe des Mäher Soft Access Points (AP):**

1) Wählen Sie **[Wi-Fi AP]**, um die Seite **[Device Soft AP einschalten]** aufzurufen. Befolgen Sie die Anweisungen, um den Soft-AP des Mähers einzuschalten. Klicken Sie auf **[Mit Heim-WLAN verbinden]**.

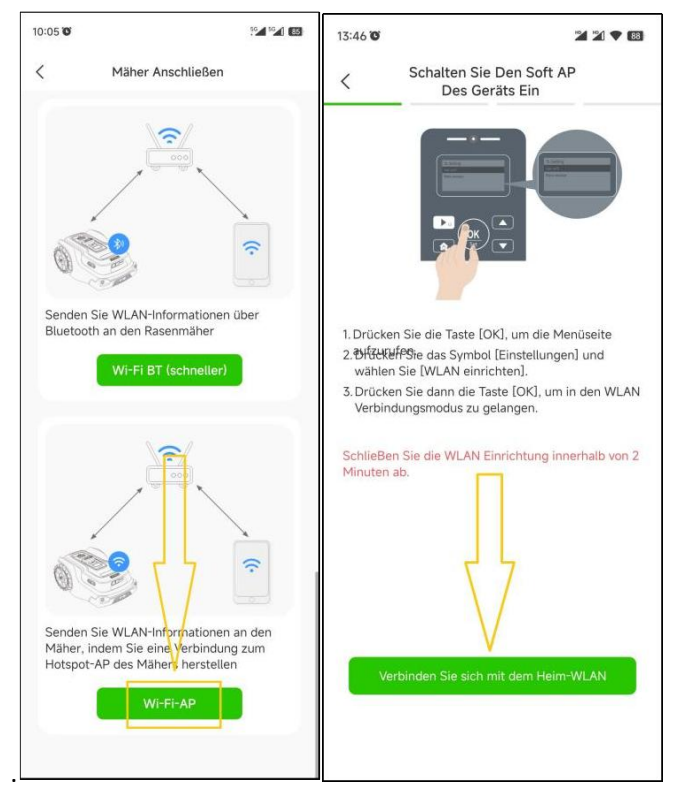

2) Rufen Sie die Seite **[Mit Heim-WLAN verbinden]** auf und überprüfen Sie, ob das WLAN-Netzwerk auf einer 2,4GHz-Signalfrequenz läuft (5GHz-Netzwerke werden NICHT unterstützt):

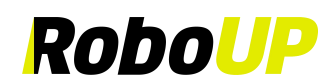

- a. Wenn **NEIN**: Klicken Sie auf **[WLAN ersetzen]** und wählen Sie ein anderes verfügbares 2,4-GHz-Netzwerk aus, geben Sie das richtige Passwort ein und tippen Sie auf **[Geräte-WLAN verbinden]**.
- b. Wenn **JA**: Geben Sie das richtige Passwort ein und tippen Sie auf **[Geräte-WLAN verbinden]**.

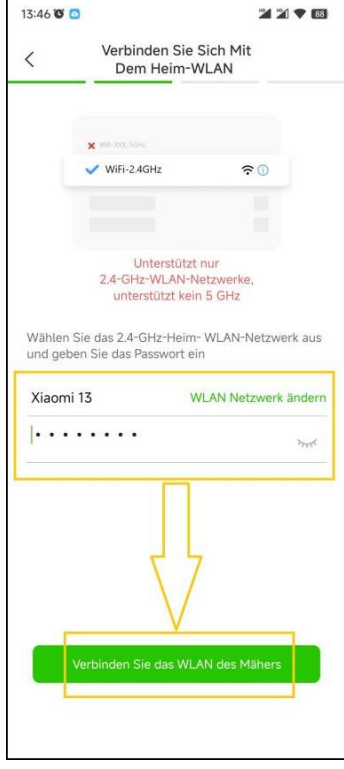

3) Klicken Sie auf **[Zu den Einstellungen]**, um die WLAN-Einstellungen des Smartphones zu öffnen. Wählen Sie den Soft-AP des Mähers aus. Kehren Sie zur RoboUP®-App zurück.

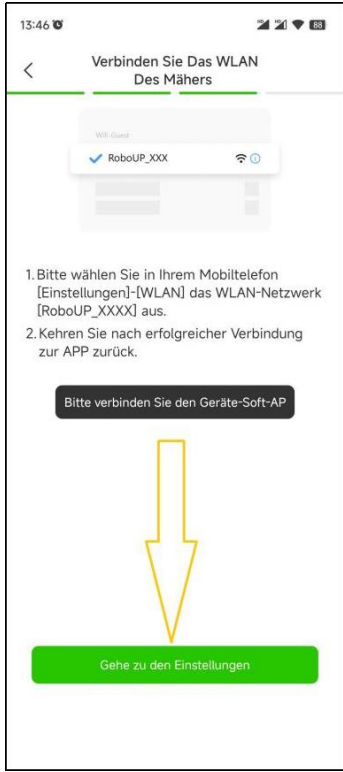

4) Auf der Seite **[Verbinden]** wird der Verbindungsstatus angezeigt. Sobald die Verbindung und Bindung erfolgreich hergestellt ist, tippen Sie auf **[Bestätigen]** und kehren Sie zur APP-Startseite zurück.

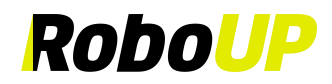

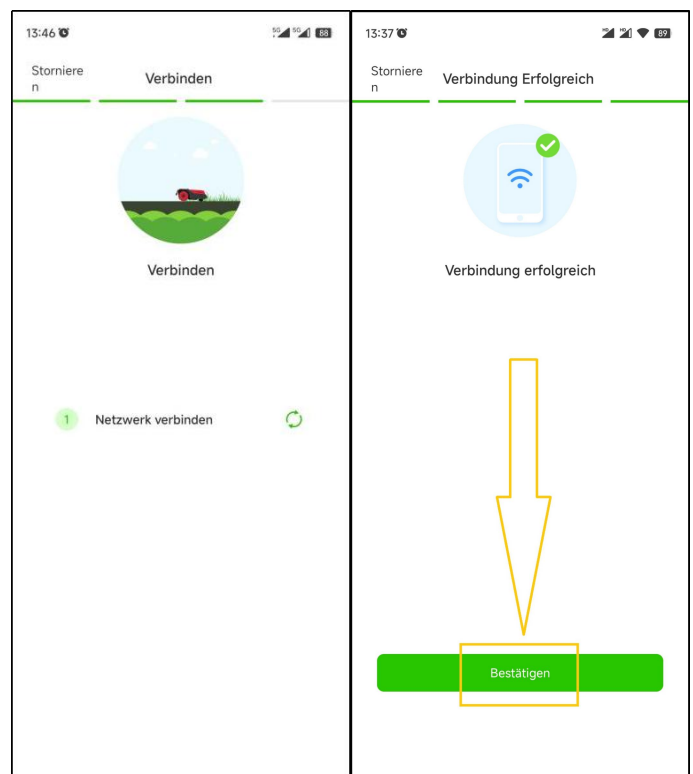

<span id="page-26-0"></span>5) Wenn die Verbindung fehlschlägt, versuchen Sie es erneut, und führen Sie die oben genannten Schritte aus.

## **6 Karte bearbeiten**

Falls Sie eine vorhandene Karte bearbeiten müssen, können die folgenden Tutorials hilfreich sein.

#### <span id="page-26-1"></span>**6.1 Karte löschen**

Wenn Sie die gesamte Karte oder nur Teile davon (z. B. "No-Go Zonen" oder Passagen) löschen wollen, gehen Sie wie folgt vor:

1) Öffnen Sie die RoboUP® APP und tippen Sie auf das Gerät. Klicken Sie auf das Symbol **[Karte bearbeiten]** auf der rechten Seite des Bildschirms.

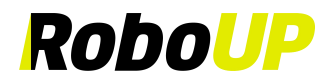

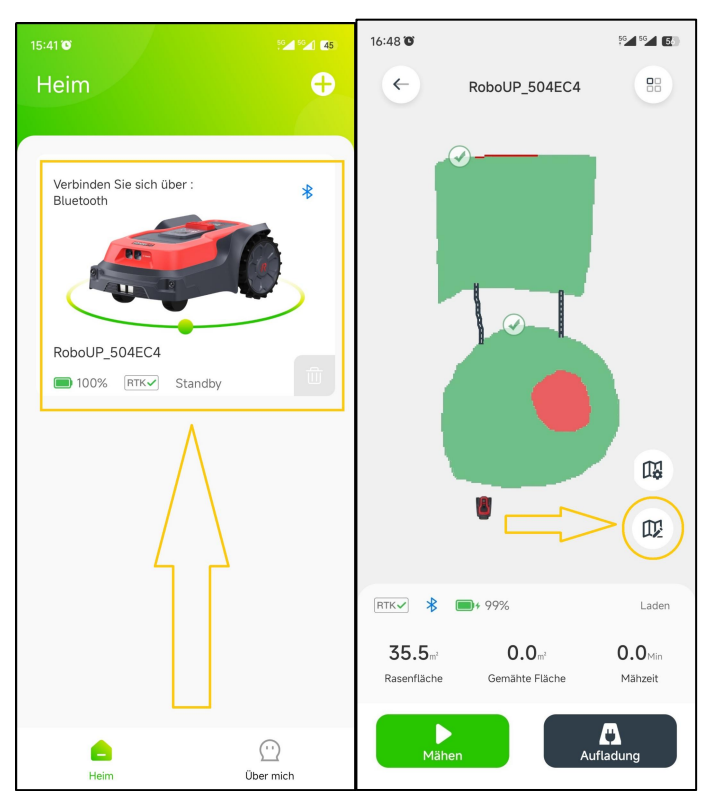

2) Tippen Sie auf der Seite **[Karte bearbeiten]** auf das Symbol **[**三**]** in der oberen rechten Ecke. Wählen Sie **[Karte löschen]**.

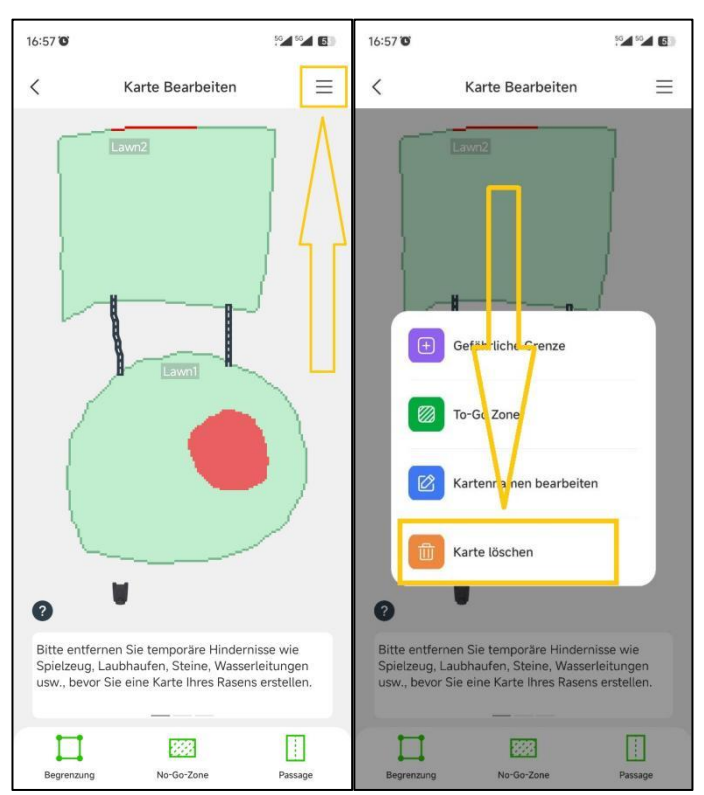

- 3) Wählen Sie auf der Seite **[Karte löschen]** den gewünschten Vorgang nach Ihren Bedürfnissen:
	- a. Löschen Sie die gesamte Karte: Tippen Sie oben rechts auf **[Alle löschen]**. Die gesamte Karte wird gelöscht. Dies eignet sich zum Erstellen einer neuen Karte in einem anderen/neuen Garten.

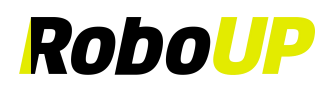

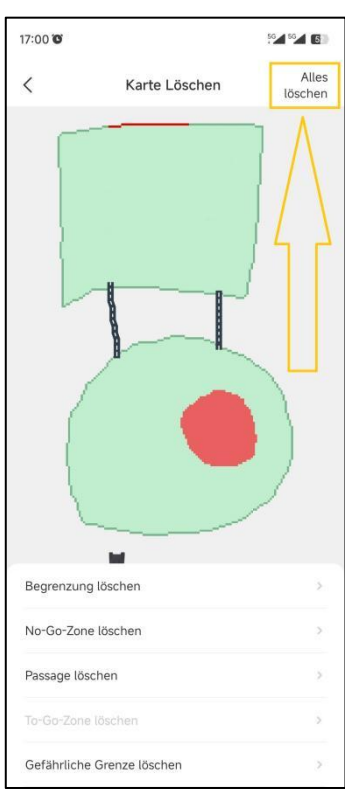

b. **Teile der Karte löschen**: Tippen Sie unten auf die entsprechende Option (z. B. wenn Sie Grenzen löschen wollen, tippen Sie auf **[Grenze löschen]**). Klicken Sie auf der nächsten Seite auf das rote **[X]**-Symbol auf der Grenze, die Sie löschen möchten.

**Hinweis: Wenn die Hauptgrenze gelöscht wird, verschwindet die gesamte Karte (alle Zonen und Passagen).**

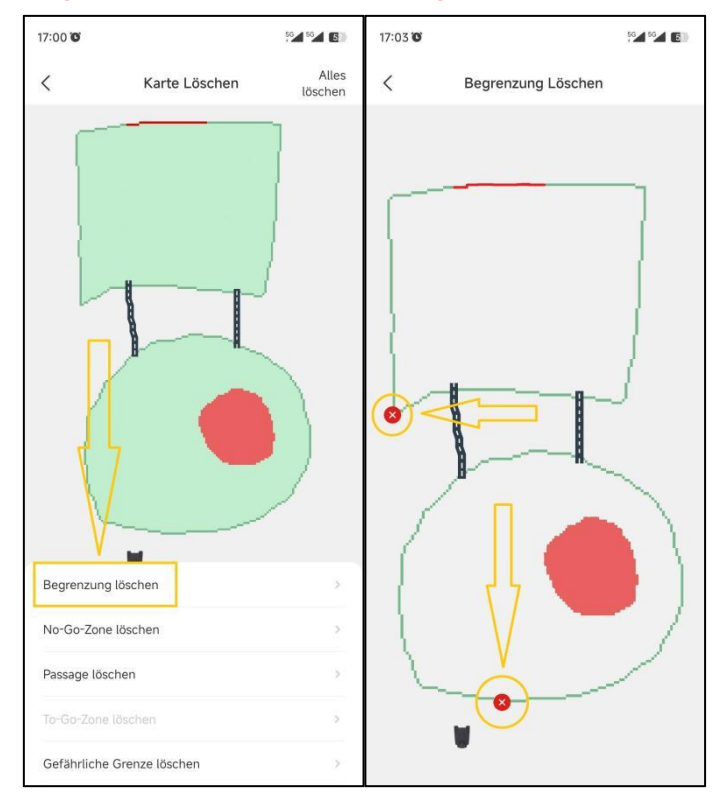

#### <span id="page-28-0"></span>**6.2 Begrenzung hinzufügen**

Wenn Sie einer vorhandenen Karte eine Begrenzung für ein neues Gebiet hinzufügen möchten, oder eine völlig neue Karte erstellen wollen, gehen Sie wie folgt vor, um eine Karte zu bearbeiten:

1) Öffnen Sie die Startseite der RoboUP® APP und tippen Sie auf das Gerät. Klicken Sie auf das Symbol **[Karte bearbeiten]**.

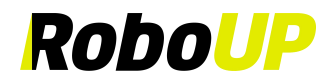

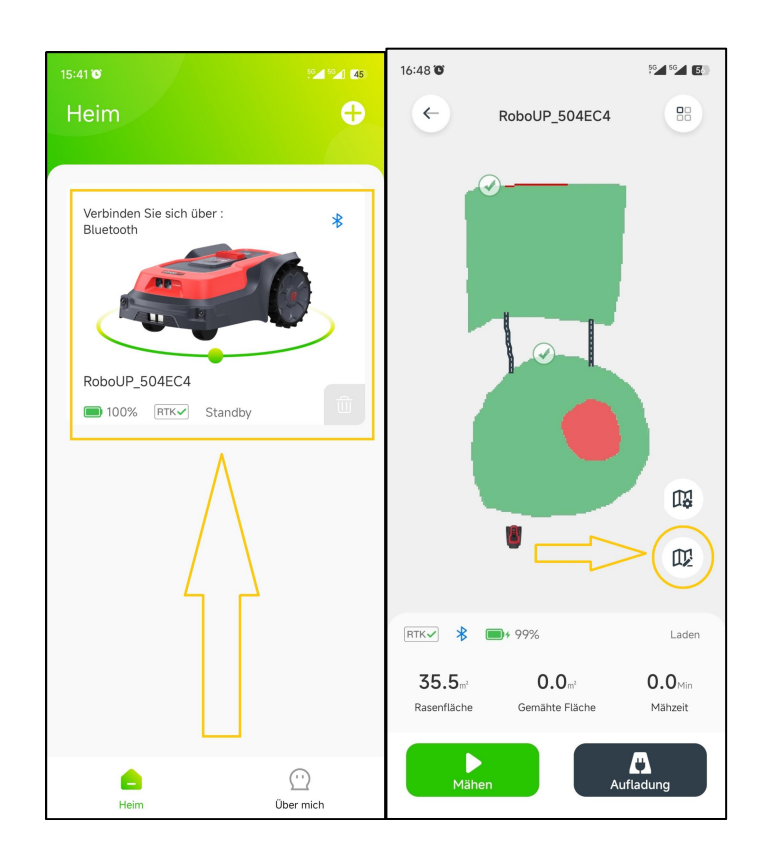

2) Klicken Sie auf der Seite **[Karte bearbeiten]** unten auf **[Grenze]**. Die Controller-Seite wird angezeigt. Wenn sich der Mäher nicht an der Stelle befindet, an der Sie eine Begrenzung hinzufügen möchten, verwenden Sie die Daumenschieber und steuern Sie den Mäher zum gewünschten Startpunkt. Tippen Sie dann auf **[Start]**, um als Nächstes fortzufahren.

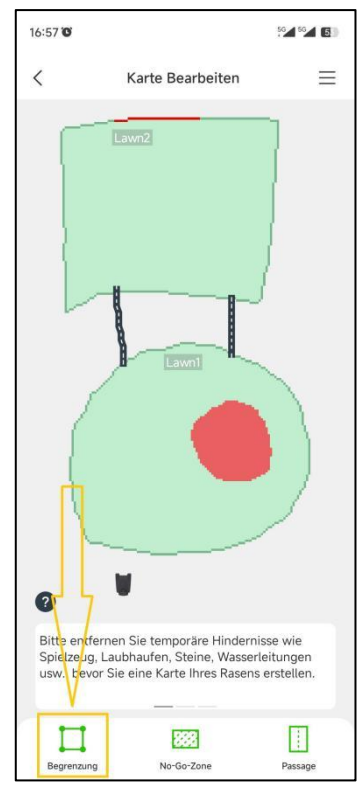

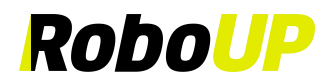

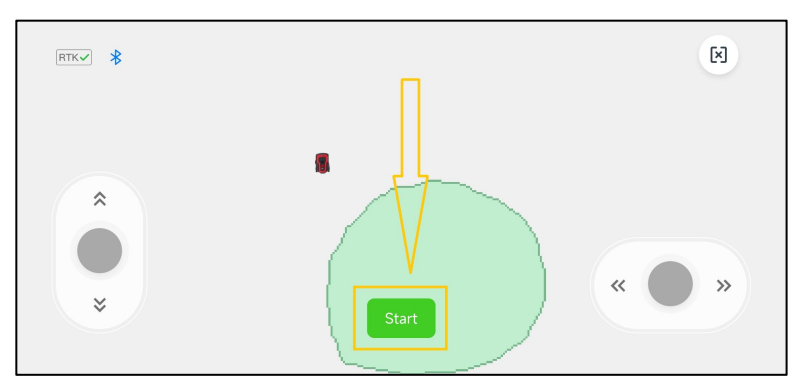

3) Wählen Sie auf der Seite **[Virtuelle Karte erstellen]** die richtige Zuordnungsmethode für die Gartenumgebung aus: "Automatische Kartierung" oder "Manuelle Kartierung".

**Hinweis: Wenn es sich bei der neuen Begrenzung um die Hauptbegrenzung handelt (was bedeutet, dass die Ladestation enthalten ist), führt der Mäher während des Vorgangs eine automatische Kalibrierung durch. Wenn es sich nicht um die Hauptbegrenzung handelt, führt der Mäher keine automatische Kalibrierung durch.**

**a) Automatische Kartierung**: Wenn der Garten sichtbare physische Grenzen hat (Zäune, Mauern,...) Klicken Sie auf **[Automatische Kartierung],** um die nächste Seite **[Kartierung]** aufzurufen. Stellen Sie sicher, dass das RTK-Symbol **√** ist. Klicken Sie auf **[Begrenzung erstellen] starten**. Beim Anlegen einer neuen Hauptbegrenzung wird der Mäher einmalig automatisch kalibriert. Danach fährt er aus der Ladestation heraus und erstellt automatisch eine Begrenzung entlang der Ränder der Grenzen. Wenn sich der Mäher wieder der Ladestation nähert, werden Sie in einem Pop-up-Fenster aufgefordert, die Karte zu speichern. Klicken Sie auf **[Speichern].**

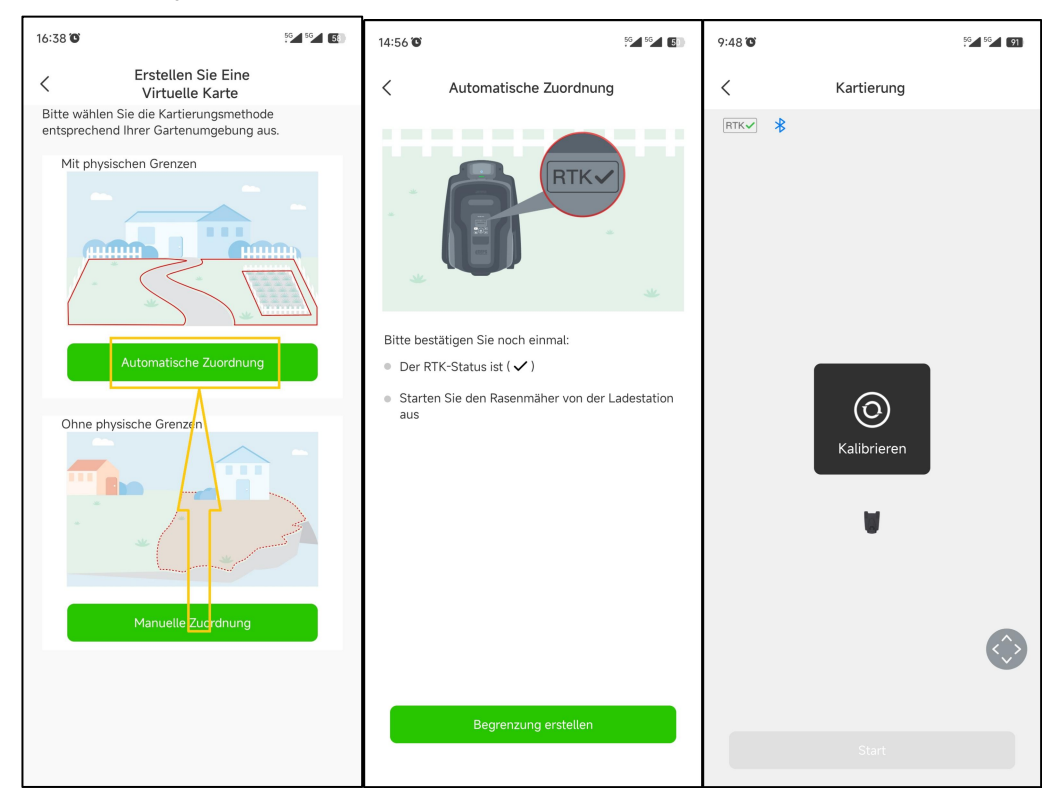

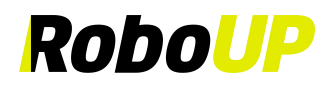

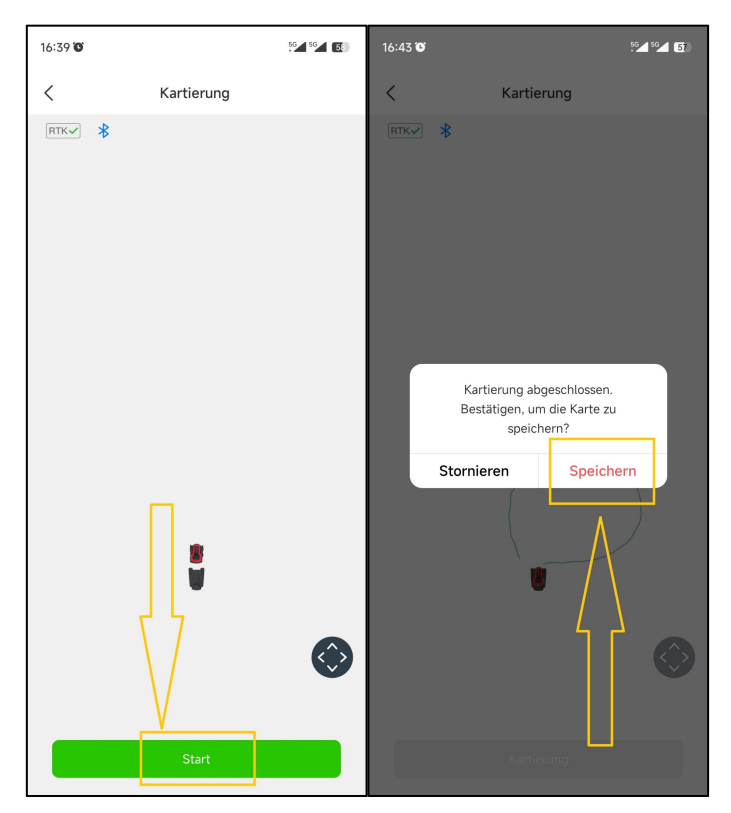

**b) Manuelle Kartierung**: Wenn der Garten keine physischen Grenzen hat, wählen Sie **[Manuelle Kartierung],** um die nächste Seite aufzurufen. Stellen Sie sicher, dass das RTK-Symbol **√** ist. Montieren Sie bei Bedarf das Kartonlineal (siehe Verpackung) und setzen Sie die Taste ⚪ an der Unterseite. Klicken Sie auf **[Begrenzung erstellen]** starten, um die Seite **[Manuelle Kartierung]** aufzurufen. Sobald der Mäher die Kalibrierung abgeschlossen hat, verwenden Sie die Daumenschieberegler auf der Controller-Seite und lenken Sie den Mäher manuell, um so einen Begrenzungspfad entlang der Kante zu erstellen. Wenn sich der Mäher wieder der Ladestation nähert, werden Sie in einem Pop-up-Fenster aufgefordert, die Karte zu speichern. Klicken Sie auf **[Abschließen]** und dann auf **[Speichern]**.

**Hinweis: Für eine stabile Bluetooth-Verbindung während der Kartierung empfehlen wir Ihnen, dicht hinter dem Mäher herzulaufen (max. 3m Abstand).**

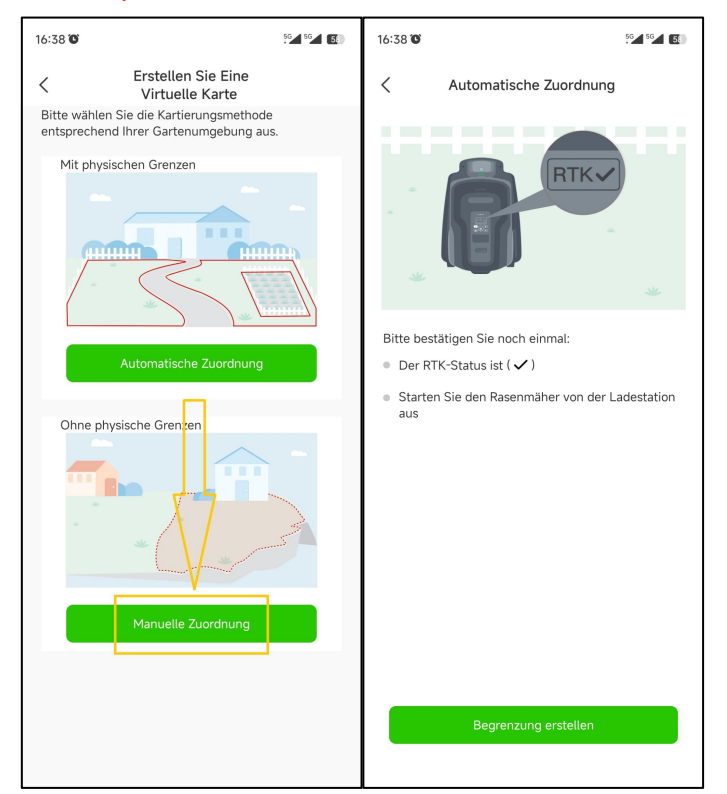

RoboUP® APP Benutzerhandbuch Rev2.0.0 (20240311) 29

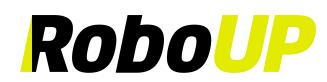

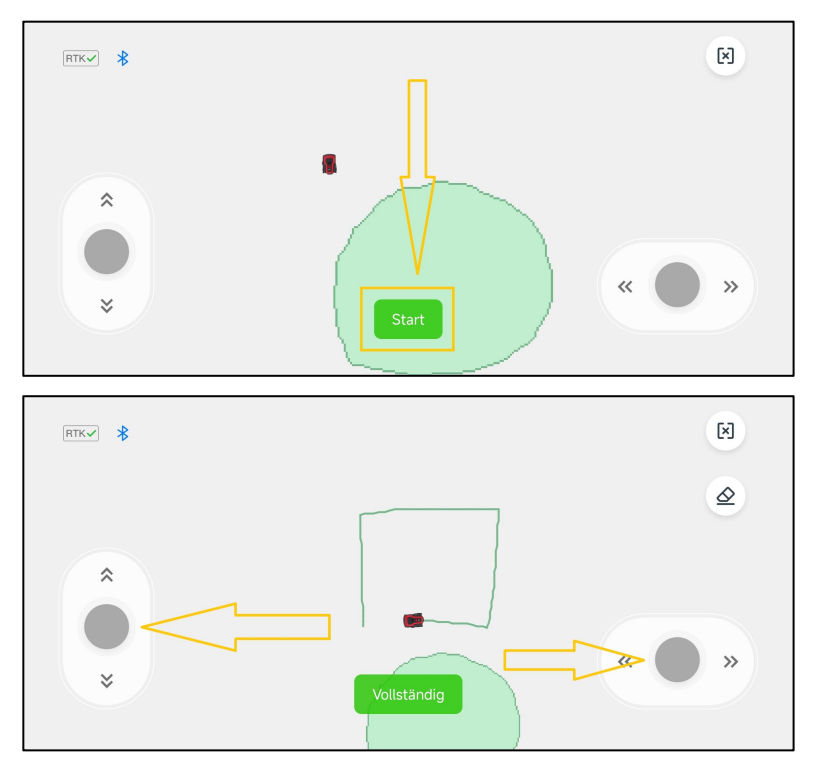

Daumenschieberegler zum Bewegen des Mähers "vorwärts/rückwärts" und "links/rechts"

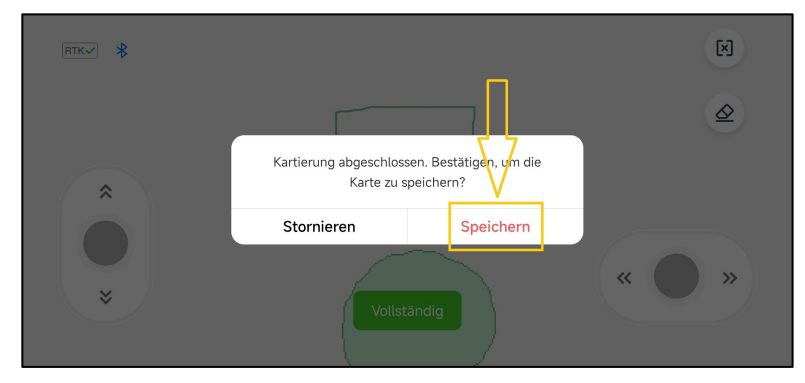

#### <span id="page-32-0"></span>**6.3 Begrenzungspfad Löschen**

**Hinweis: Derzeit wird diese Funktion nur beim manuellen Kartieren unterstützt.Falls der Mäher Probleme hat,** entlang des Pfades der Begrenzung zu arbeiten, müssen Sie dies beheben. Starten Sie diese Funktion und steuern Sie **den Mäher zu dem Startpunkt, der geändert werden muss.**

1) Klicken Sie auf der Seite für die manuelle Zuordnung auf das Symbol **[Radiergummi]** in der oberen rechten Ecke, um die Seite für die Kartenänderung aufzurufen.

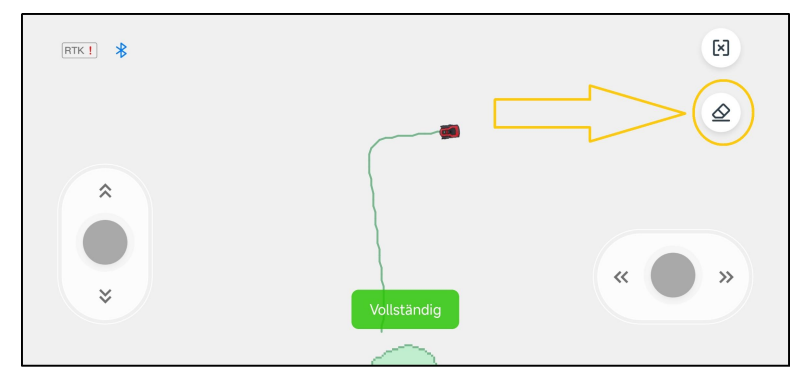

2) Verwenden Sie die Daumenschieberegler und steuern Sie den Mäher zum Startpunkt des Begrenzungspfads, den Sie ändern möchten.

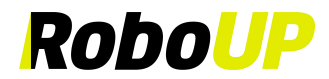

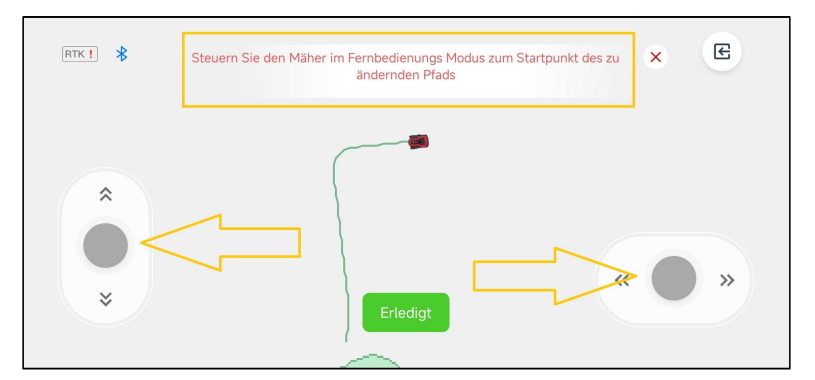

3) Lenken Sie den Mäher zurück zu dem Punkt der Begrenzung, der geändert werden muss. Klicken Sie auf **[Fertig]**, um diesen Abschnitt der Grenze zu löschen und anschließend eine korrigierte Karte zu erstellen.

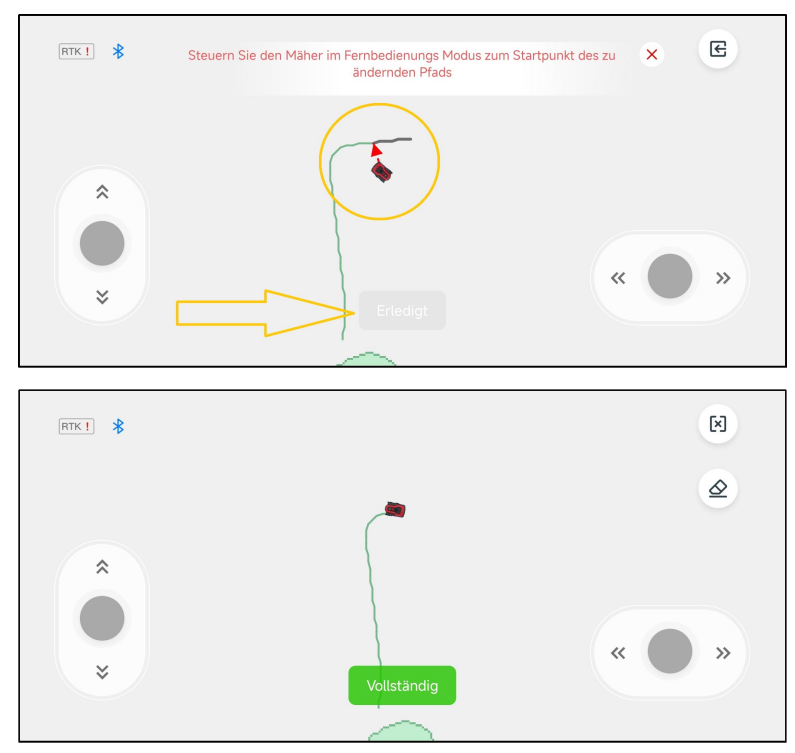

#### <span id="page-33-0"></span>**6.4 "No-Go Zone" erstellen**

Wenn sich mitten im Garten Bäume, Schwimmbäder, Trampoline usw. befinden, empfiehlt es sich, "No-Go Zonen" einzurichten, die den Rasenmäher anweisen, diese zu meiden.

1) Öffnen Sie die RoboUP® APP und tippen Sie auf der Startseite auf das Gerät. Klicken Sie auf das Symbol **[Karte bearbeiten]** auf der nächsten Seite.

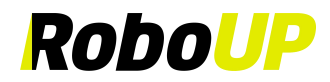

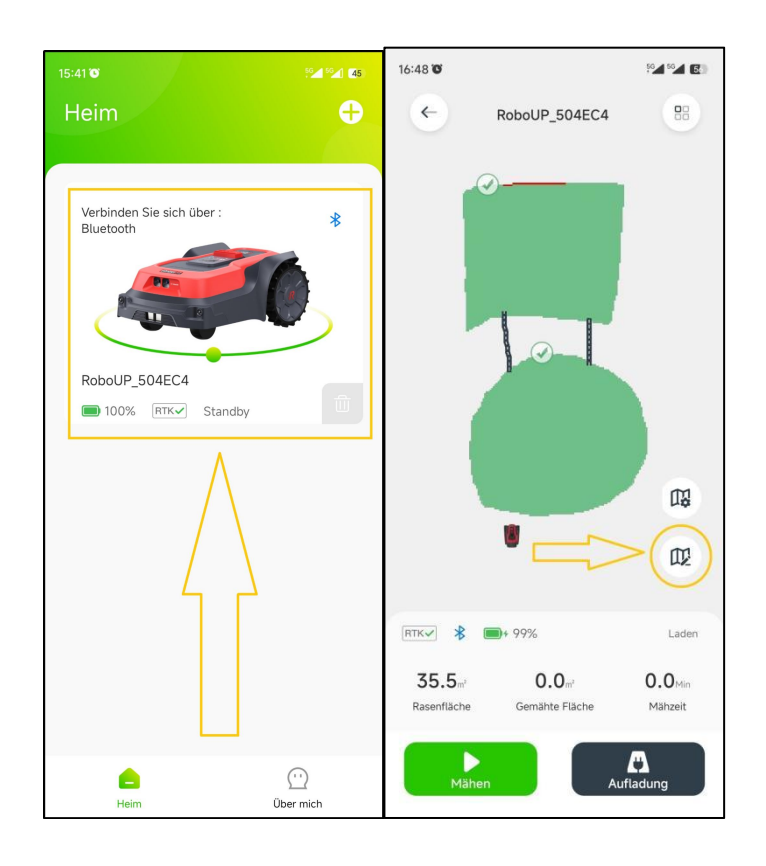

2) Klicken Sie auf der Seite **[Karte bearbeiten]** unten auf **[No-Go Zone]** und tippen Sie auf **[Weiter]**, nachdem Sie den Tipp gelesen haben, wie Sie zur Controller-Seite gelangen.

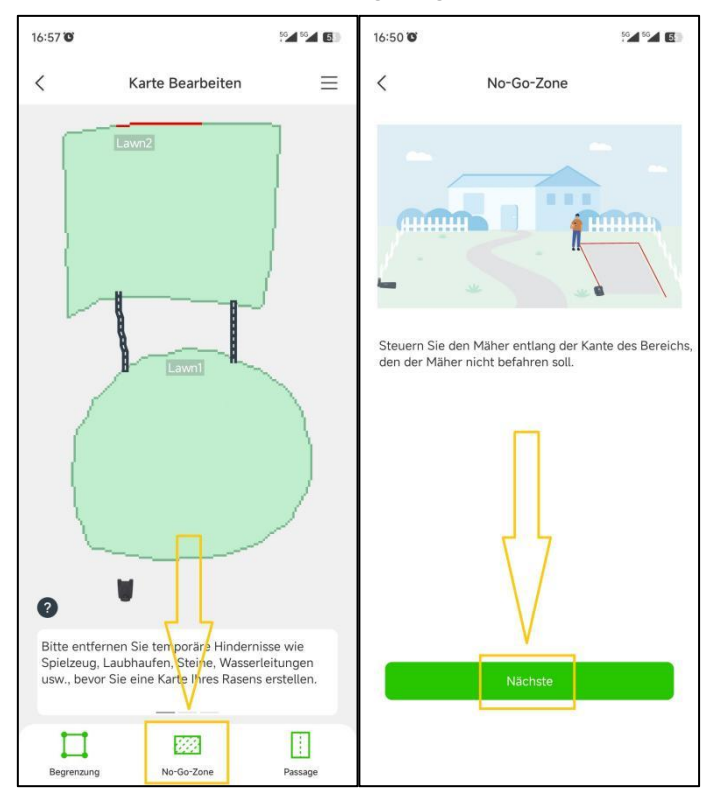

3) Verwenden Sie bei Bedarf die Daumenschieber und steuern Sie den Mäher zum Startpunkt des Begrenzungspfades der zukünftigen "No-Go Zone". Tippen Sie auf [Start], um fortzufahren.

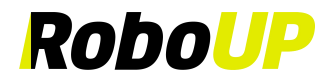

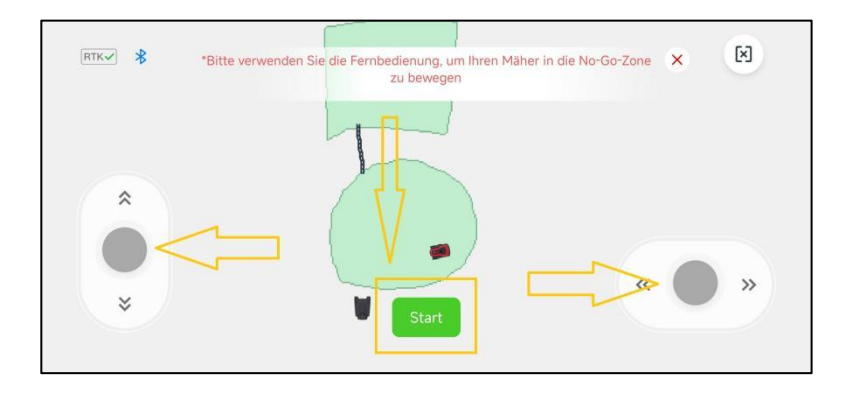

4) Verwenden Sie die Daumenschieberegler und lenken Sie den Mäher vollständig um das Objekt herum, das Sie in eine "No-Go Zone" einbringen möchten. Tippen Sie auf **[Abschließen]**, um den Vorgang abzuschließen.

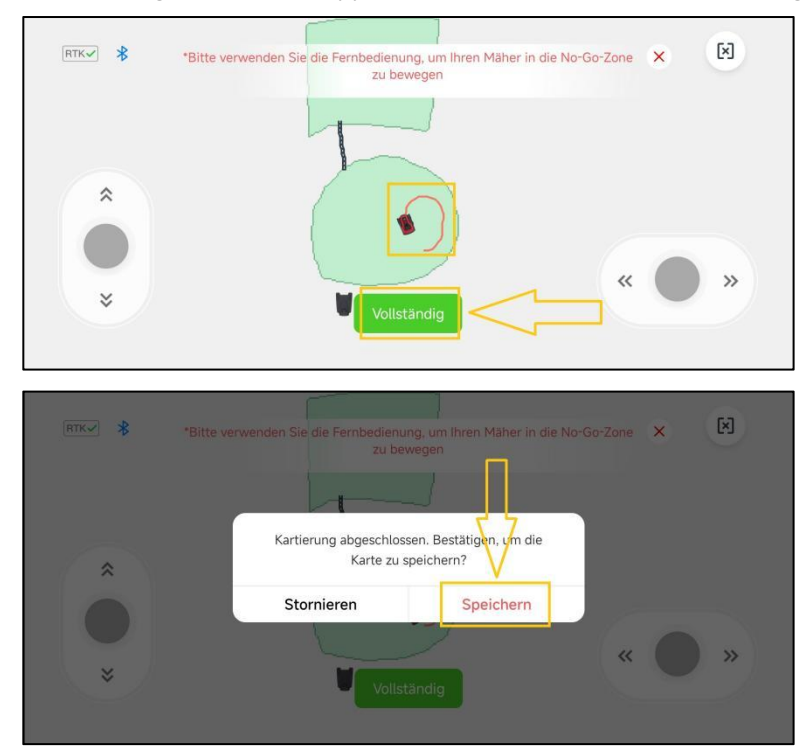

#### <span id="page-35-0"></span>**6.5 Passage erstellen**

Wenn Sie mehr als eine Begrenzung/Zone erstellt haben und es einen physischen Weg gibt, den der Mäher verwenden kann, um von einer Zone zur anderen zu gelangen, muss eine **[Passage]** erstellt werden, um die Zonen zu verbinden:

1) Öffnen Sie die RoboUP® APP und tippen Sie auf das Gerät. Klicken Sie auf das Symbol **[Karte bearbeiten]**.
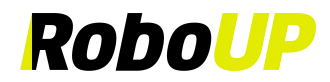

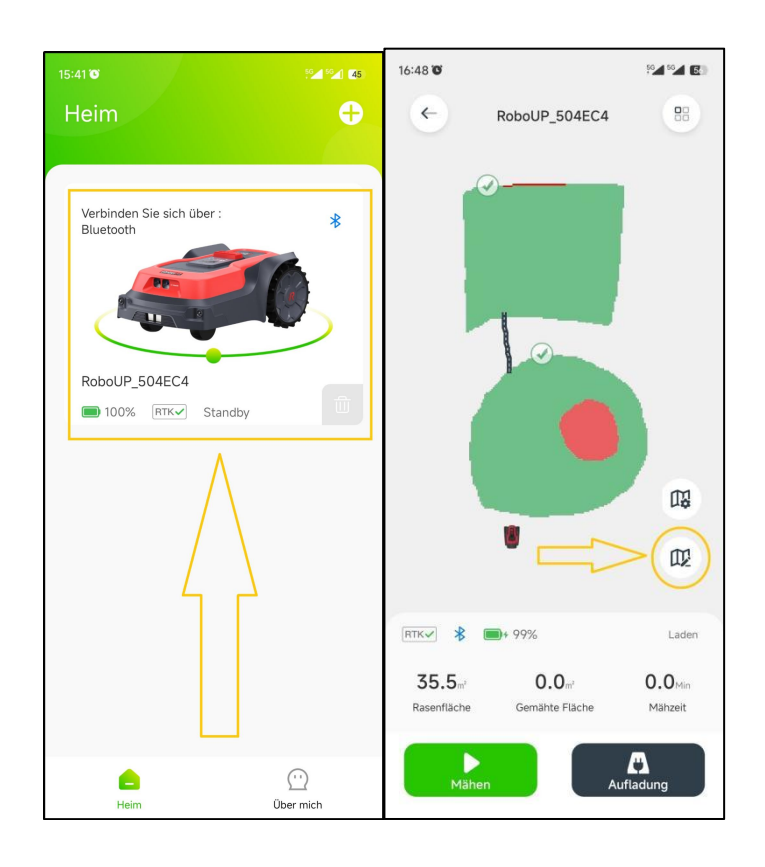

2) Klicken Sie auf der Seite **[Karte bearbeiten]** unten auf **[Passage]** und tippen Sie auf der nächsten Seite auf [Weiter], nachdem Sie den Tipp gelesen haben, wie Sie zur Controller-Seite gelangen.

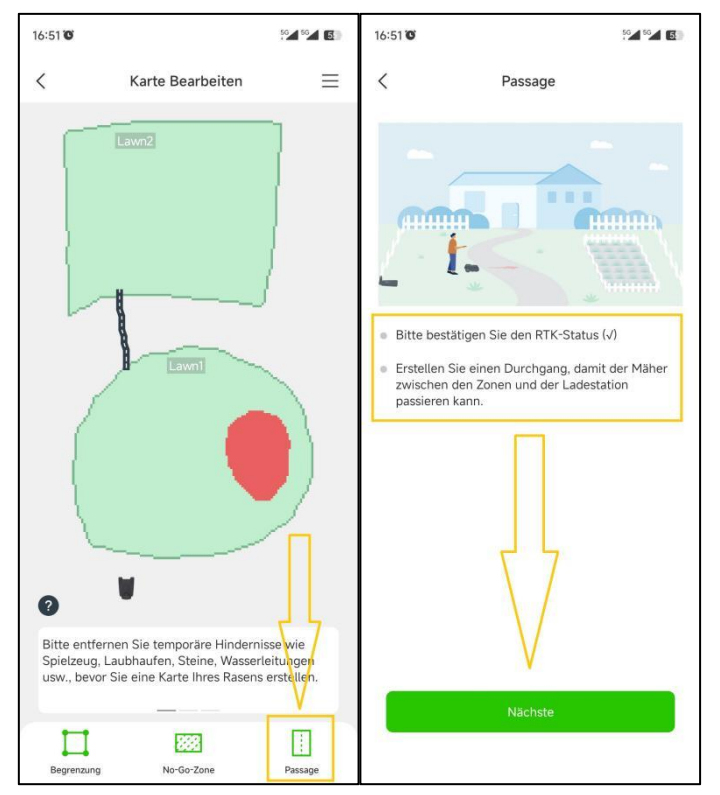

3) Wenn sich der Mäher nicht an der Stelle befindet, an der Sie mit der Erstellung einer Passage beginnen möchten, verwenden Sie die Daumenschieber und steuern Sie ihn zum Startpunkt. Tippen Sie auf **[Start]**,um fortzufahren.

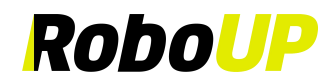

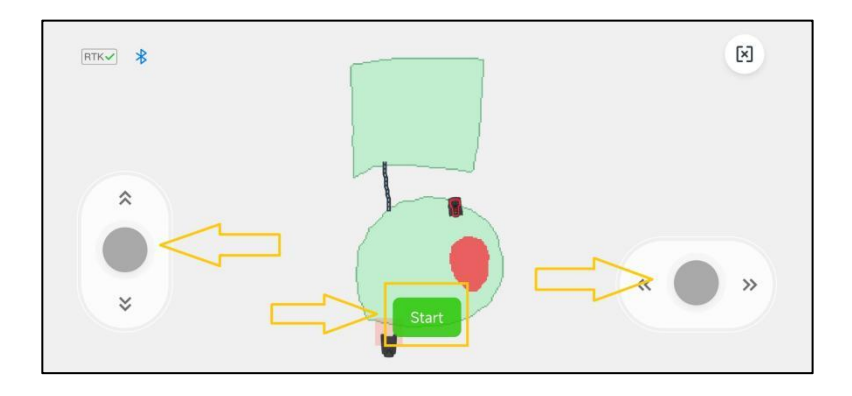

4) Verwenden Sie erneut die Daumenschieber, um den Mäher durch den physischen Durchgang zu steuern, um so die beiden Begrenzungen/Zonen auf der Karte zu verbinden. Tippen Sie auf **[Abschließen]**, um die Passage zu speichern, und tippen Sie auf **[Speichern]**, um die Karte zu speichern.

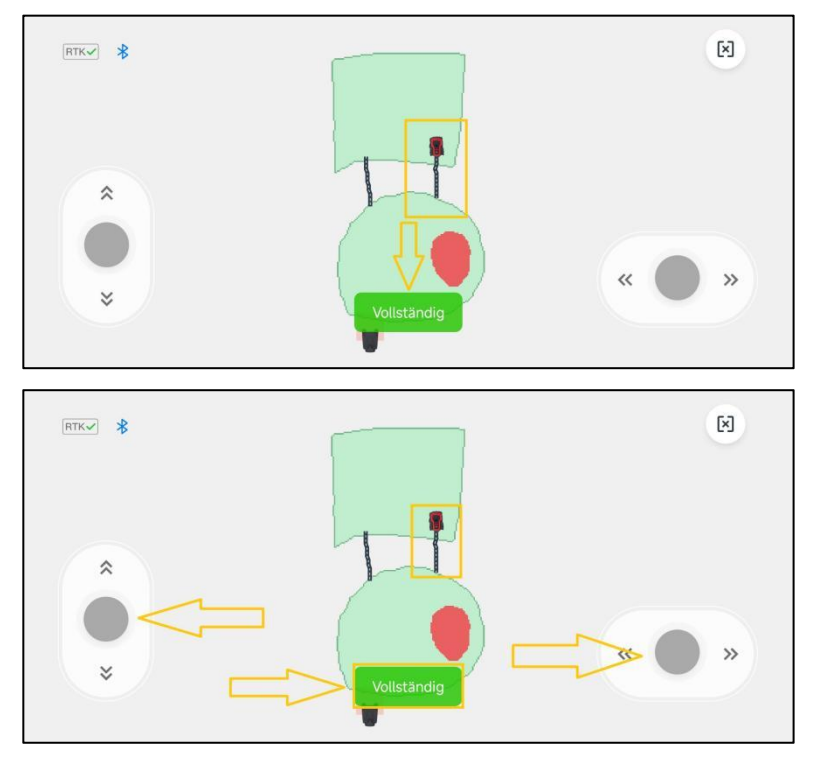

- 5) Wenn die Ladestation in einer Zone außerhalb der Begrenzung installiert ist, ist eine Passage zwischen der Ladestationszone und der Begrenzungszone erforderlich. Andernfalls schlägt die Rückkehr des Mähers zur Ladestation fehl:
	- a. Beim Erstellen der Hauptbegrenzung ohne Ladestation, werden Sie in einem Pop-up-Fenster aufgefordert, eine Passage zu erstellen, nachdem Sie die Kartenerstellung abgeschlossen haben. Klicken Sie auf **[OK]**, um mit der Erstellung der Passage zwischen den Zonen zu beginnen.

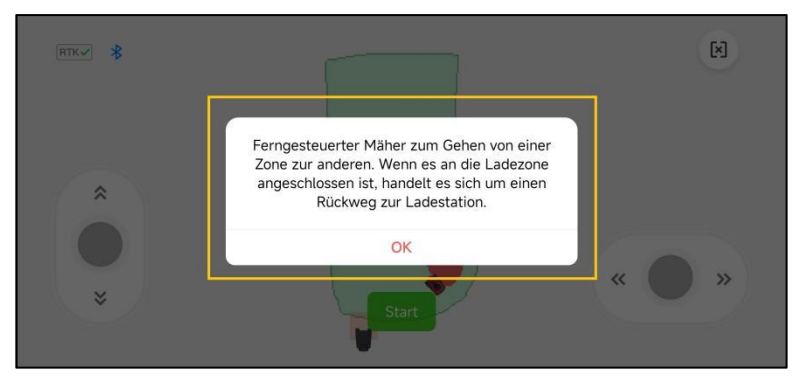

RoboUP® APP Benutzerhandbuch Rev2.0.0 (20240311) 35

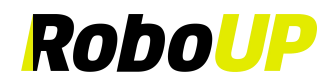

b. Verwenden Sie die Daumenschieber und steuern Sie den Mäher zum Ausgangspunkt für die Passage. Tippen Sie auf [Start], um fortzufahren.

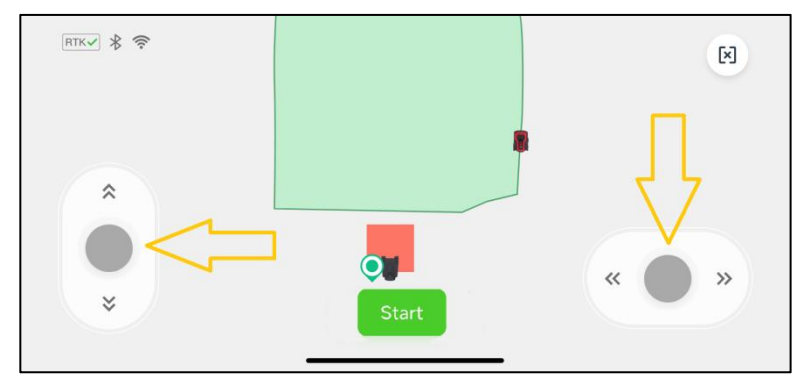

c. Verwenden Sie erneut die Daumenschieber und steuern Sie den Mäher durch die Passage, die die Zonen verbindet. Tippen Sie auf **[Abschließen]**, um die Passage zu speichern.

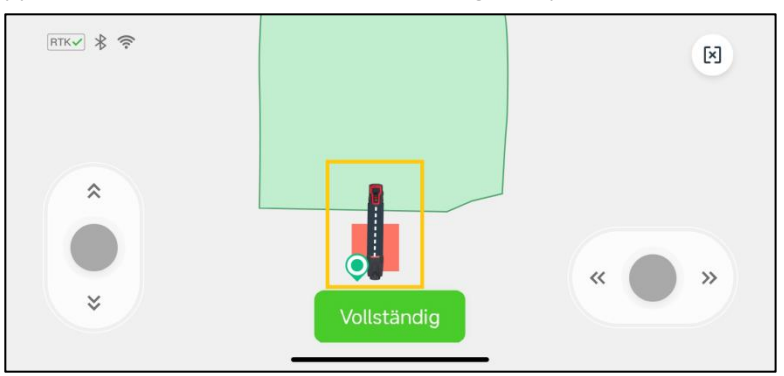

#### **6.6 Gefährliche Begrenzung**

Wenn die Begrenzung keine physische Grenze hat und sich in der Nähe einer Klippe befindet, empfehlen wir die Verwendung der Funktion "Gefährliche Grenze".

1) Öffnen Sie die RoboUP® APP und tippen Sie auf der Startseite auf das Gerät. Klicken Sie auf das Symbol **[Karte bearbeiten]** auf der nächsten Seite.

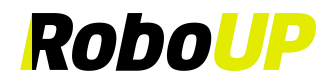

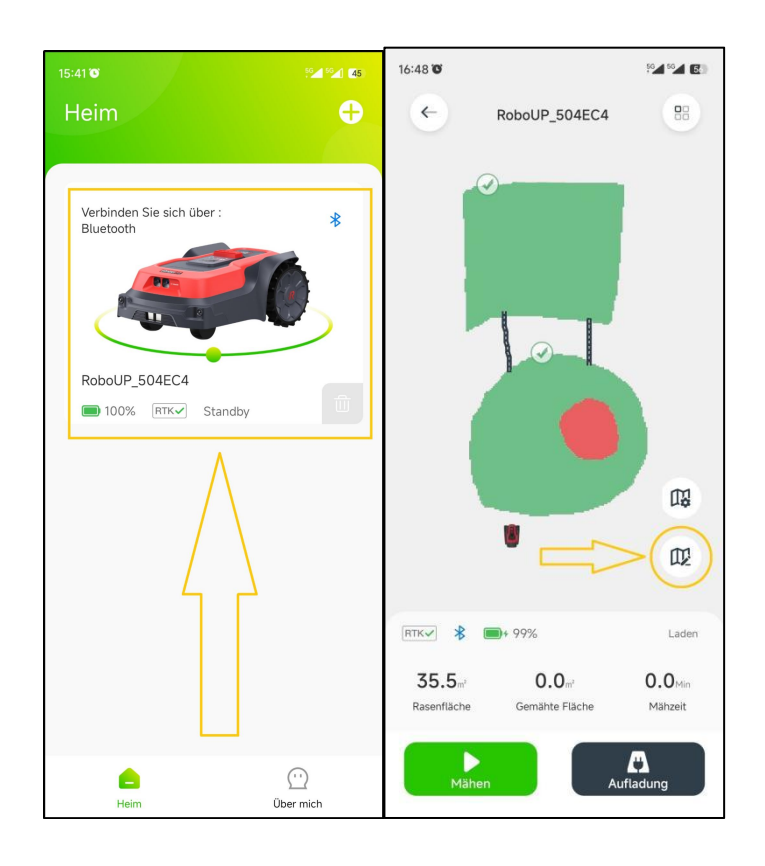

2) Tippen Sie auf das Symbol **[**三**]** in der oberen rechten Ecke und wählen Sie auf der nächsten Seite die Option **[Gefährliche Begrenzung]**.

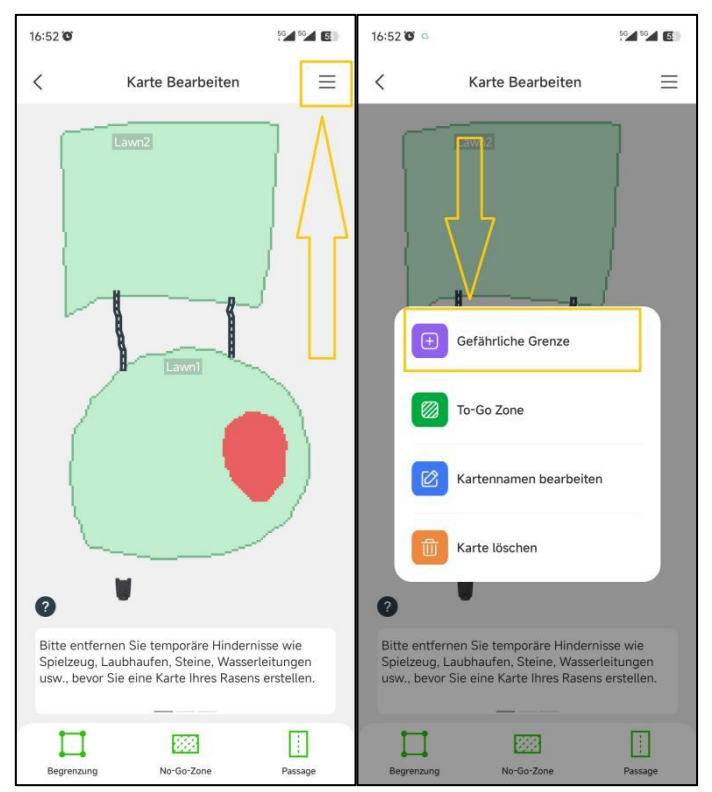

3) Tippen Sie auf der Kartenseite **[Gefährliche Begrenzung hinzufügen]** auf die Grenze, um "A" als Startpunkt und "B" als Endpunkt festzulegen. Tippen Sie auf **[Speichern]** in der oberen rechten Ecke, um die gefährliche Begrenzung zu speichern. Wenn Sie die Einstellungen ändern müssen, klicken Sie auf [X] und versuchen Sie es erneut.

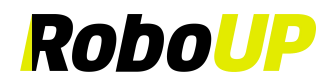

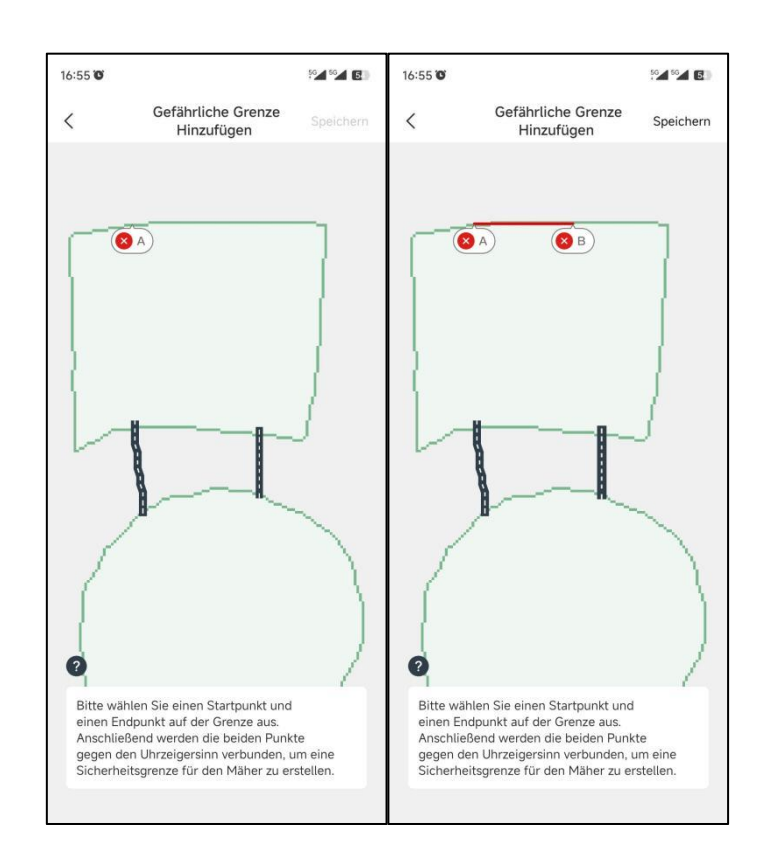

## **6.7 "To-Go Zone" erstellen**

In seltenen Fällen kann es sinnvoll sein, die KI Hindernisvermeidungsfunktion von RoboUP® zu deaktivieren. Um ein Beispiel zu nennen: Die KI meidet normalerweise eine Kopfsteinpflasterfläche, aber Sie möchten den Mäher anweisen, dies zu ignorieren und das Gras, das zwischen den Steinen wächst, zu schneiden.

1) Öffnen Sie die RoboUP® APP und tippen Sie auf der Startseite auf das Gerät. Klicken Sie auf das Symbol **[Karte bearbeiten]** auf der nächsten Seite.

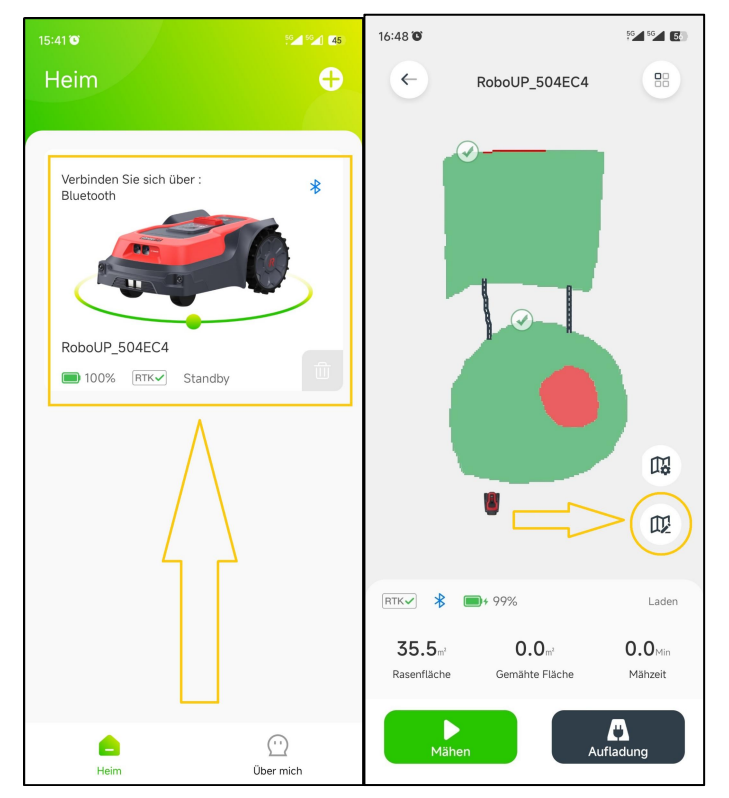

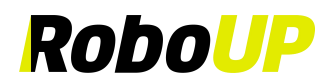

2) Tippen Sie auf das [三]-Symbol in der oberen rechten Ecke und wählen Sie die Option **[To-Go Zone]**.

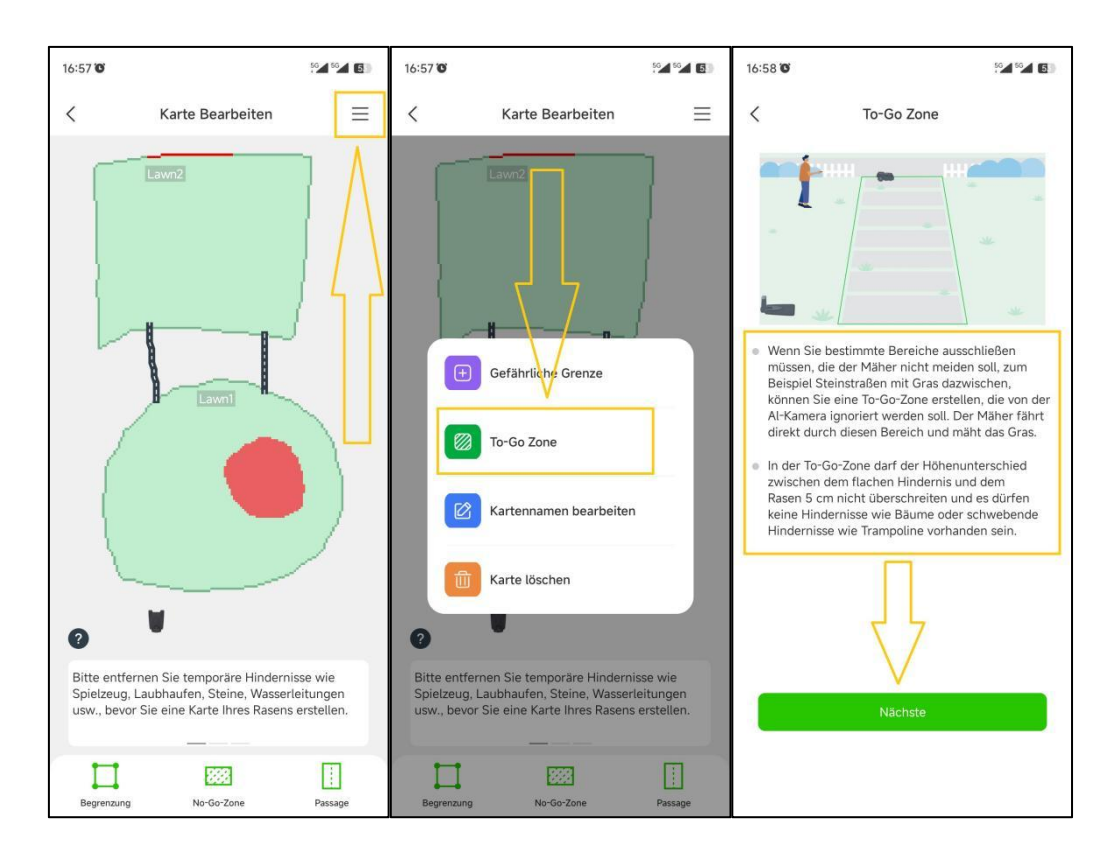

3) Wenn sich der Mäher nicht an der Stelle befindet, an der Sie mit dem Erstellen einer "To-Go Zone" beginnen möchten, verwenden Sie die Daumenschieber und steuern Sie ihn zum Startpunkt. Tippen Sie auf **[Start]**,um fortzufahren.

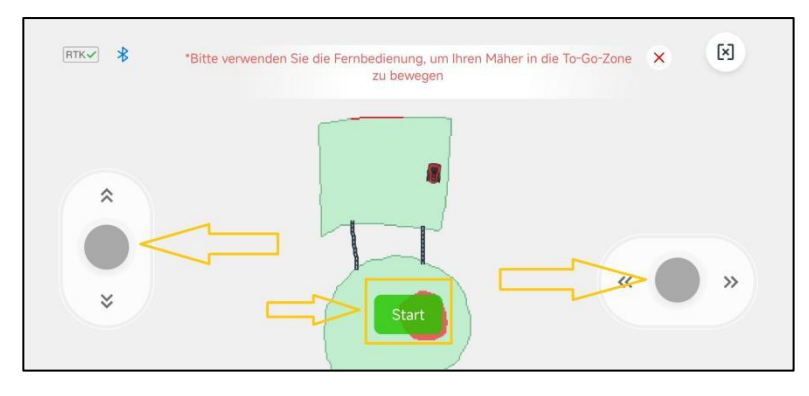

4) Verwenden Sie erneut die Daumenschieber und steuern Sie den Mäher, um eine Begrenzung der "To-Go-Zone" auf der Karte zu erstellen. Tippen Sie danach auf [Abschließen], um die "To-Go-Zone" zu speichern.

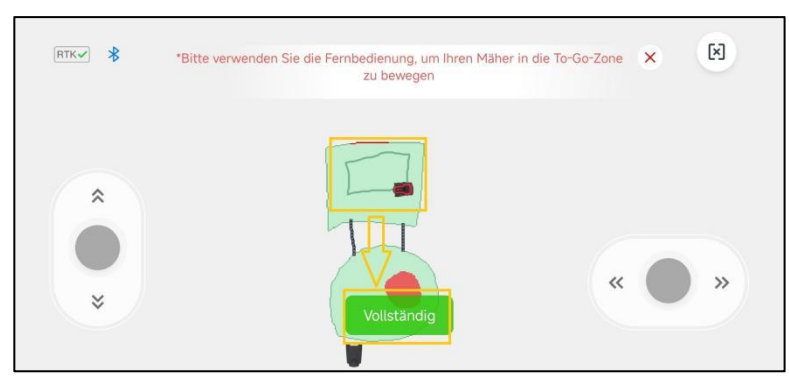

RoboUP® APP Benutzerhandbuch Rev2.0.0 (20240311) 39

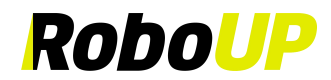

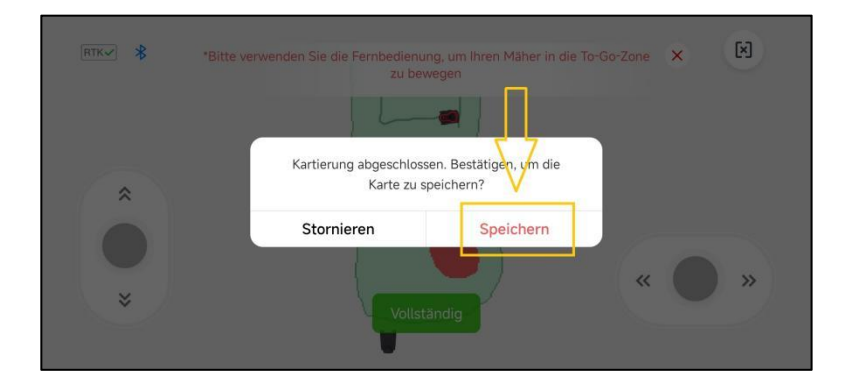

## **6.8 Name in Karten bearbeiten**

Wenn die kartierten Zonen umbenannt werden müssen, sind die folgenden Schritte hilfreich:

1) Öffnen Sie die RoboUP® APP und tippen Sie auf der Startseite auf das Gerät. Klicken Sie auf das Symbol **[Karte bearbeiten]** auf der nächsten Seite.

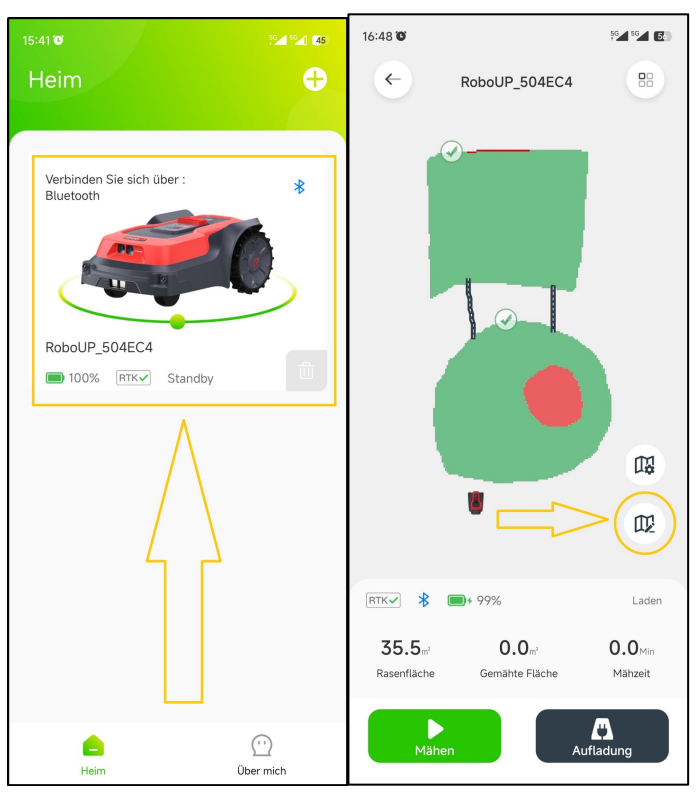

2) Tippen Sie auf das Symbol **[**三**]** in der oberen rechten Ecke und wählen Sie die Option **[Kartenname bearbeiten]**.

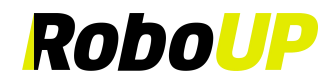

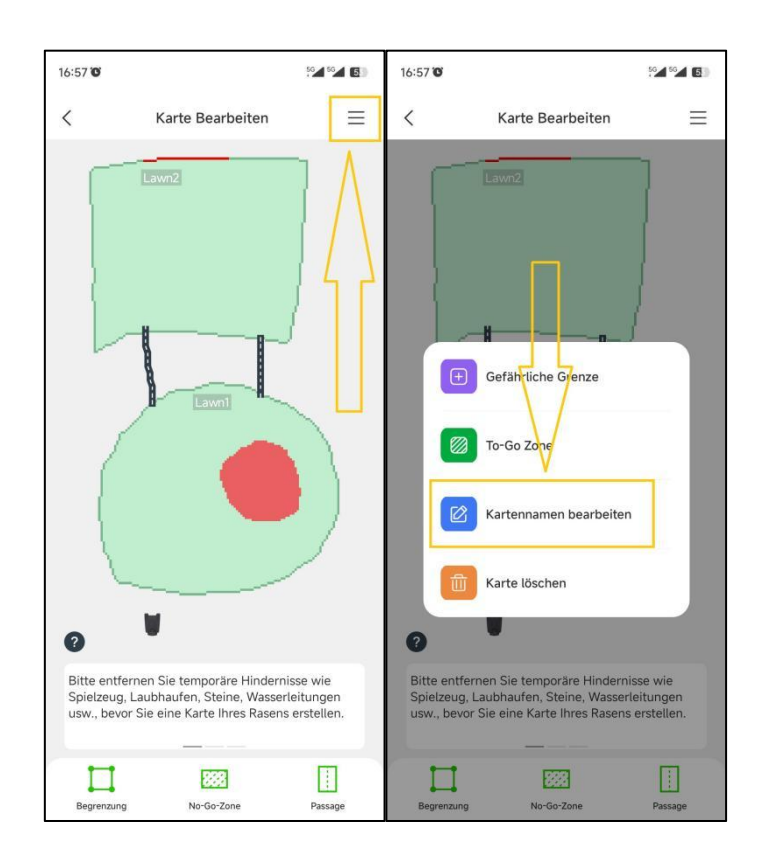

3) Tippen Sie auf der Seite **[Karte bearbeiten]** auf den ursprünglichen Namen der Zone, ändern Sie ihn und klicken Sie auf **[Bestätigen]**, um ihn zu speichern.

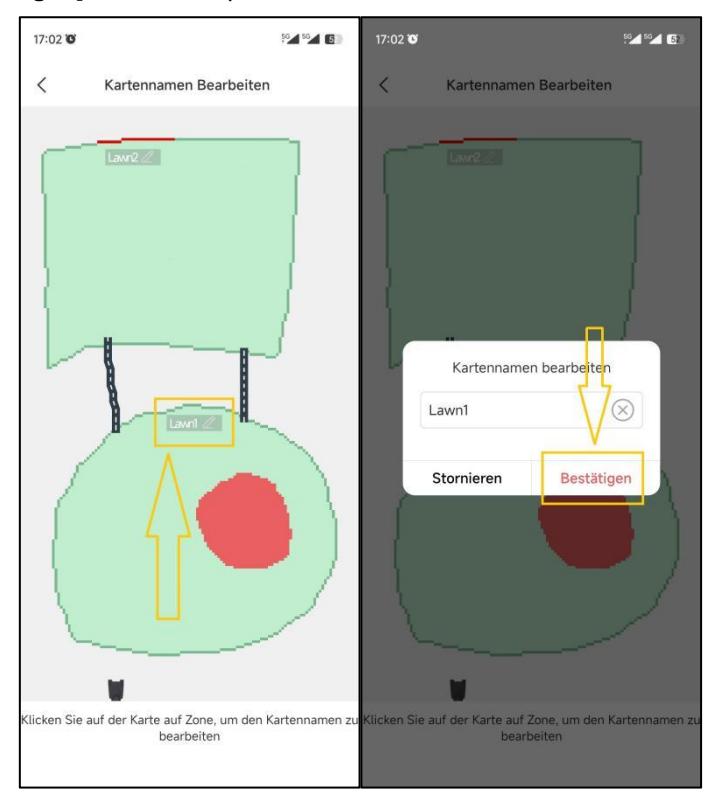

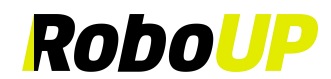

# **7 Mäh Einstellungen**

## **7.1 Selektive Zonen Mähen**

Tippen Sie auf der Kartenseite auf das grüne Kreissymbolder Zone, die Sie mähen möchten. Klicken Sie dann auf **[Mähen]**, um die ausgewählte Zone zu mähen.

**Hinweis: Eine Zone kann nicht ausgewählt werden, während der Mäher arbeitet (Mähen oder Rückkehr zur** Ladestation). Warten Sie, bis die aktuelle Aufgabe abgeschlossen ist, oder sich der Mäher in der Ladestation befindet. **Jetzt können Sie eine Zone zum Mähen selektieren.**

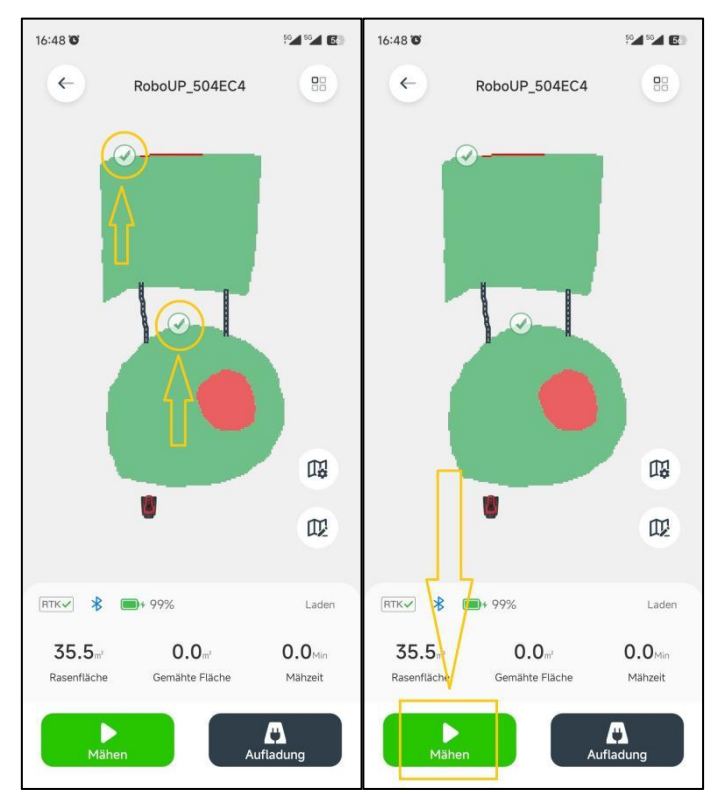

## **7.2 Anpassung von Mäher-Parametern**

1) Tippen Sie auf der Kartenseite auf die grünen Kreissymbole der Zonen.Klicken Sie auf das Symbol **[Kartierung-Einstellungen]**, um die Seite **[Mäheinstellungen]** aufzurufen, auf der Sie die Mähhöhe, den Mähpfadtyp und den Mähwinkel entweder für den gesamten Rasen, oder für ausgewählte Zonen festlegen können.

Hinweis: Wenn Sie den Mähplan für verschiedene Zonen anpassen müssen, lesen Sie bitte "8.3 Mähen planen".

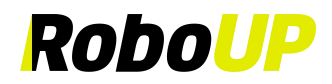

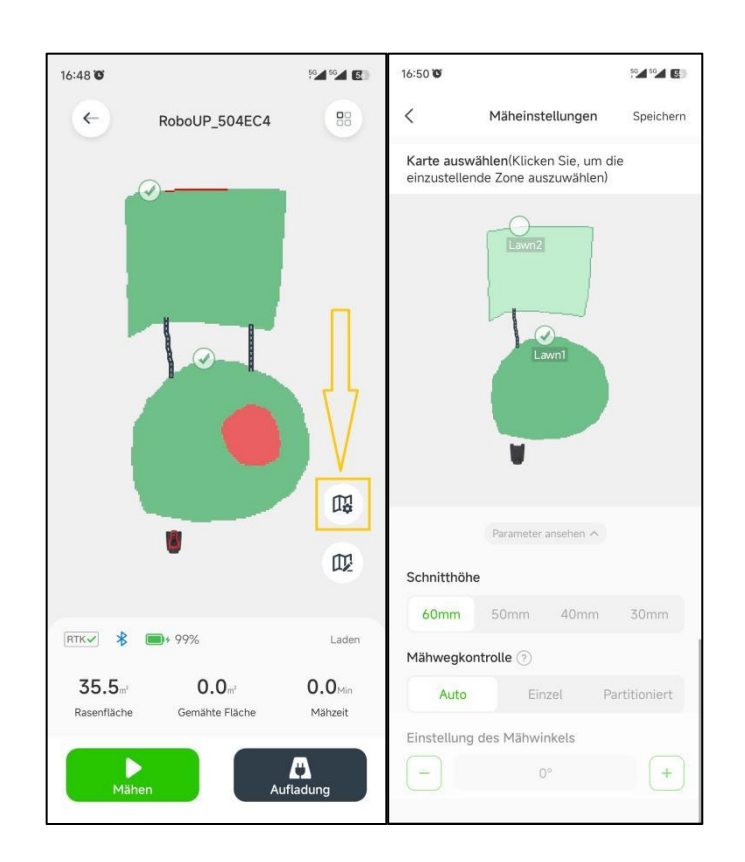

**Hinweis: Vermeiden Sie es, benutzerdefinierte Mähparameter auf Basis von Karte schlechter Qualität zu erstellen** (Karten die bei ihrer Erzeugung nicht immer das durchgehend Blaue LED Signal bzw. das RTK Symbol "√" hatten.

2) Der Mähwinkel kann nur geändert werden, wenn ein **[Einzel-Pfad]** als Mähpfad ausgewählt ist. Klicken Sie auf "?" für detaillierte Informationen.

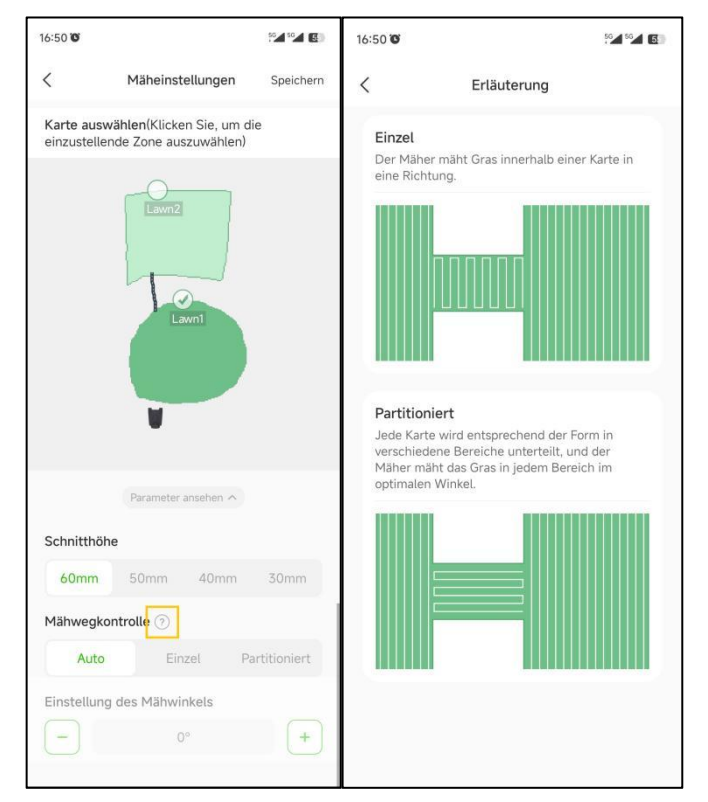

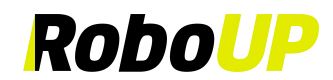

## **8 Weitere Funktionen**

## **8.1 Mäher Name ändern**

Wenn Sie den Namen des Mähers ändern möchten, gehen Sie wie folgt vor:

**Hinweis: Um den Namen des Mähers zu ändern, muss er mit dem Wi-Fi-Heimnetzwerk verbunden sein.**

1) Öffnen Sie die RoboUP® APP und tippen Sie auf den Mäher. Tippen Sie auf der Kartenseite auf das Symbol **[Weitere Funktionen]** in der oberen rechten Ecke, um die Seite **[Weitere Funktionen]** aufzurufen.

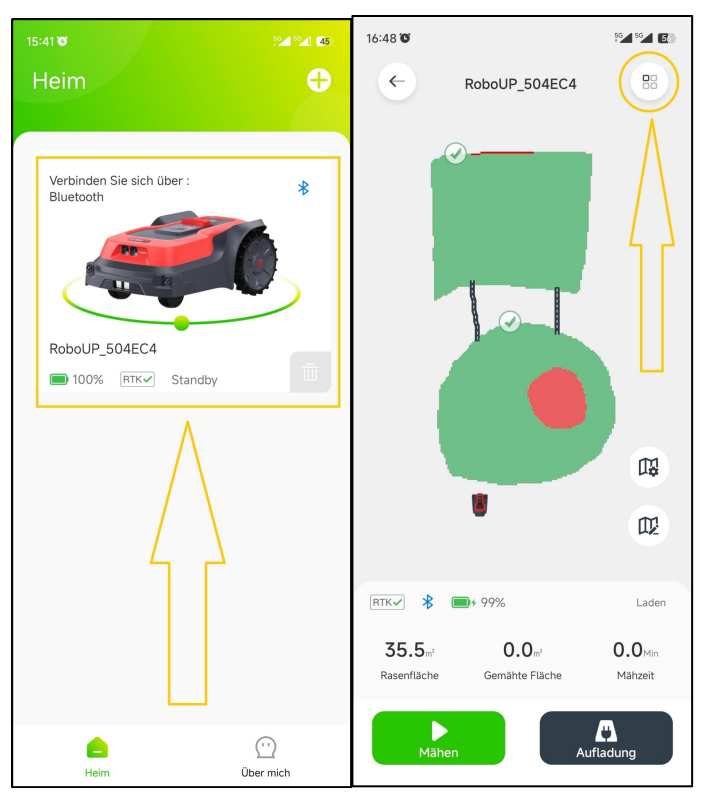

2) Klicken Sie oben auf den ursprünglichen Namen des Mähers, ändern Sie ihn nach Bedarf und tippen Sie auf **[Speichern]**, um ihn zu speichern.

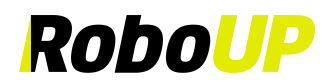

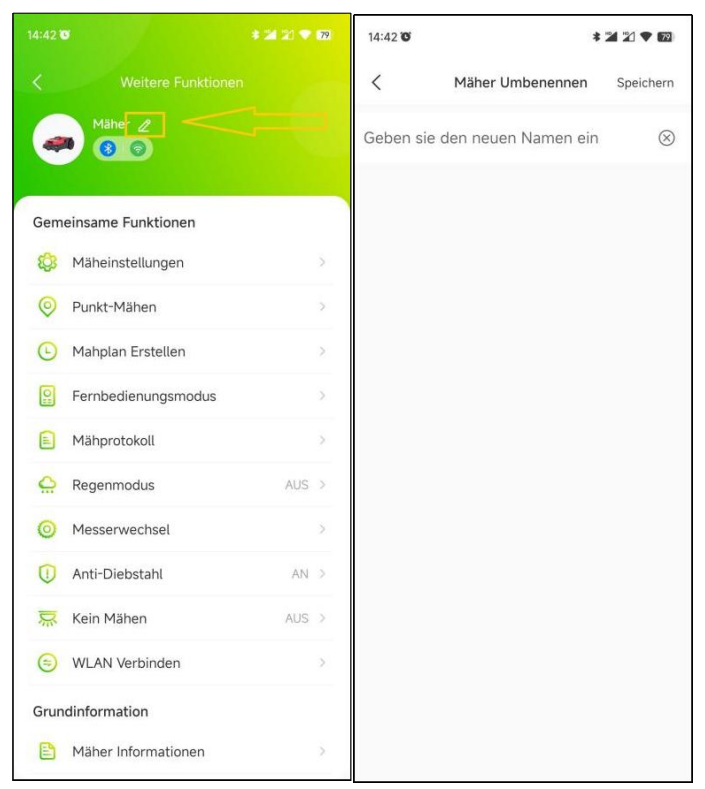

## **8.2 Punkt Mähen**

Wenn Sie kleinere Rasenflächen mähen möchten, verwenden Sie die Funktion **[Punkt-Mähen]** gemäß den folgenden Schritten:

1) Öffnen Sie die RoboUP® APP und tippen Sie auf den Mäher. Tippen Sie auf der Kartenseite auf das Symbol **[Weitere Funktionen]** in der oberen rechten Ecke, um die Seite **[Weitere Funktionen]** aufzurufen.

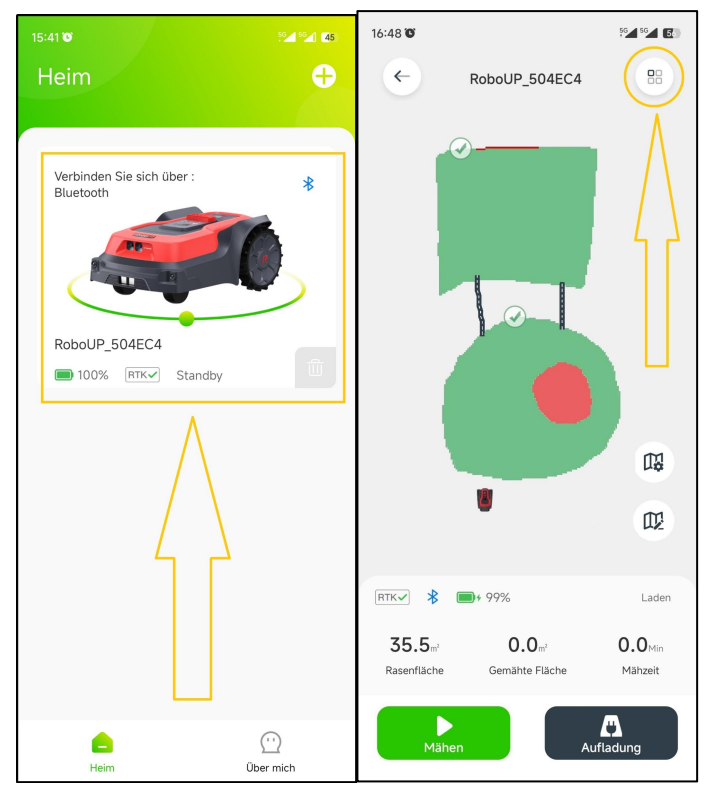

RoboUP® APP Benutzerhandbuch Rev2.0.0 (20240311) 45 2) Klicken Sie auf **[Punkt-Mähen]**, um die Seite **[Punkt-Mähen]** aufzurufen. Tippen Sie auf die Schaltfläche in der unteren rechten Ecke, um in den **[Fernbedienungsmodus]** zu wechseln. Betätigen Sie die Daumenschieber und

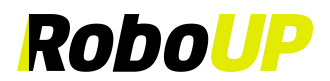

steuern Sie den Mäher zum gewünschten Ziel. Klicken Sie auf das [X]-Symbol in der oberen rechten Ecke, um zur Seite zurückzukehren.

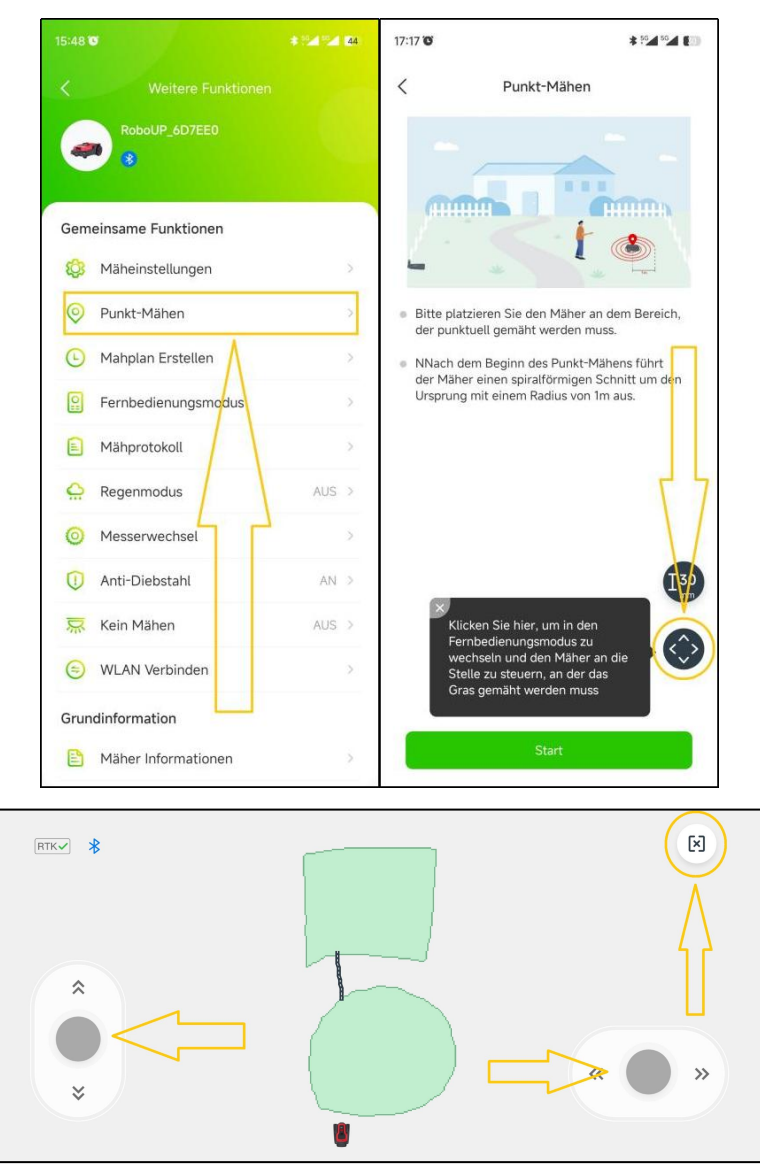

3) Um die Schnitthöhe zu ändern, klicken Sie auf das Symbol **[Höhe]** auf der linken Seite. Wählen Sie die gewünschte Höhe aus und klicken Sie auf **[Speichern]** und klicken Sie auf das [X]-Symbol, um zur vorherigen Seite zurückzukehren. Tippen Sie nun unten auf**[Start]**, um das automatische Punkt-Mähen zu starten.

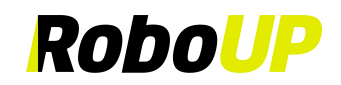

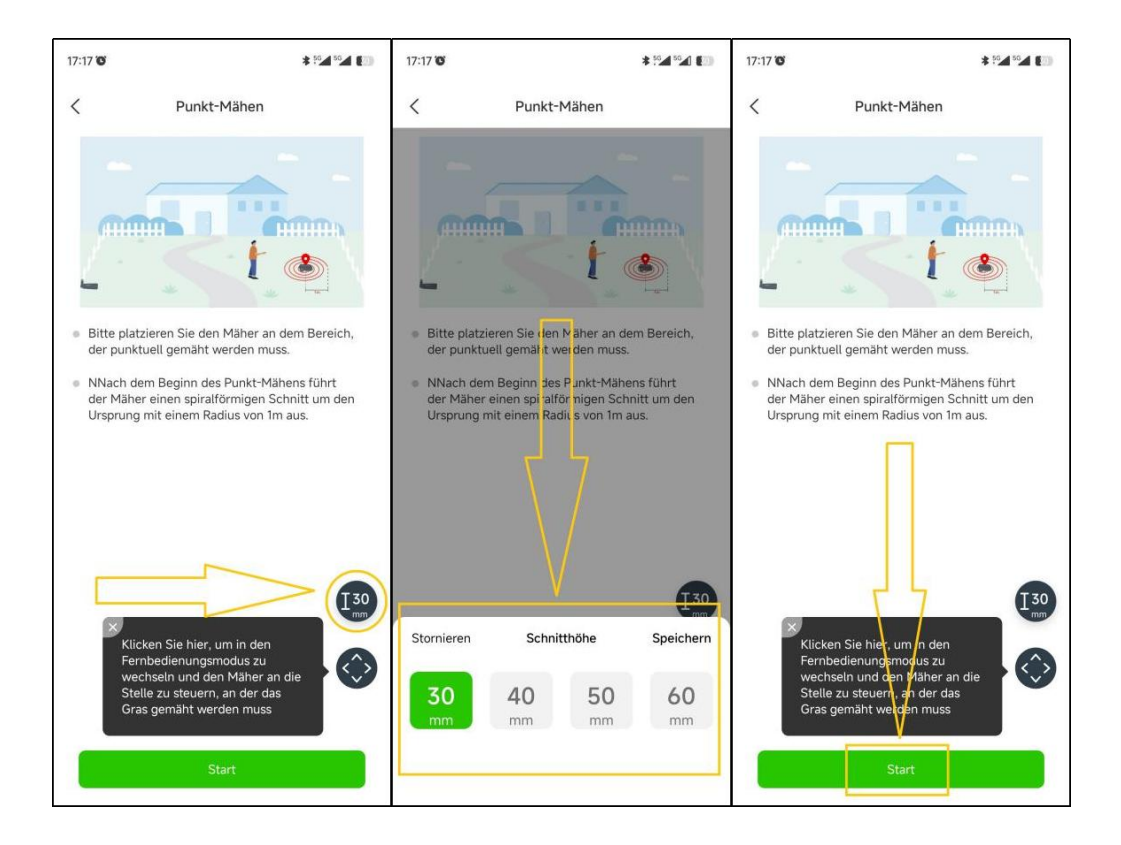

## **8.3 Mähen nach Zeitplan**

**Hinweis: Verwenden Sie die APP (Bluetooth- oder Wi-Fi-Verbindung), um den Zeitplan für das Mähen einzurichten.**

1) Öffnen Sie die RoboUP® APP und tippen Sie auf den Mäher. Tippen Sie auf der Kartenseite auf das Symbol **[Weitere Funktionen]** in der oberen rechten Ecke, um die Seite **[Weitere Funktionen]** aufzurufen.

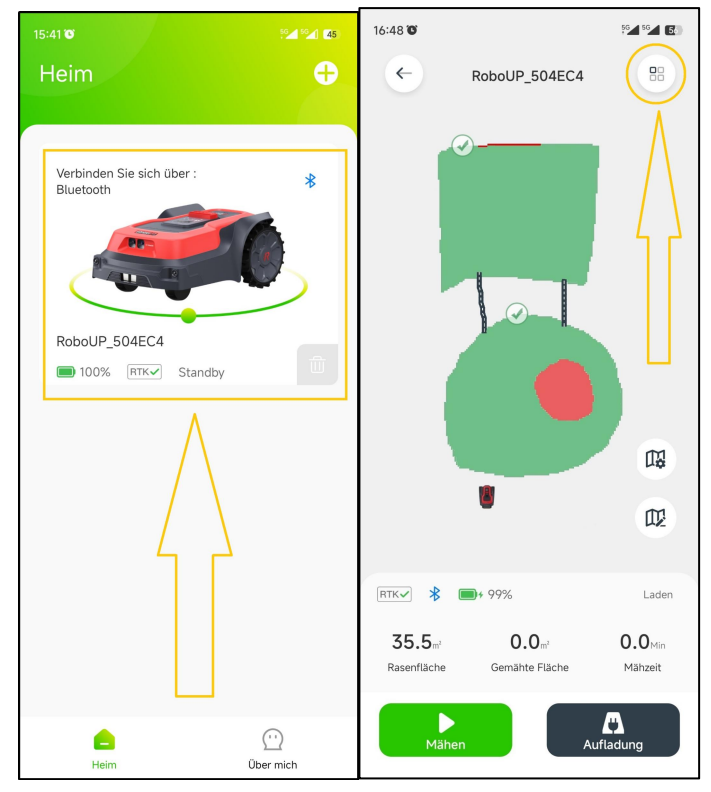

RoboUP® APP Benutzerhandbuch Rev2.0.0 (20240311) 47 2) Tippen Sie **[Mähen planen]**, um die Seite **[Mähen planen]** aufzurufen. Dort finden Sie Rasengröße und geschätzte Mähzeit. Befolgen Sie die entsprechenden Schritte zum Hinzufügen, Bearbeiten, Aktivieren,

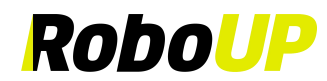

Deaktivieren oder Löschen des Mähplans.

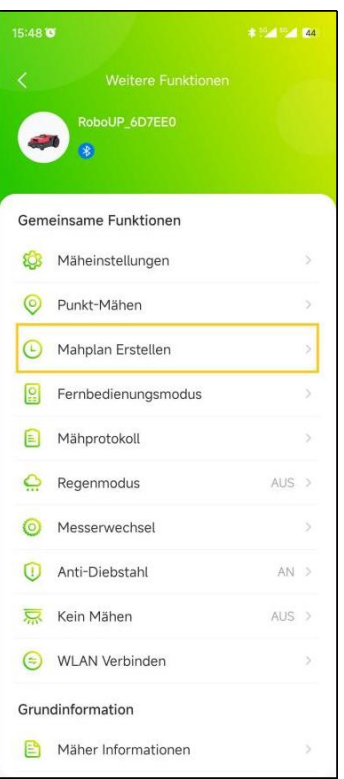

3) Neuen Mähplan hinzufügen: Tippen Sie auf [+] in der oberen rechten Ecke und legen Sie die Start- und Endzeit für das Rasenmähen fest. Wählen Sie unter **[Wiederholen]** den Arbeitstag und die Zonen aus,um den Mähplan anzupassen. Tippen Sie danach auf **[Speichern]**, um die Einstellungen zu speichern.

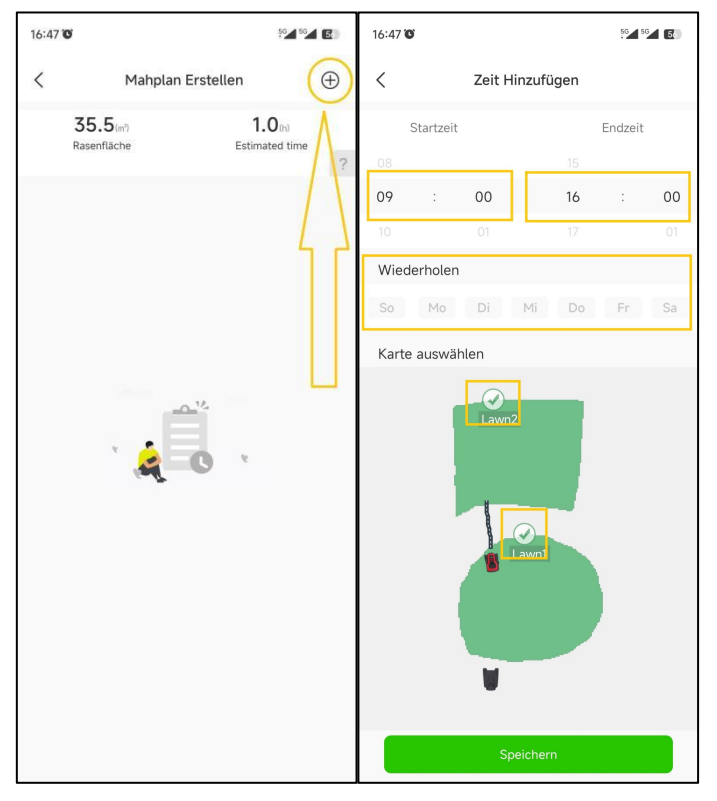

4) Bearbeiten eines vorhandenen Mähplans: Um die Details des Zeitplans zu ändern, klicken Sie auf das

Symbol und beginnen mit der Bearbeitung. Wenn Sie fertig sind, tippen Sie auf **[Speichern]**, um die neuen

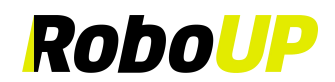

Einstellungen zu speichern. Sie können einen Zeitplan auch löschen.

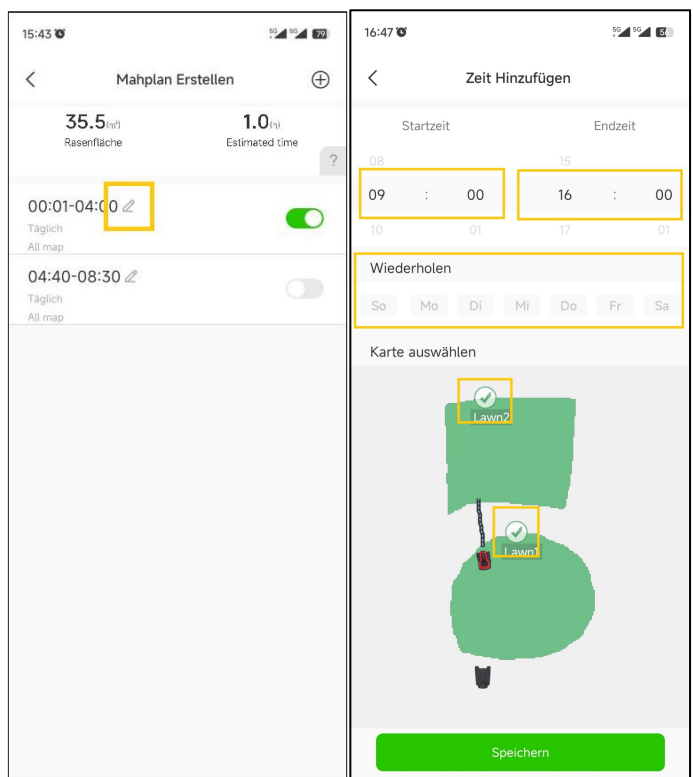

5) Löschen eines vorhandenen Mähplans: Um einen vorhandenen Zeitplan zu löschen, drücken Sie lange auf den Zeitplan und tippen dann auf **[Bestätigen]**, um ihn zu löschen.

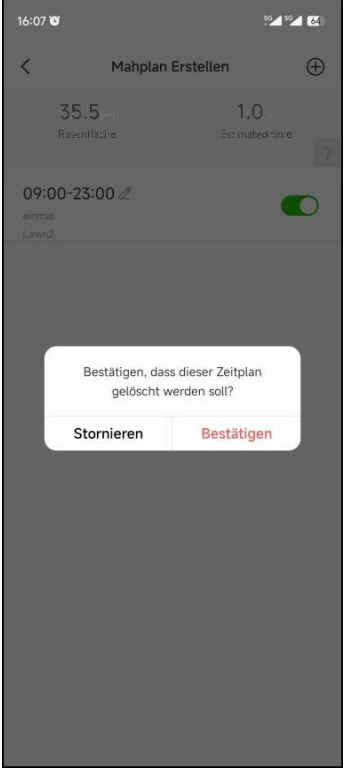

6) Deaktivieren oder aktivieren eines vorhandenen Mähplans: Um einen Zeitplan beizubehalten, ihn aber in den Schlafmodus zu versetzen, tippen Sie einfach auf den Schiebeschalter, um ihn zu deaktivieren. Tippen Sie erneut auf den Schiebeschalter, um den Zeitplan zu re-aktivieren.

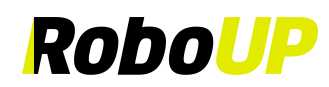

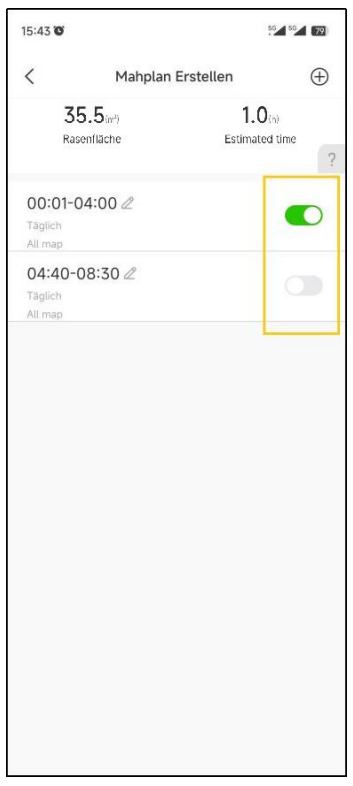

## **8.4 Fernsteuermodus**

Um den Mäher an eine bestimmte Stelle zu bewegen, ist die Funktion **[Fernsteuermodus]** hilfreich:

1) Öffnen Sie die RoboUP® APP und tippen Sie auf den Mäher. Tippen Sie auf der Kartenseite auf das Symbol **[Weitere Funktionen]** in der oberen rechten Ecke, um die Seite **[Weitere Funktionen]** aufzurufen.

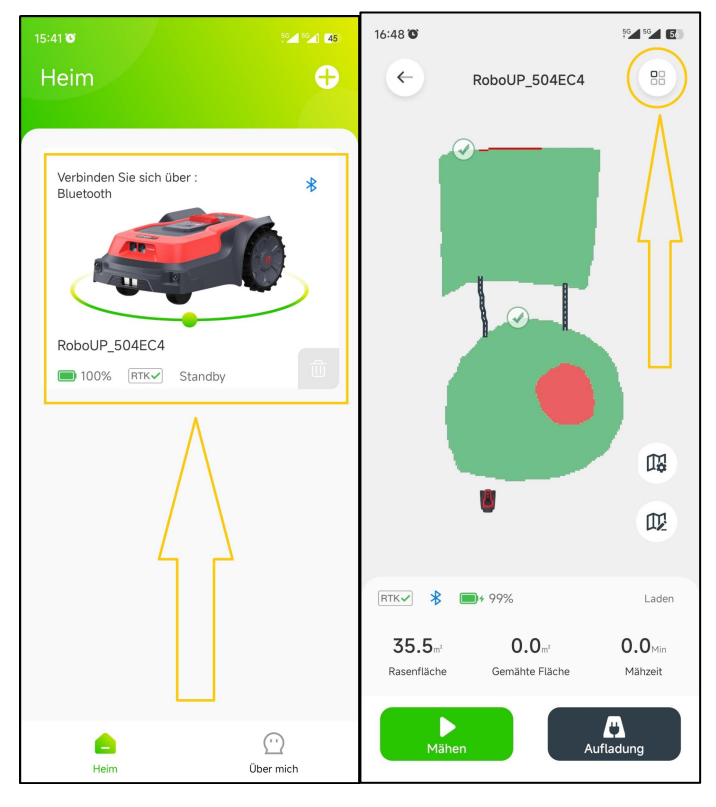

2) Klicken Sie auf **[Fernsteuermodus]**, um die nächste Seite aufzurufen. Verwenden Sie die Daumenschieber "vorwärts/rückwärts" und "links/rechts" und lenken Sie den Mäher nach Bedarf.

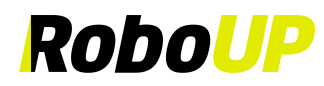

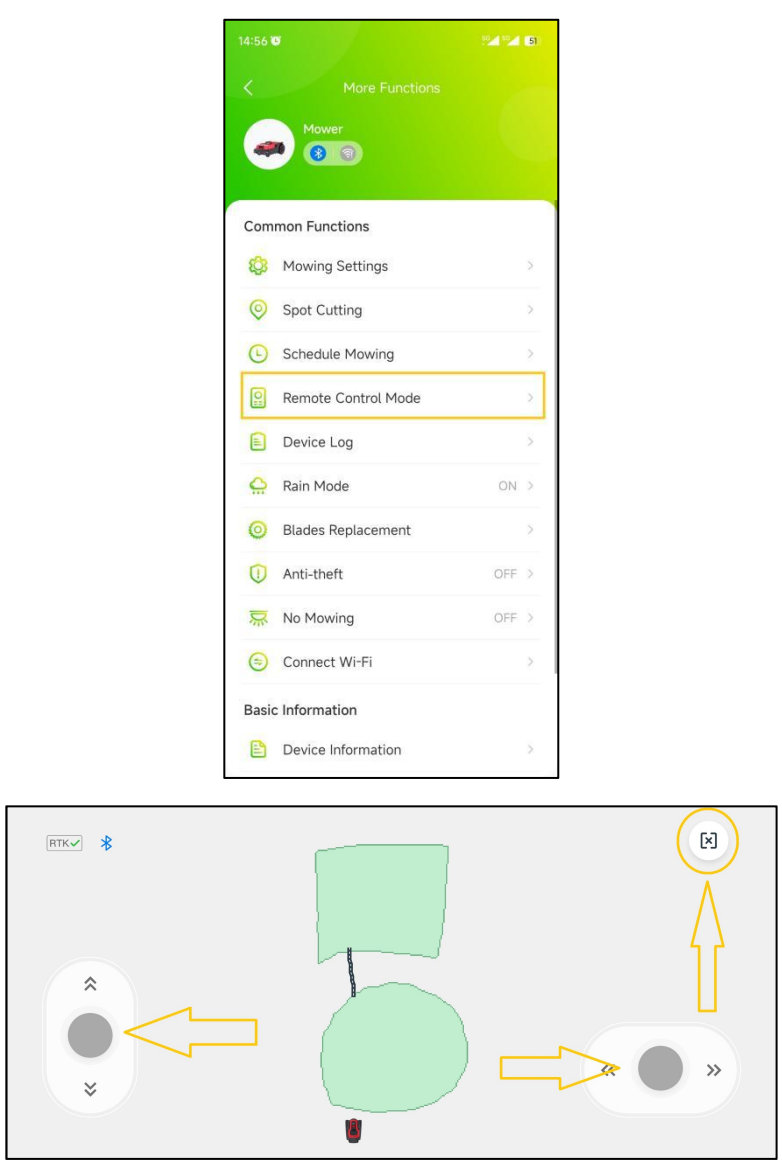

## **8.5 Geräte Protokoll**

1) Öffnen Sie die RoboUP® APP und tippen Sie auf den Mäher. Tippen Sie auf der Kartenseite auf das Symbol **[Weitere Funktionen]** in der oberen rechten Ecke, um die Seite **[Weitere Funktionen]** aufzurufen.

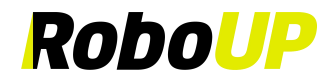

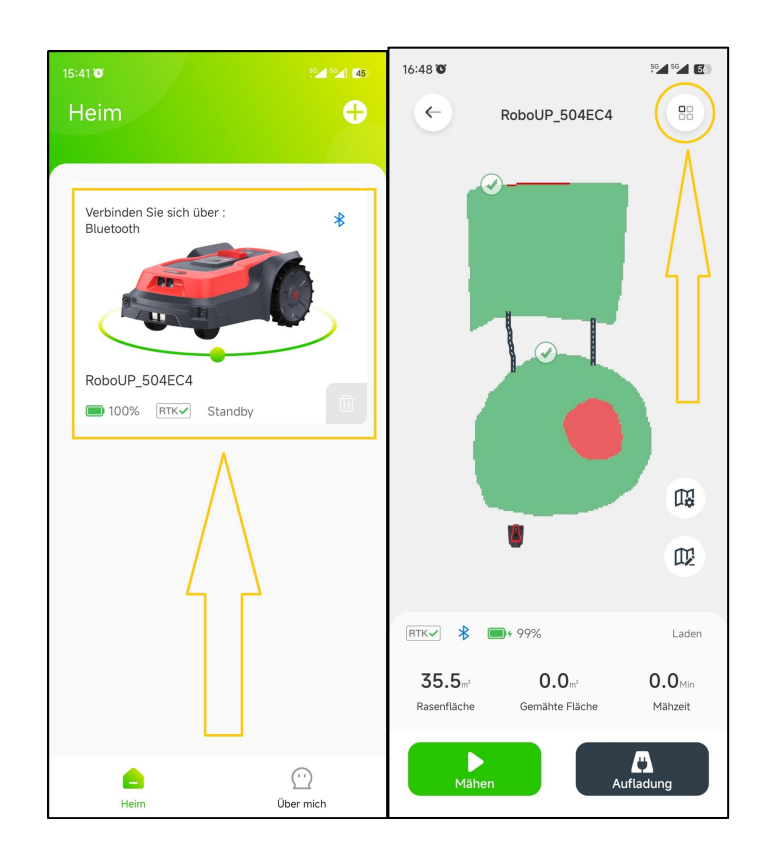

2) Klicken Sie auf **[Geräteprotokoll]**, um die Seite **[Geräteprotokoll]** aufzurufen, auf der Sie das **[Fehlerprotokoll]** und das **[Arbeitsprotokoll]** überprüfen können.

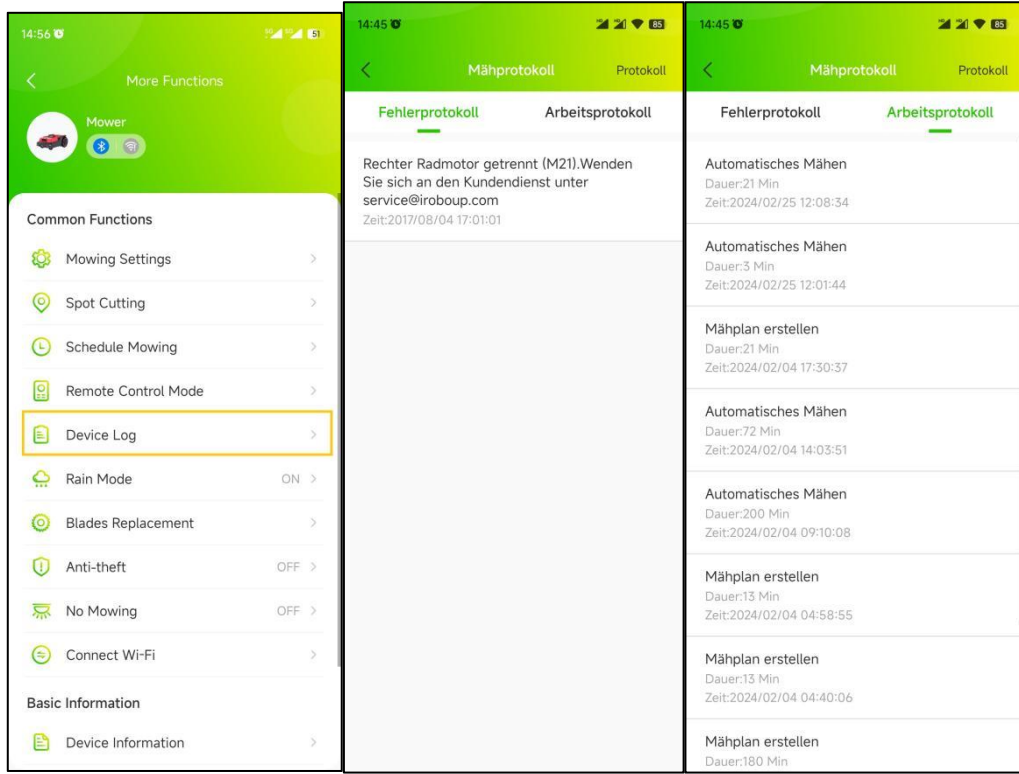

#### **8.6 Regen Modus**

Hinweis: Wenn Sie nicht möchten, dass der Mäher an regnerischen Tagen arbeitet, um das Gras nicht zu beschädigen, können Sie den Regenmodus aktivieren. Wenn der Mäher jetzt Regen erkennt, geht er zurück zur Ladestation. Das **Mähen wird fortgesetzt, sobald der Regen aufgehört hat, der Regensensor des Mähers getrocknet ist und die Verzögerungszeit abgelaufen ist.**

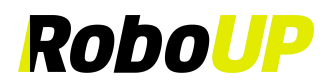

1) Öffnen Sie die RoboUP® APP und tippen Sie auf den Mäher. Tippen Sie auf der Kartenseite auf das Symbol **[Weitere Funktionen]** in der oberen rechten Ecke, um die Seite **[Weitere Funktionen]** aufzurufen.

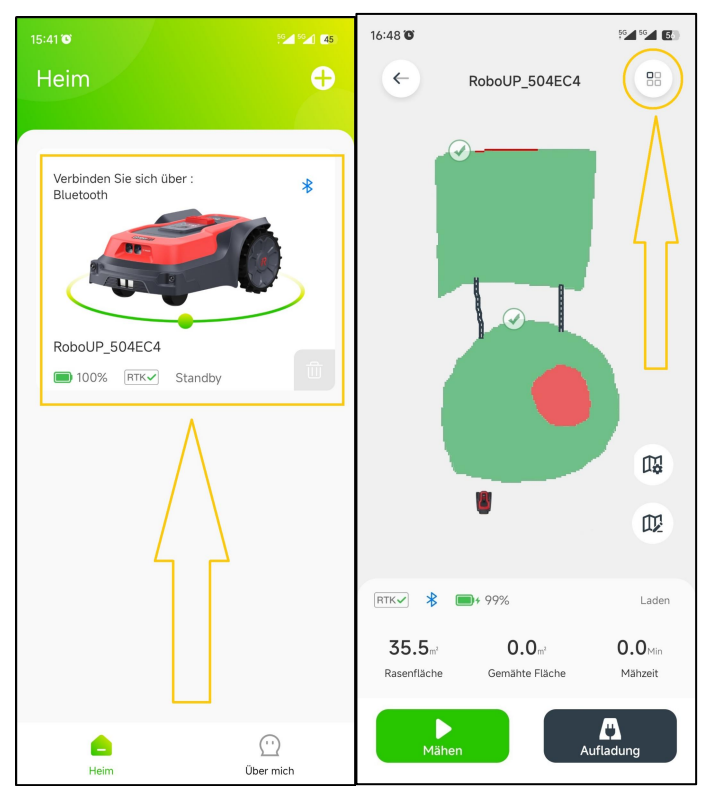

2) Klicken Sie auf **[Regenmodus]**. Tippen Sie auf den Schiebeschalter, um den Regenmodus zu aktivieren/deaktivieren.

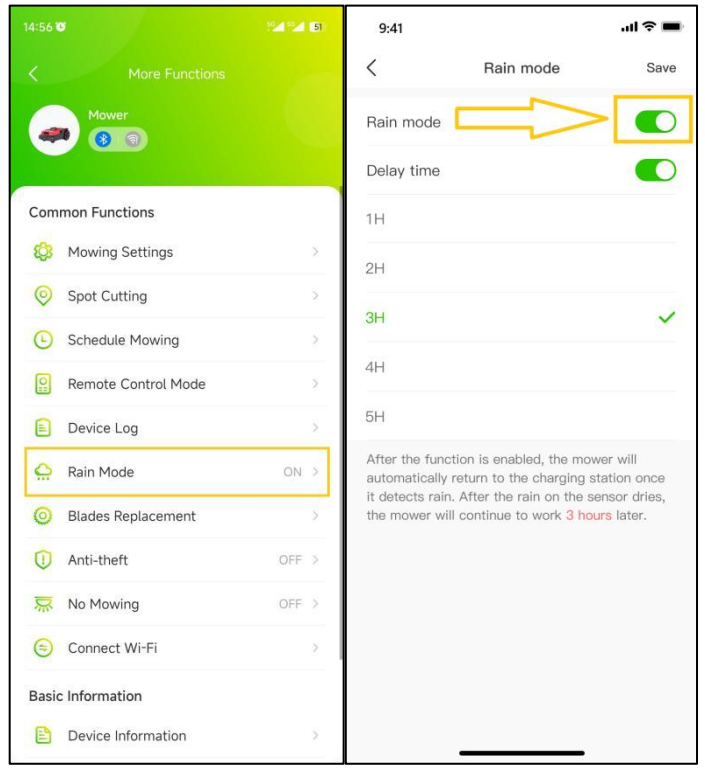

3) Klicken Sie auf **[Verzögerungszeit]**, um diese zu aktivieren. Wählen Sie die Zeitspanne aus, die RoboUP® warten soll, nachdem der Regen aufgehört hat (=der Sensor getrocknet ist), das Gras getrocknet ist und bevor der Mähvorgang fortgesetzt wird.

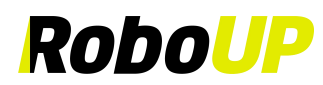

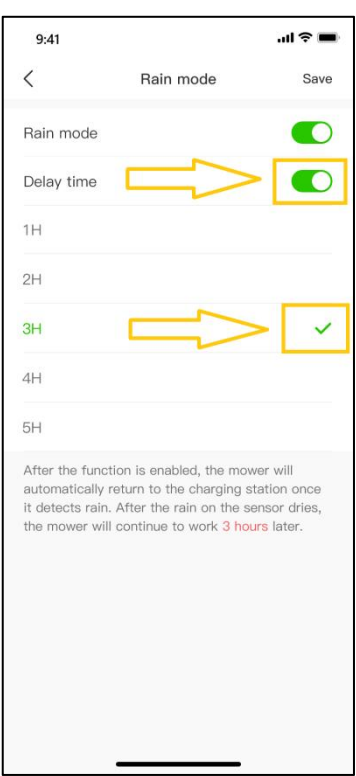

#### **8.7 Tausch der Schneidmesser**

Hinweis: Wenn ein Messersatz ca. 200 h lang verwendet wurde, lesen Sie die Anleitung [Schritte zum Austauschen], **um zu erfahren, wie die Gegenseite der Klingen (180 Grad Drehung) genutzt werden kann.**

1) Öffnen Sie die RoboUP® APP und tippen Sie auf den Mäher. Tippen Sie auf der Kartenseite auf das Symbol **[Weitere Funktionen]** in der oberen rechten Ecke, um die Seite **[Weitere Funktionen]** aufzurufen.

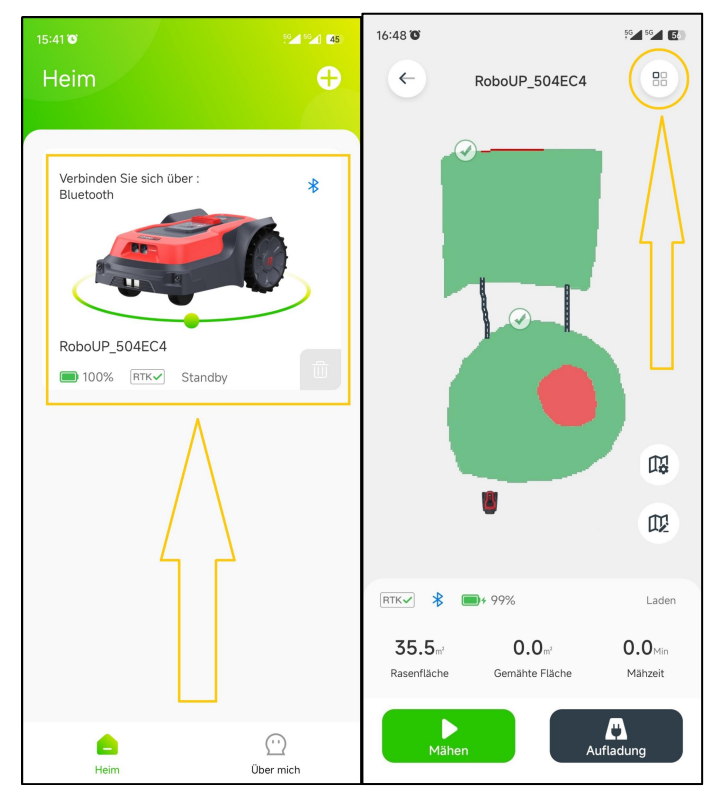

RoboUP® APP Benutzerhandbuch Rev2.0.0 (20240311) 54 2) Klicken Sie auf **[Messer ersetzen]**, um auf die nächste Seite zu gelangen, auf der Sie die verbleibende

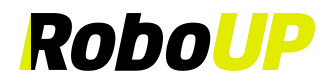

Lebensdauer sehen, bevor ein Austausch erforderlich ist.

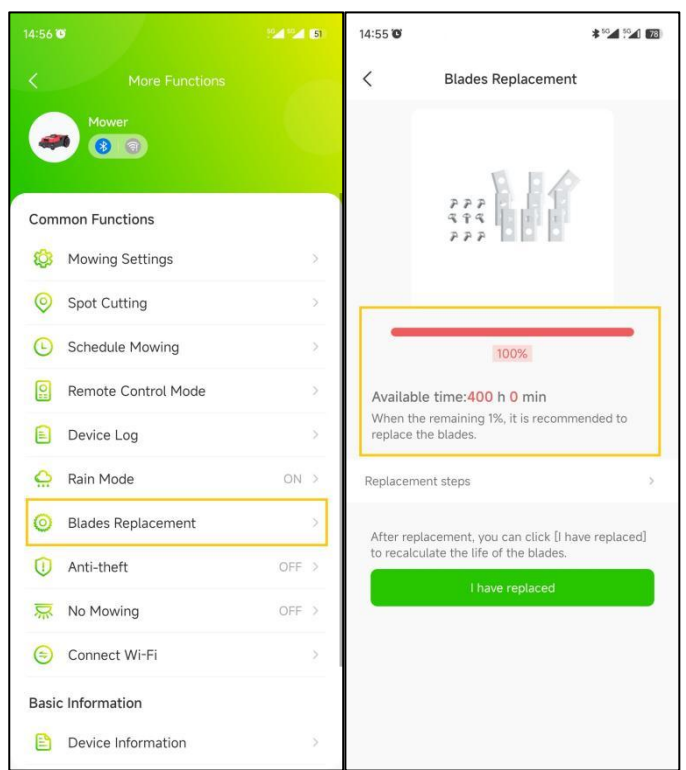

3) Die Schneidmesser verfügen über zwei Montagelöcher. Nach ca. 200 h im Betrieb können Sie die Messer um 180 Grad drehen und so gleichmäßig abnutzen. Um Details zu erfahren, tippen Sie auf **[Schritte zum Ersetzen]**. Nach einer Installation komplett neuer Messer klicken Sie **[Ich habe ersetzt**] und setzen damit den Zeitmesser zurück.

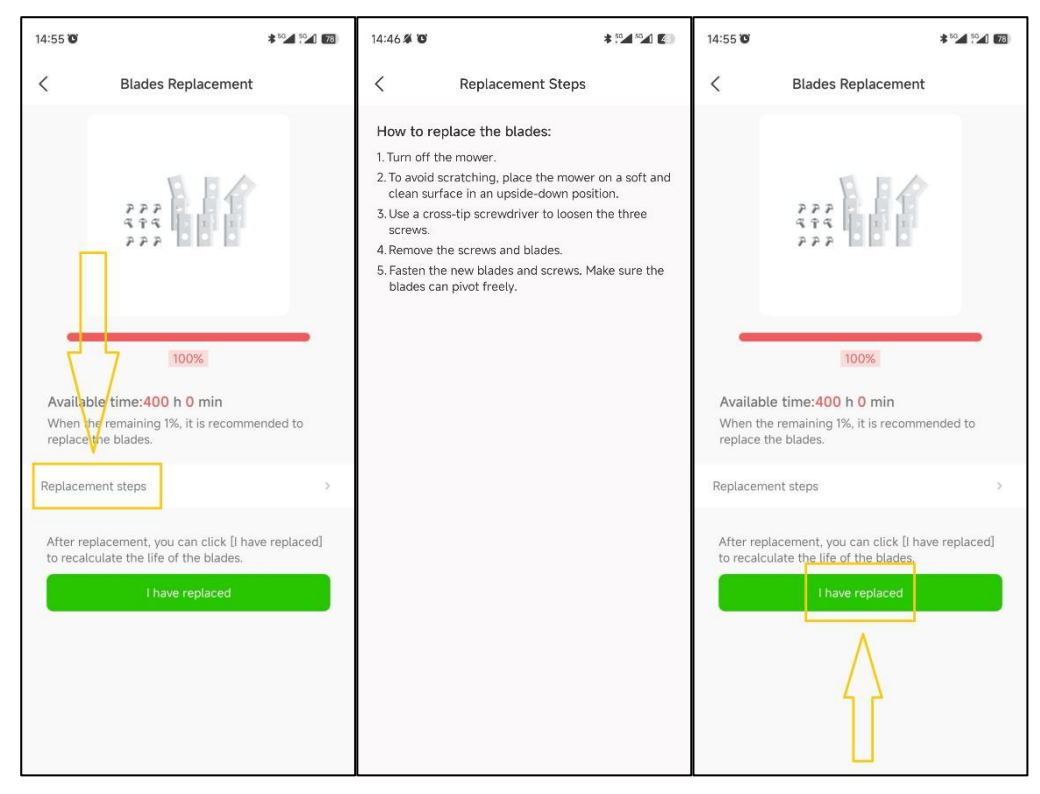

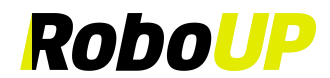

## **8.8 Diebstahl-Schutz**

Der Mäher wird automatisch verriegelt, wenn er sich außerhalb des kartierten Bereichs befindet. Um den Mäher wieder zu aktivieren, geben Sie den korrekten PIN-Code ein. Zum Schutz des Mähers, wird empfohlen, den Modus **[Diebstahlschutz]** zu aktivieren.

1) Öffnen Sie die RoboUP® APP und tippen Sie auf den Mäher. Tippen Sie auf der Kartenseite auf das Symbol **[Weitere Funktionen]** in der oberen rechten Ecke, um die Seite **[Weitere Funktionen]** aufzurufen.

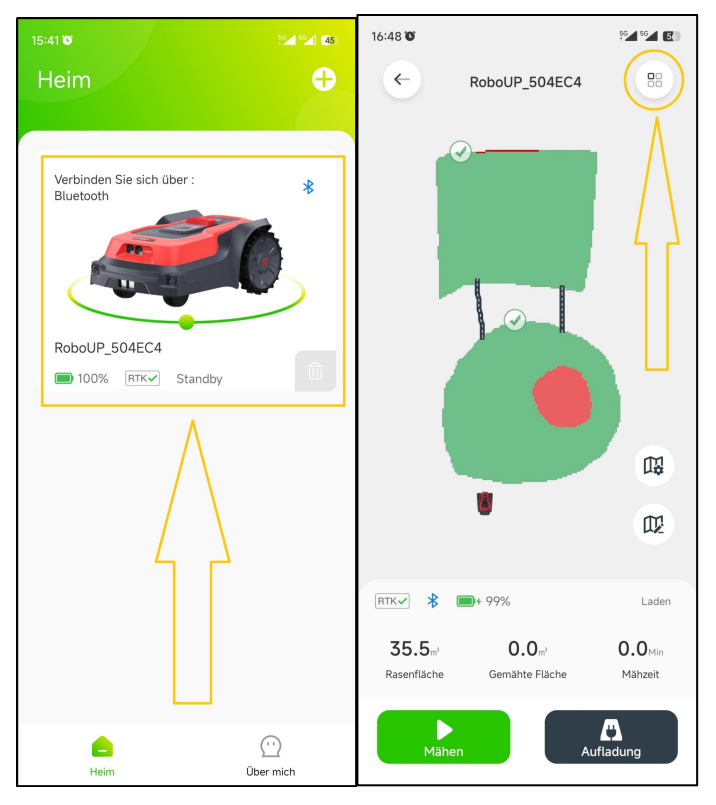

2) Klicken Sie auf **[Diebstahlschutz]**, um die nächste Seite aufzurufen. Tippen Sie auf den Schiebeschalter, um die Funktion **[Diebstahlschutz]** zu aktivieren/deaktivieren.

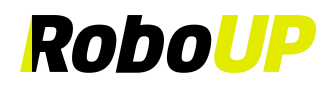

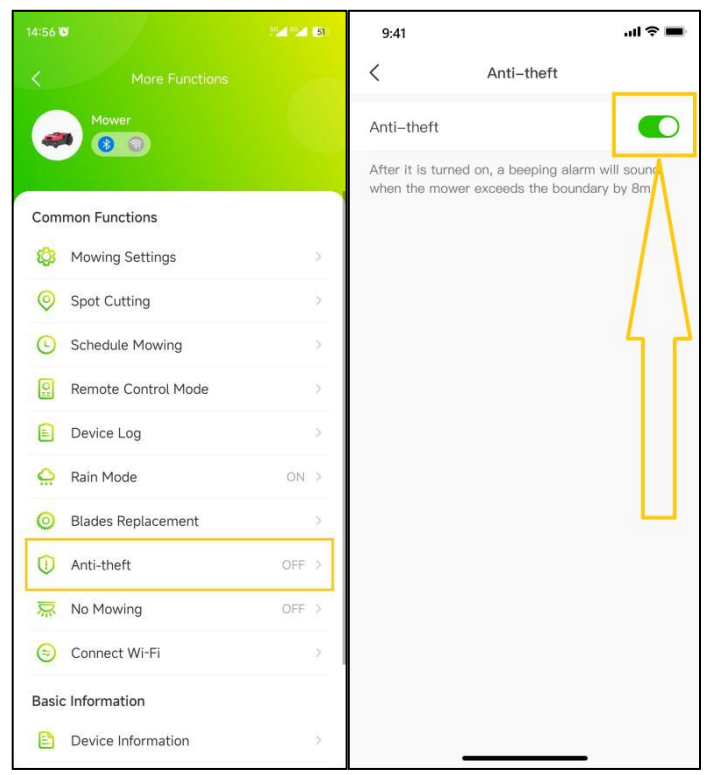

## **8.9 Mähen aussetzen (Kein Mähen)**

Um das Mähen zu bestimmten Zeiten auszusetzen, kann der Nachtmodus wie folgt ausgewählt werden:

1) Öffnen Sie die RoboUP® APP und tippen Sie auf den Mäher. Tippen Sie auf der Kartenseite auf das Symbol **[Weitere Funktionen]** in der oberen rechten Ecke, um die Seite **[Weitere Funktionen]** aufzurufen.

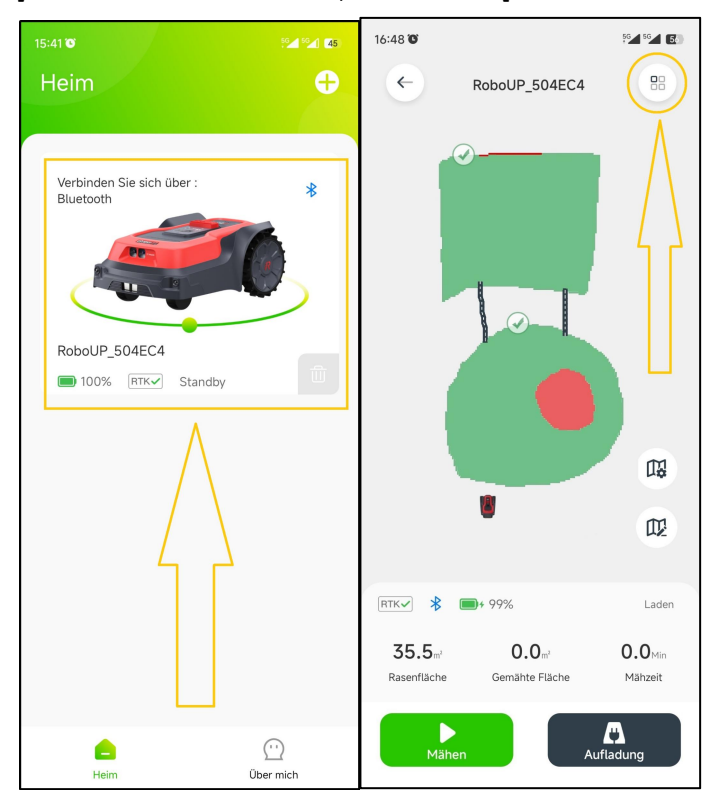

2) Klicken Sie auf **[Kein Mähen]**, um die nächste Seite aufzurufen und tippen dann auf den Schiebeschalter, um den Modus **[Kein Mähen]** zu aktivieren/deaktivieren.

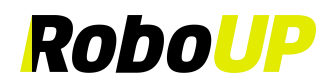

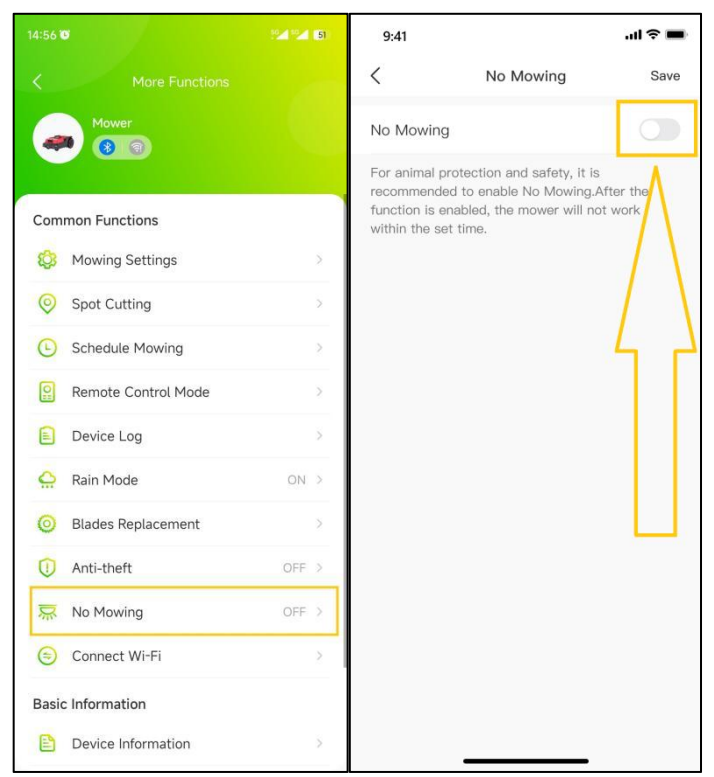

3) Legen Sie nach der Aktivierung die Start- und Endzeit für das Aussetzen und Fortsetzen des Mähens durch den Mäher fest.

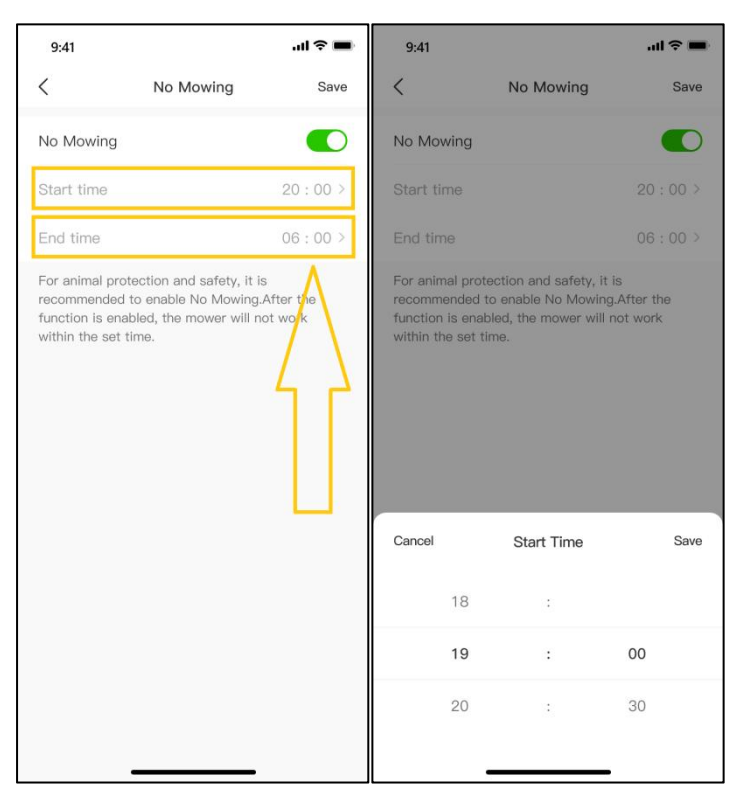

## **8.10 Geräte-Informationen zum Mäher**

Um die grundlegenden Geräteinformationen des Mähers (MAC-Adresse, Seriennummer, Firmware-Version usw.) in der RoboUP® APP zu überprüfen, helfen die folgenden Schritte:

RoboUP® APP Benutzerhandbuch Rev2.0.0 (20240311) 58 1) Öffnen Sie die RoboUP® APP und tippen Sie auf den Mäher. Tippen Sie auf der Kartenseite auf das Symbol

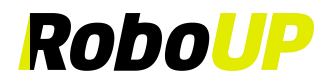

**[Weitere Funktionen]** in der oberen rechten Ecke, um die Seite **[Weitere Funktionen]** aufzurufen.

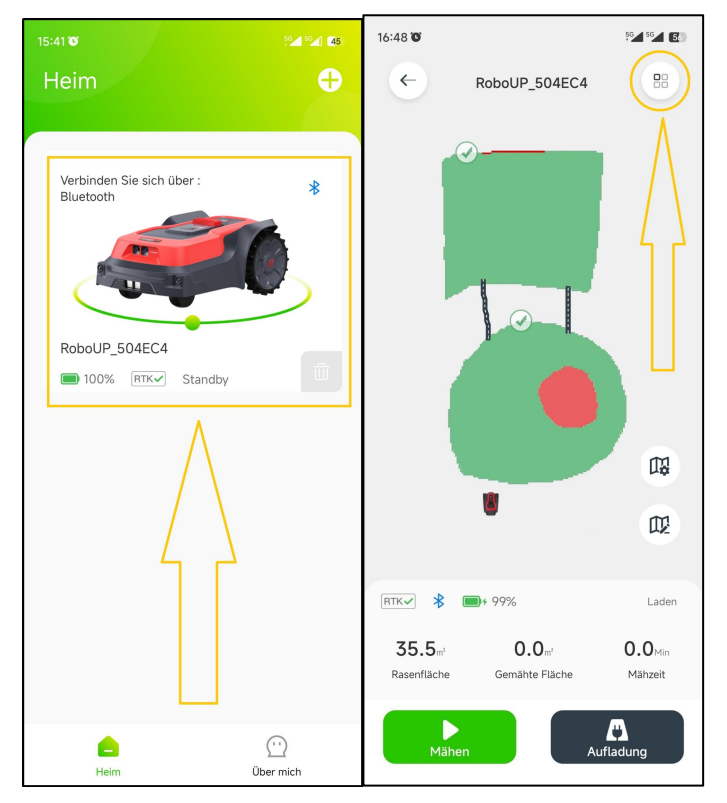

2) Tippen Sie auf **[Geräteinformationen]**. Auf der Kartenseite werden nun grundlegende Geräteinformationen angezeigt. Klicken Sie auf **[Mehr]** für weitere Informationen.

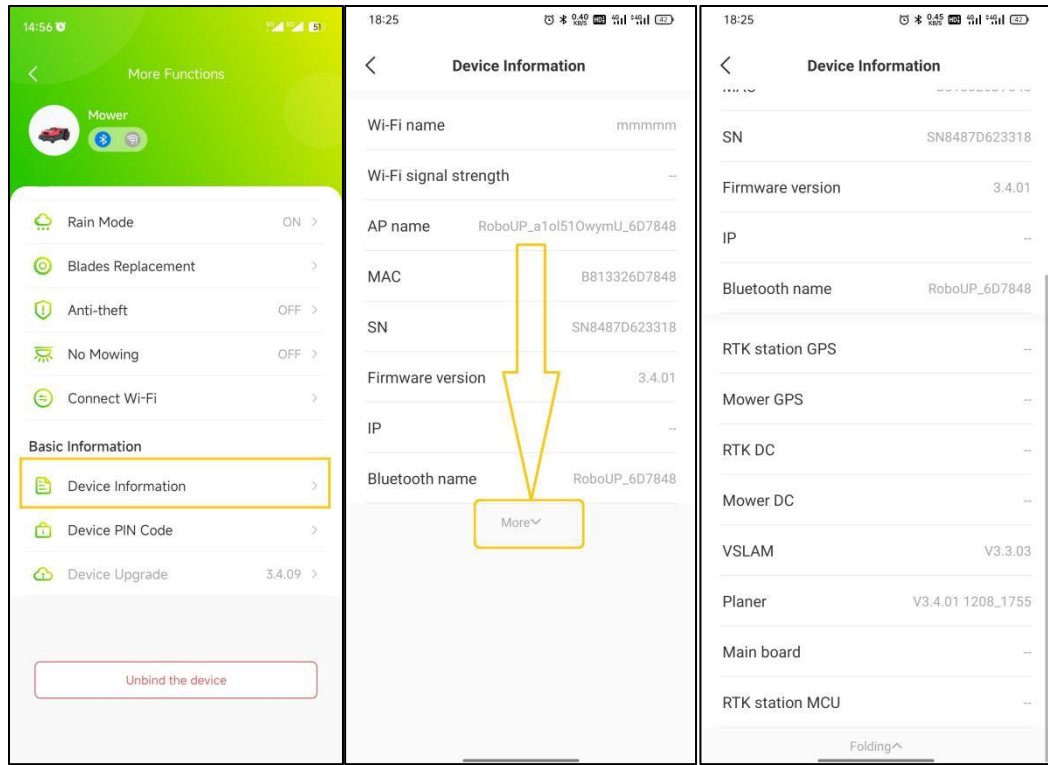

## **8.11 Geräte PIN Code**

1) Öffnen Sie die RoboUP® APP und tippen Sie auf den Mäher. Tippen Sie auf der Kartenseite auf das Symbol **[Weitere Funktionen]** in der oberen rechten Ecke, um die Seite **[Weitere Funktionen]** aufzurufen.

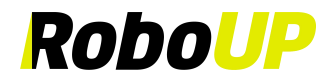

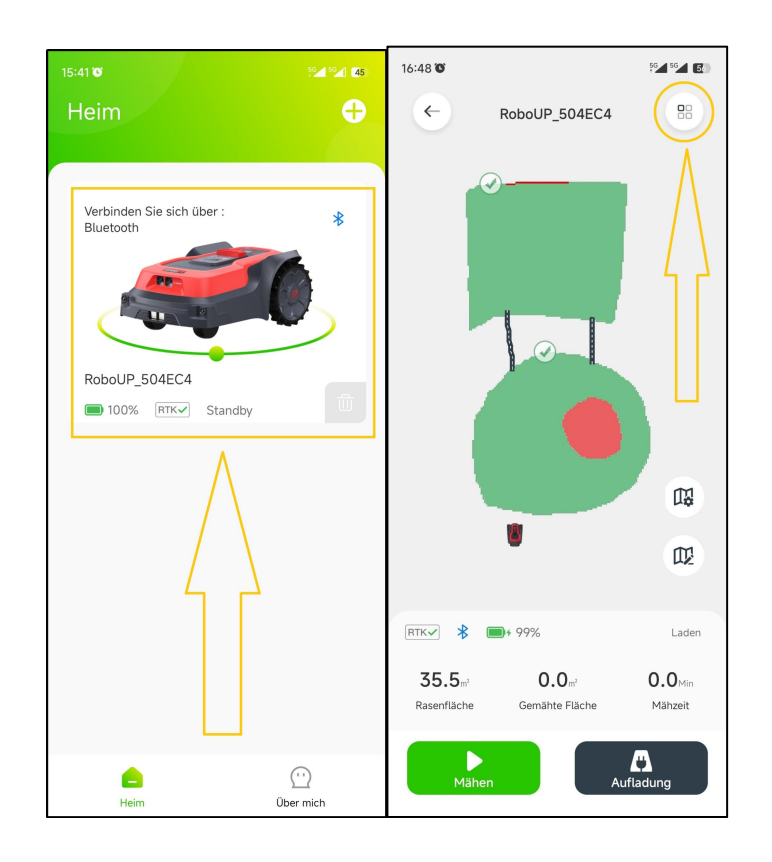

2) Klicken Sie auf **[Geräte PIN-Code]**, um die Seite aufzurufen. Tippen Sie auf die Schaltfläche **[PIN-Code ändern]**, geben Sie den neuen PIN-Code ein und klicken Sie auf **[Bestätigen]**, um ihn zu speichern.

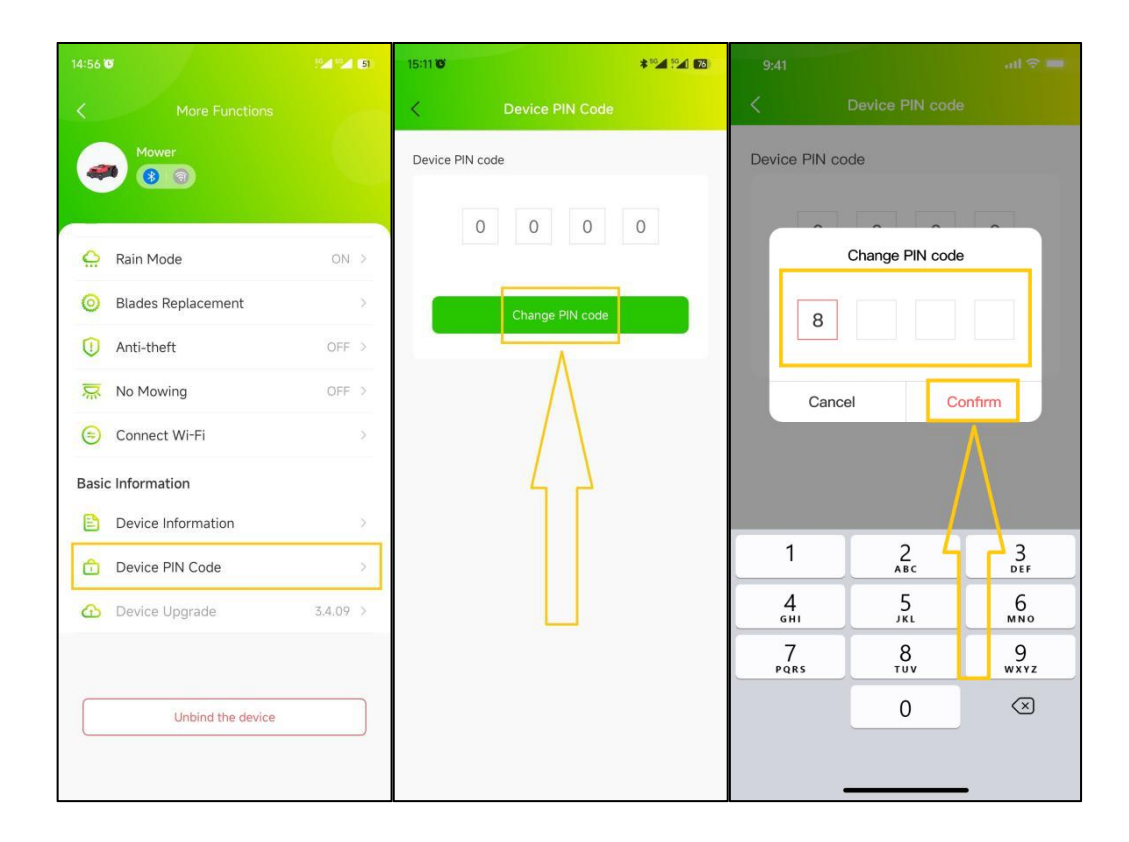

## **8.12 Geräte Upgrade**

Hinweis: Bevor Sie die Firmware des Mähers aktualisieren, lesen Sie bitte das Kapitel "5: WLAN-Verbindung", in dem **erklärt wird, wie Sie über Ihr WLAN-Heimnetzwerk auf das Internet zugreifen können. Die Internetverfügbarkeit kann**

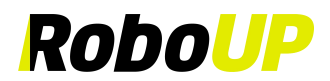

**auf der LC Anzeige der Benutzeroberfläche des Mähers überprüft werden (achten Sie auf das WLAN-Symbol). Der Mäher muss einen guten WLAN-Signalempfang haben, damit die Firmware reibungslos aktualisiert werden kann.**

1) Öffnen Sie die RoboUP® APP und tippen Sie auf den Mäher. Tippen Sie auf der Kartenseite auf das Symbol **[Weitere Funktionen]** in der oberen rechten Ecke, um die Seite **[Weitere Funktionen]** aufzurufen.

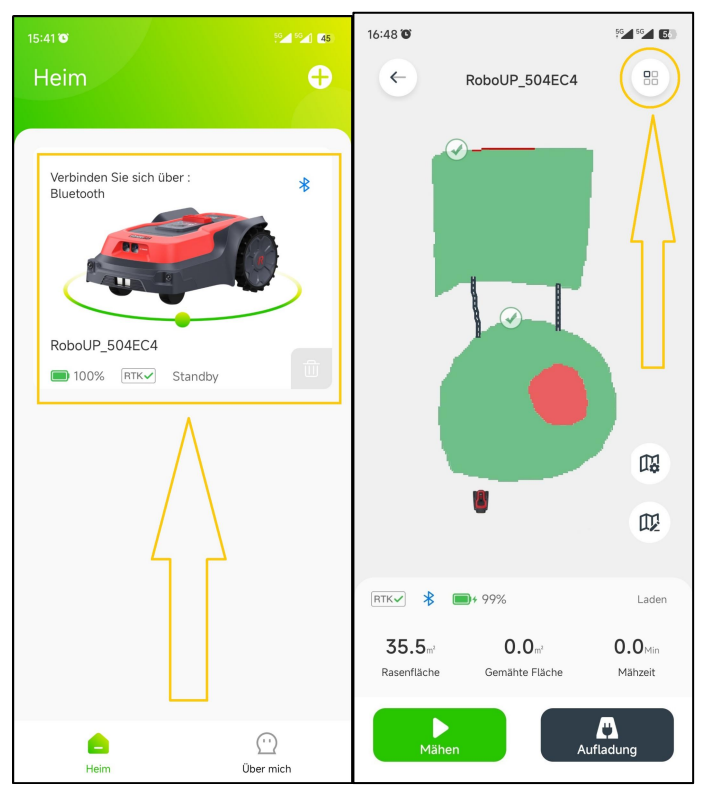

2) Tippen Sie auf **[Geräte-Upgrade]**. Klicken Sie auf der nächsten Seite auf **[Herunterladen und installieren]** und bestätigen Sie, um den automatischen Firmware-Aktualisierungsprozess aufzurufen. Der Upgrade-Vorgang wird circa 15 Minuten dauern (je nach FW-Dateigröße und Netzwerkgeschwindigkeit).

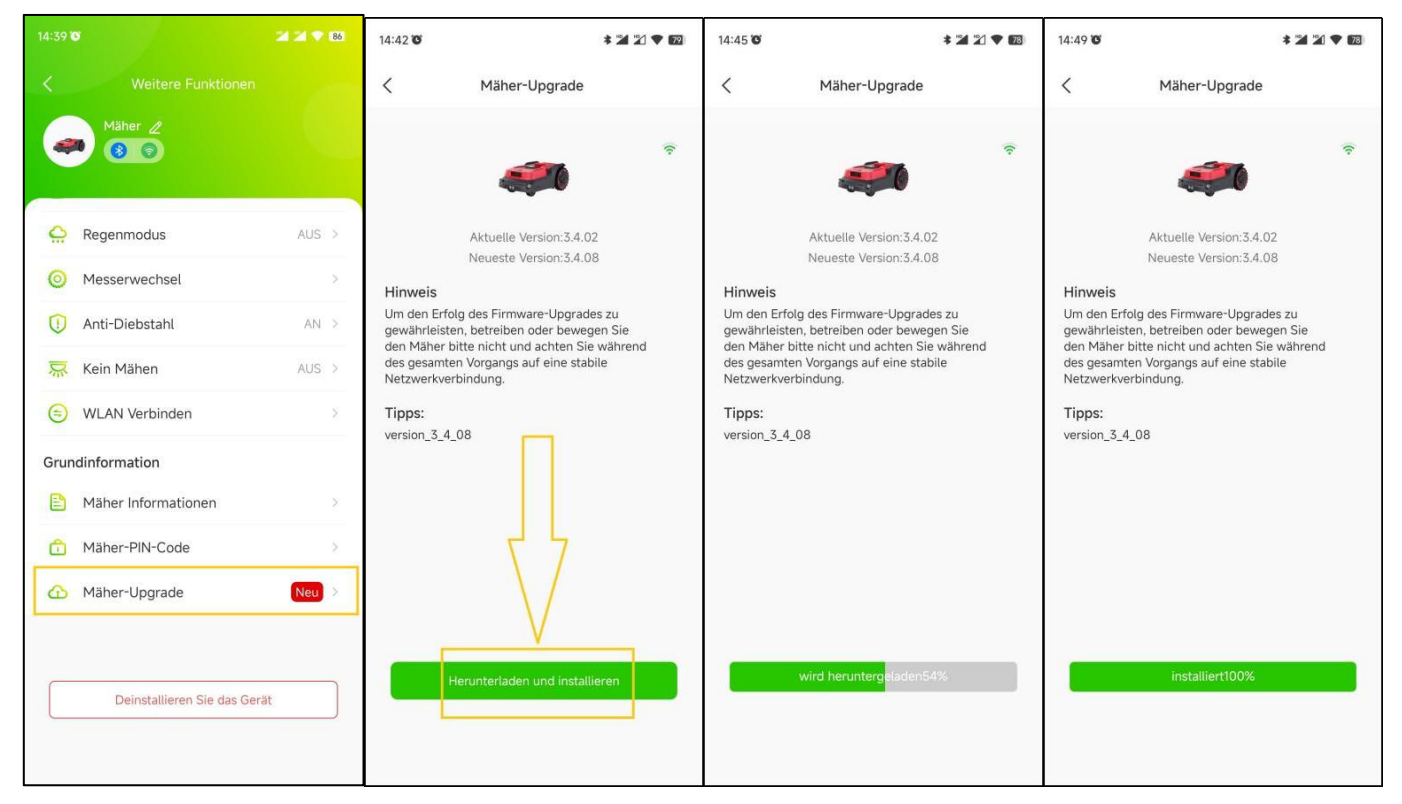

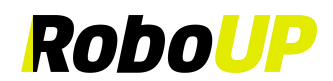

3) Sobald der Firmware-Upgrade abgeschlossen ist, überprüfen Sie auf der Seite **[Geräte-Upgrade]**, ob es sich bei der aktuell installierten Version um die neueste Version handelt.

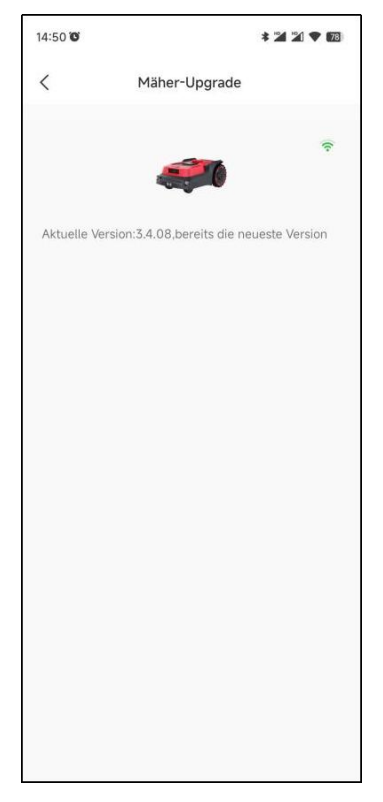

#### **8.13 Werkseinstellungen Reset**

**Hinweis: Bevor Sie die Werkseinstellungen des Mähers wiederherstellen (Reset), lesen Sie das Kapitel "5: WLAN-Verbindung", in dem erklärt wird, wie Sie über Ihr WLAN-Heimnetzwerk auf das Internet zugreifen können. Die Internetverfügbarkeit kann auf der LC Anzeige der Benutzeroberfläche des Mähers überprüft werden (achten Sie auf das WLAN-Symbol). Der Mäher muss für einen reibungslosen Reset über einen guten WLAN-Signalempfang verfügen.**

1) Öffnen Sie die RoboUP® APP und tippen Sie auf den Mäher. Tippen Sie auf der Kartenseite auf das Symbol **[Weitere Funktionen]** in der oberen rechten Ecke, um die Seite **[Weitere Funktionen]** aufzurufen.

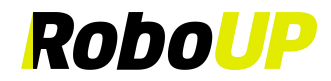

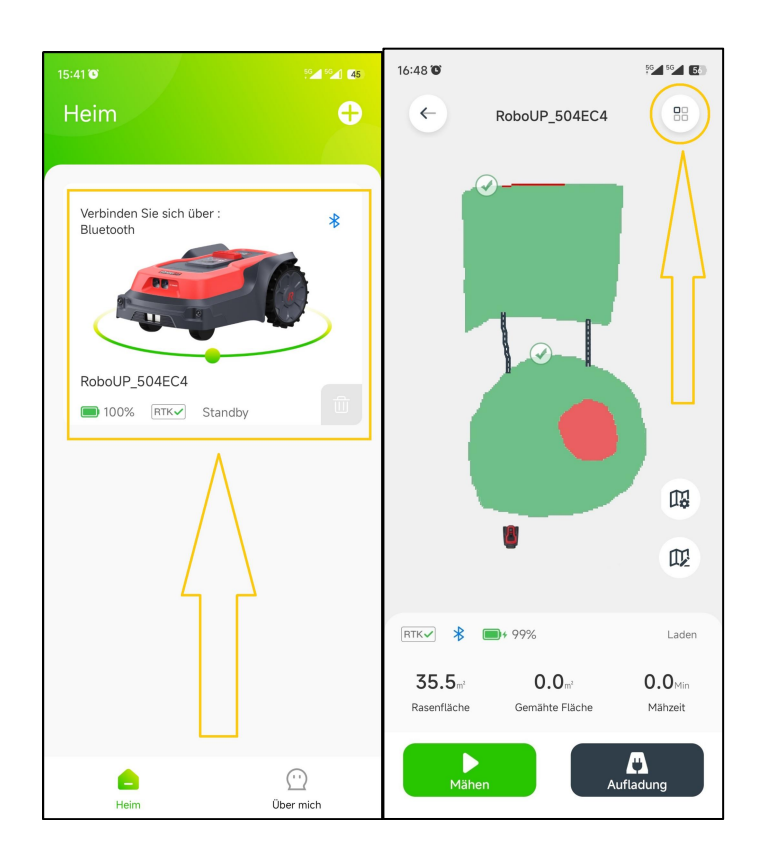

2) Klicken Sie unten auf der Seite auf **[Bindung des Geräts lösen]** und wählen Sie im Popup-Fenster **[Bindung lösen und Werkseinstellungen herstellen]**.

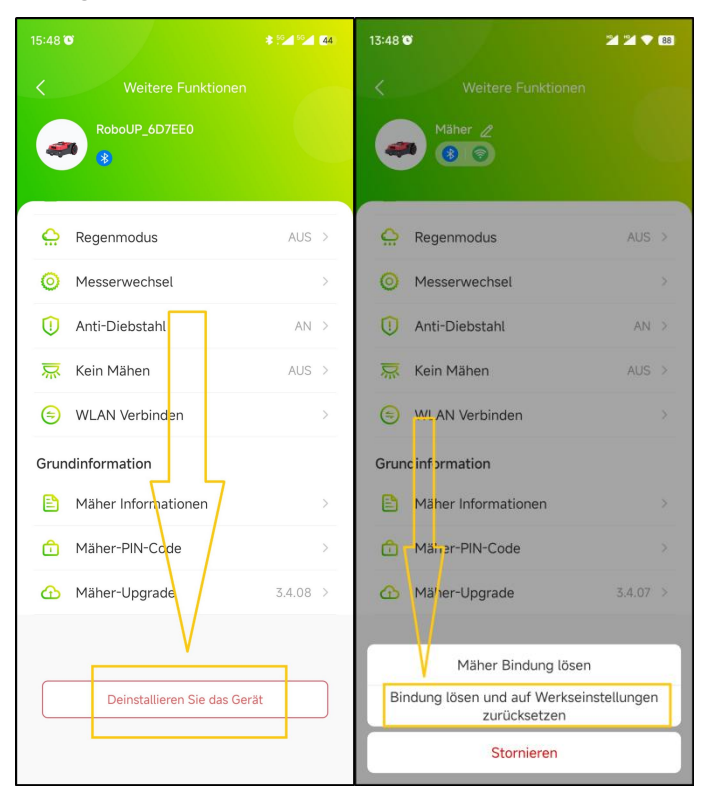

3) Tippen Sie in der Popup-Eingabeaufforderung auf [Bestätigen] und geben Sie auf der folgenden Seite den **[PIN-Code]** ein, um die Werkseinstellungen wiederherzustellen, nachdem Sie erneut auf **[Bestätigen]** getippt haben.

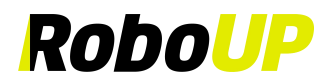

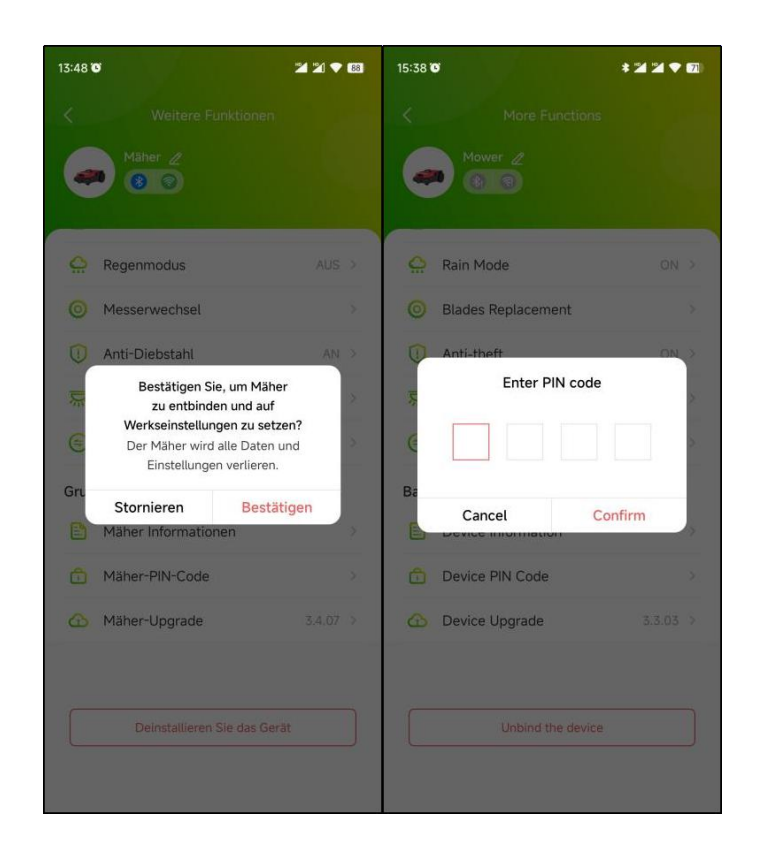

## **9 Konto**

## **9.1 Bindung des Mähers aufheben**

**Hinweis: Solange Sie einen Mäher in Ihrem Konto haben, der über WLAN angebunden wurde, können Sie die Bindung aufheben - unabhängig davon, ob der Mäher zu diesem Zeitpunkt online ist oder nicht.**

1) Öffnen Sie die RoboUP® APP und tippen Sie auf den Mäher. Tippen Sie auf der Kartenseite auf das Symbol **[Weitere Funktionen]** in der oberen rechten Ecke, um die Seite **[Weitere Funktionen]** aufzurufen.

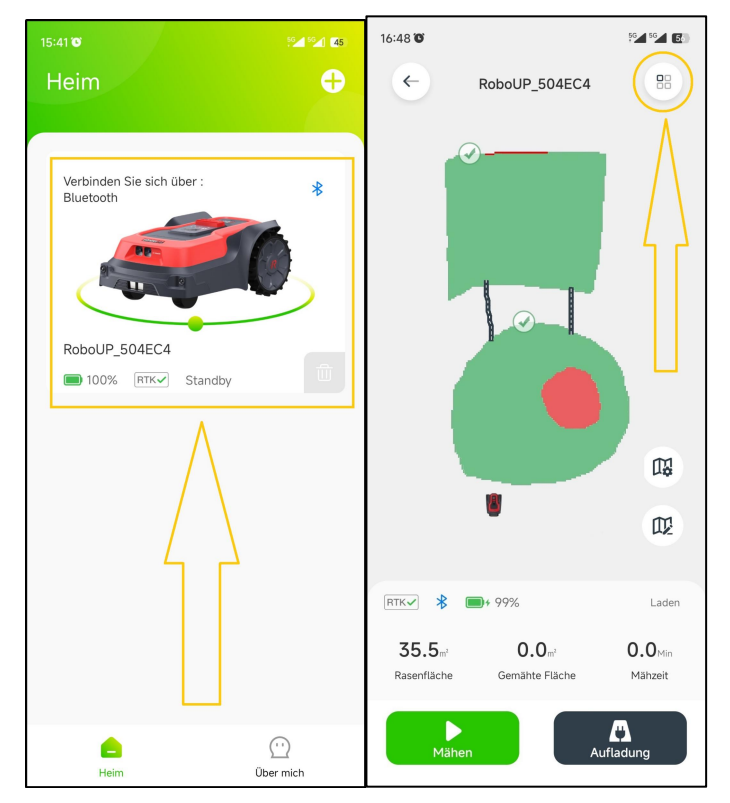

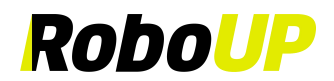

2) Klicken Sie unten auf der Seite auf **[Bindung des Geräts aufheben]** und wählen Sie im Popup-Fenster der nächsten Seite **[Nur Gerätebindung aufheben]**.

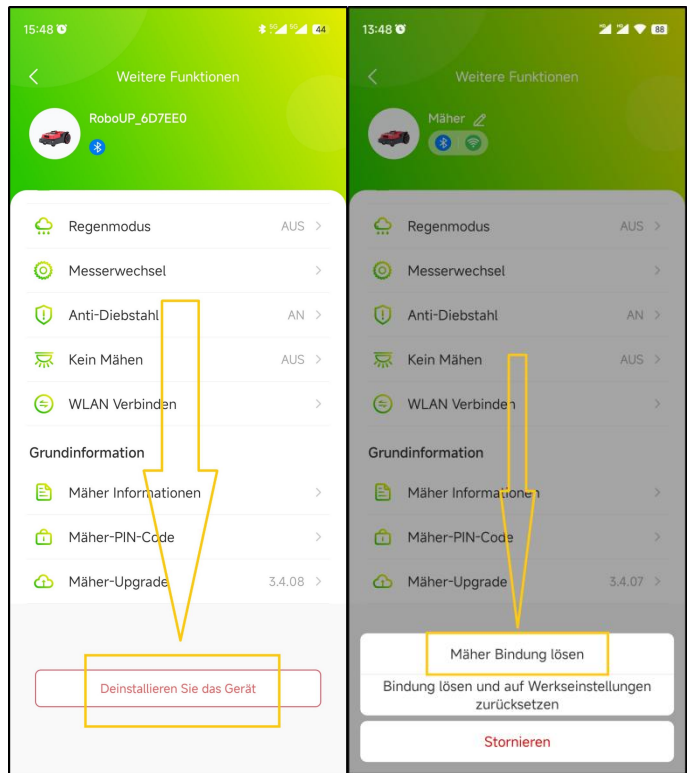

3) Lesen Sie in der Popup-Eingabeaufforderung die Notizen sorgfältig durch und klicken Sie auf **[Bestätigen]**, um die Bindung des Mähers an das Konto aufzuheben.

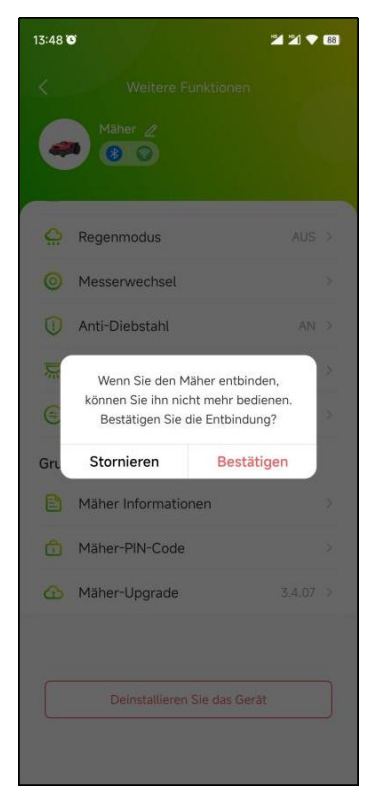

#### **9.2 Abmeldung**

Die Auswahl des falschen Landes oder der falschen Region kann dazu führen, dass der Mäher nicht gebunden werden kann. Sie müssen sich abmelden und das Konto mit den richtigen Einstellungen neu registrieren.

RoboUP® APP Benutzerhandbuch Rev2.0.0 (20240311) 65

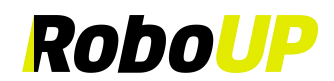

1) Öffnen Sie die RoboUP-APP® und klicken Sie auf das **[Mich]** -Symbol in der unteren rechten Ecke, um die nächste Seite aufzurufen.

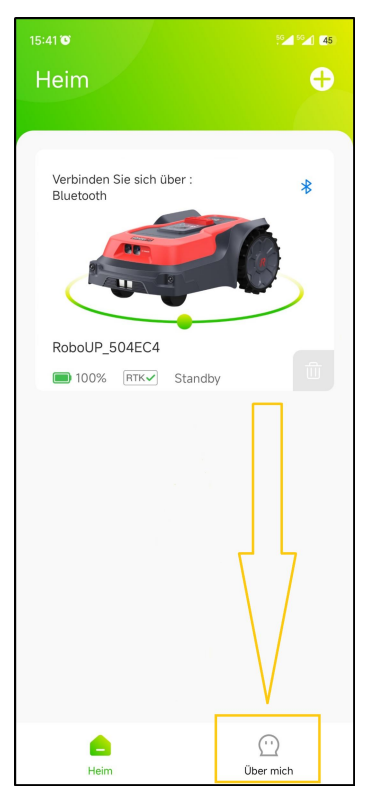

2) Klicken Sie unter dem Profilfoto auf **[Kontoname]**, um die nächste Seite aufzurufen.

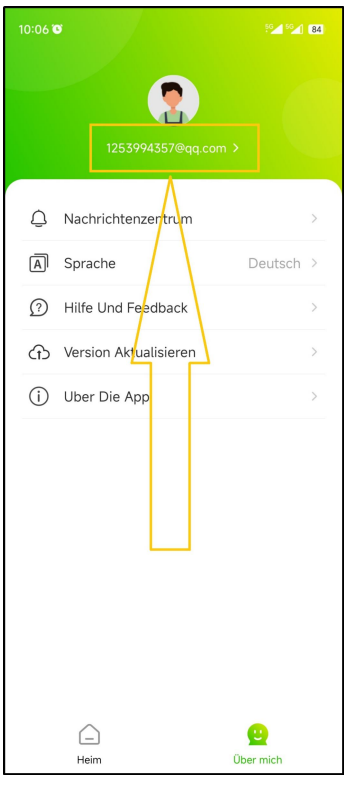

3) Klicken Sie unten auf der Seite auf **[Abmelden]**, um zur nächsten Seite zu gelangen.

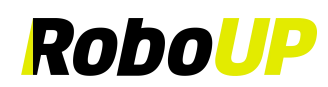

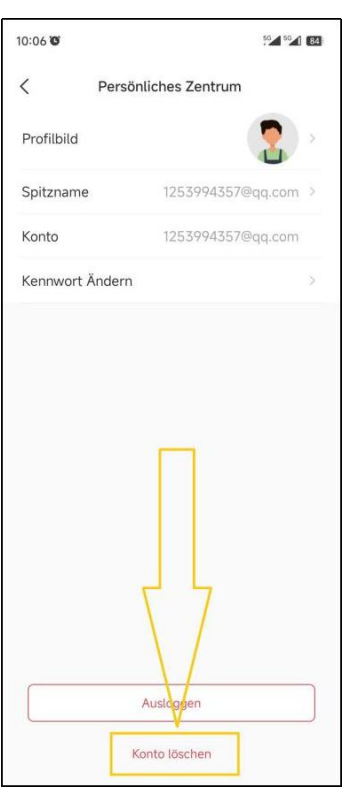

4) Um einen Verifizierungscode zu erhalten, klicken Sie auf **[Senden]**. Warten Sie einen Moment, bevor Sie in Ihrem E-Mail-Postfach nach dem Bestätigungscode suchen. Geben Sie abschließend den Verifizierungscode in die APP ein und klicken Sie auf **[Abmelden]**.

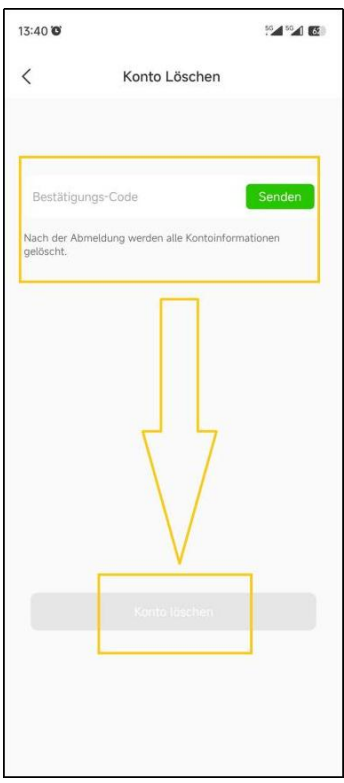

## **9.3 Ausloggen**

Wenn Sie sich eine Weile nicht bei Ihrem Konto angemeldet haben, müssen Sie das Token erneut aktivieren. Um dies zu erreichen, melden Sie sich zuerst ab und melden Sie sich danach erneut an:

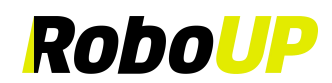

1) Öffnen Sie die RoboUP-APP® und klicken Sie auf das **[Mich]** -Symbol in der unteren rechten Ecke der Seite, um die nächste Seite aufzurufen.

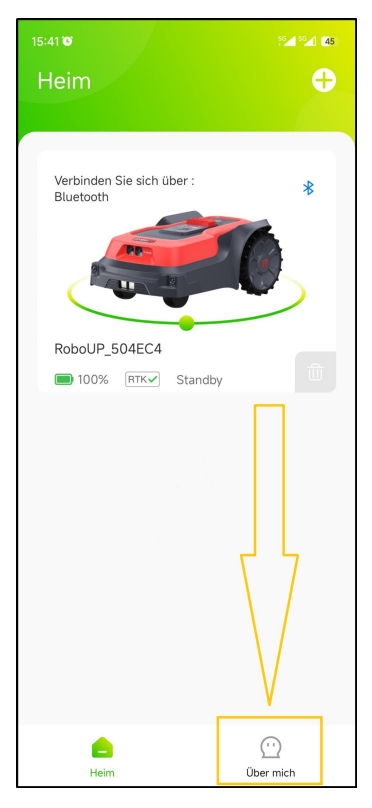

2) Klicken Sie unter dem Profilfoto auf **[Kontoname]**, um die nächste Seite aufzurufen.

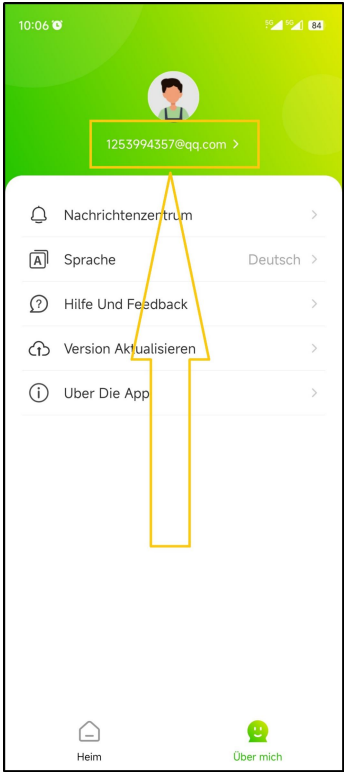

3) Klicken Sie unten auf der Seite auf **[Abmelden]**, um sich vom Konto abzumelden.

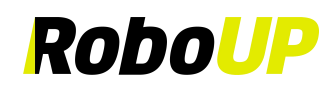

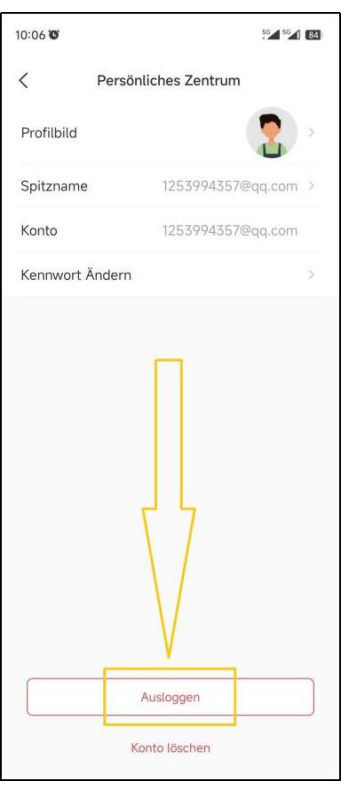